# UŽIVATELSKÁ PŘÍRUČKA

Národní registr zdravotnických pracovníků

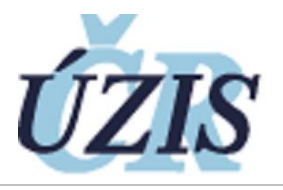

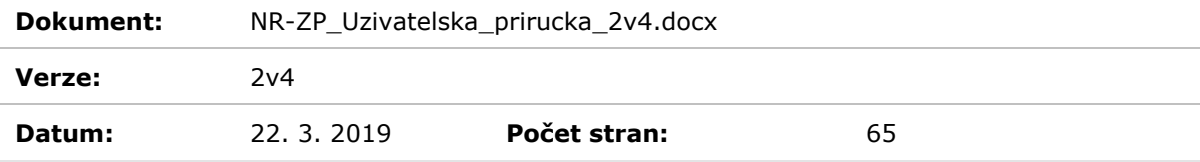

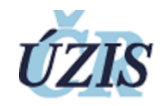

#### <span id="page-2-0"></span>OBSAH  $\overline{1}$

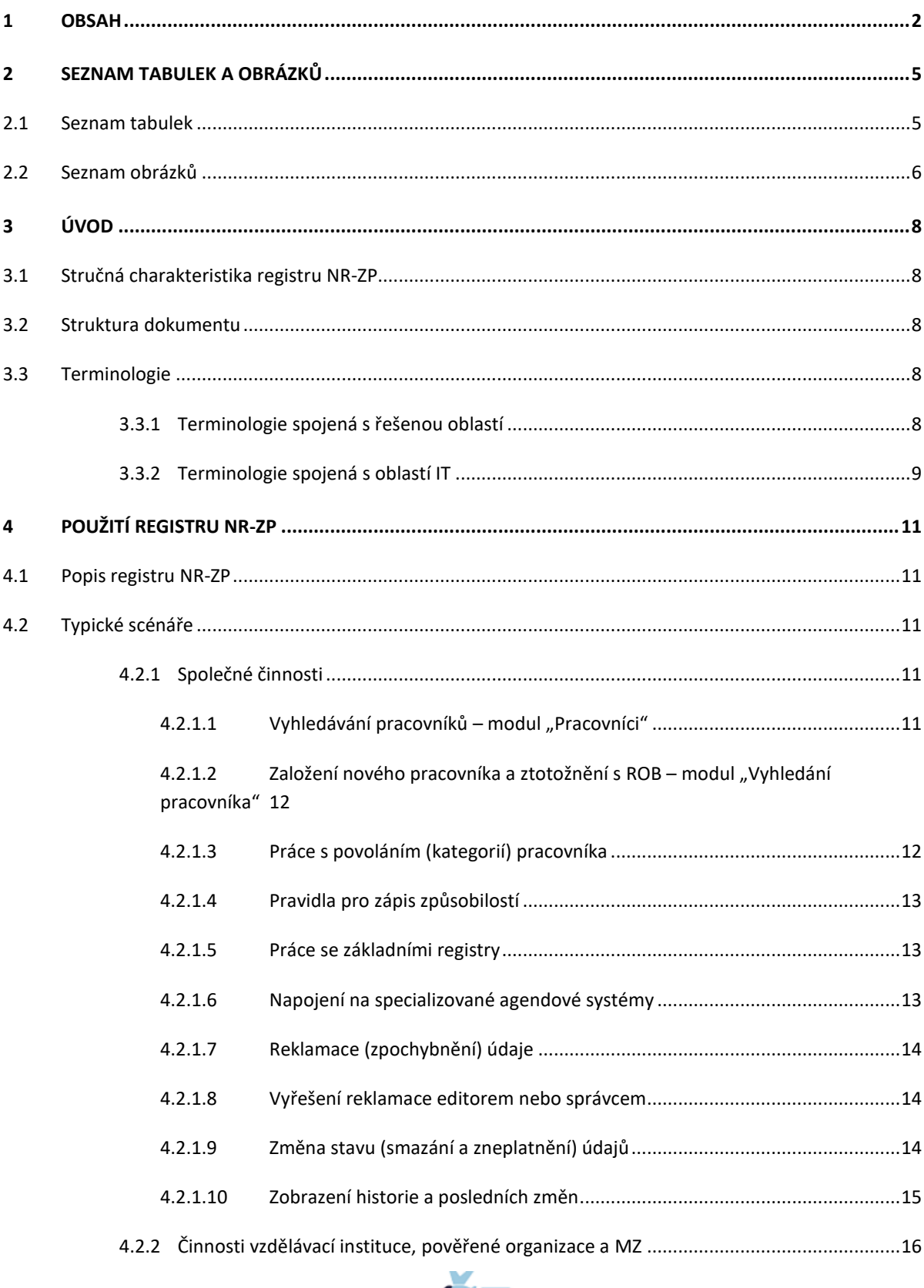

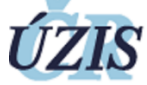

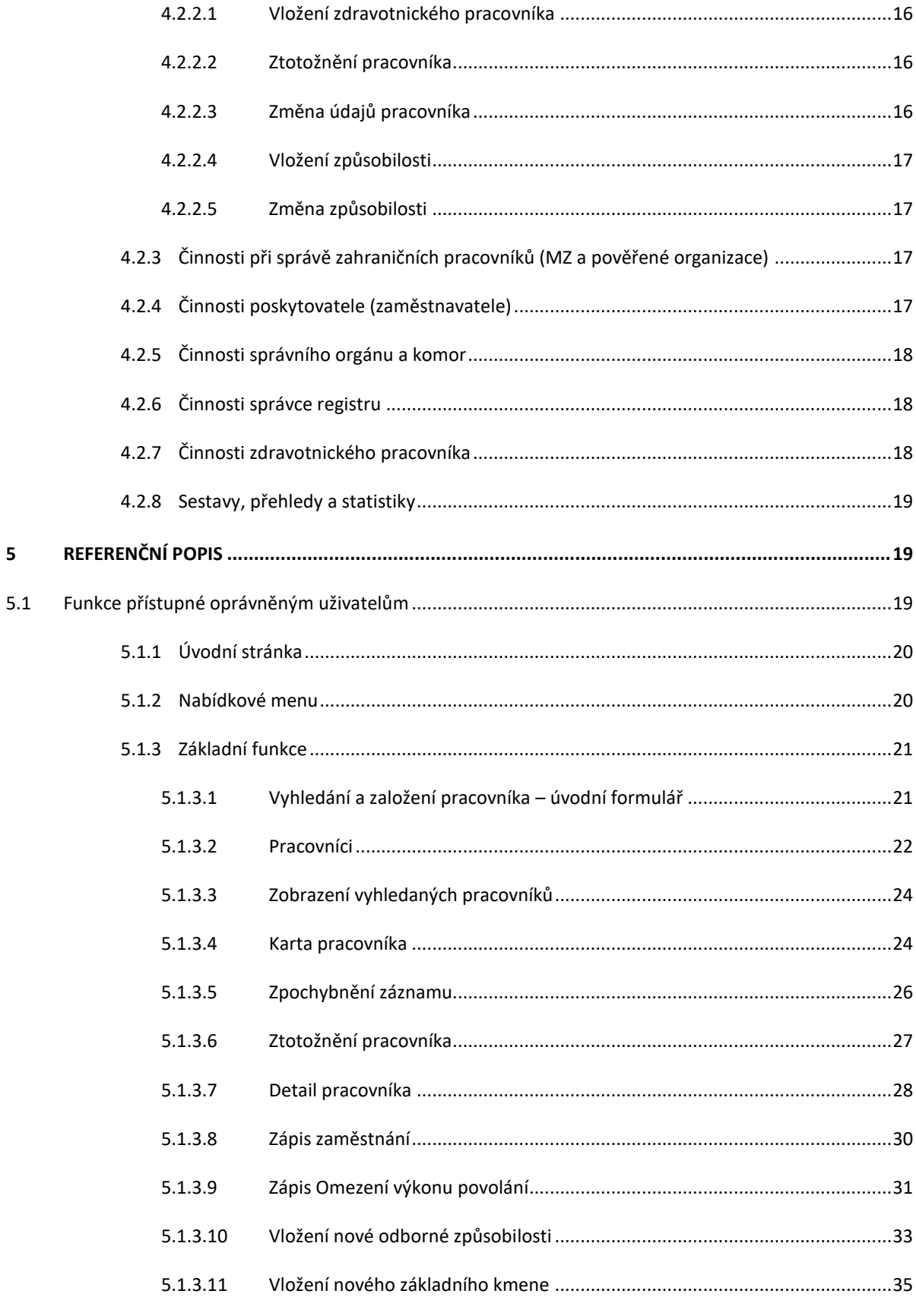

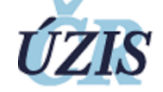

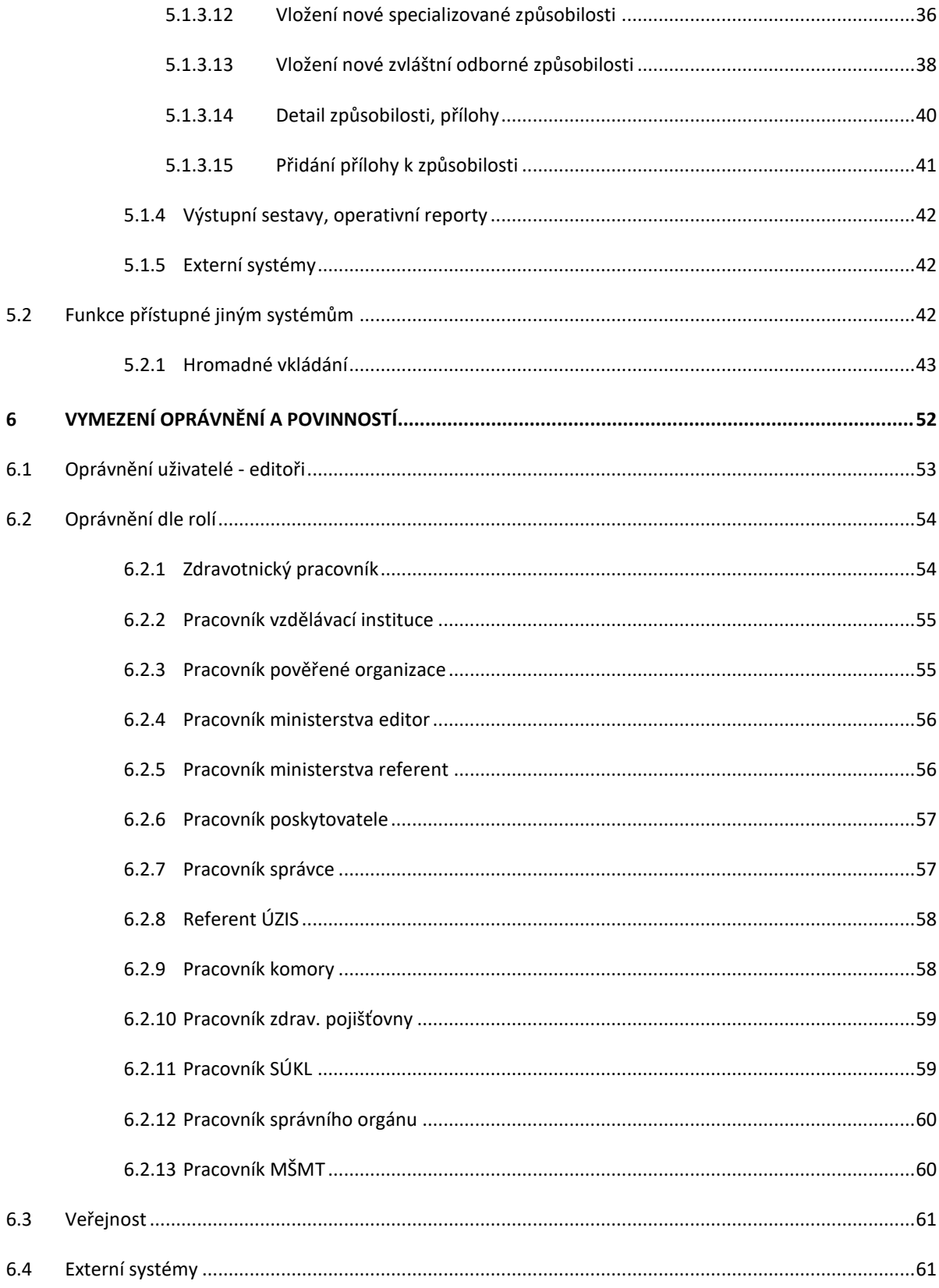

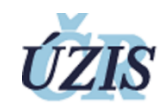

# <span id="page-5-0"></span>2 SEZNAM TABULEK A OBRÁZKŮ

<span id="page-5-1"></span>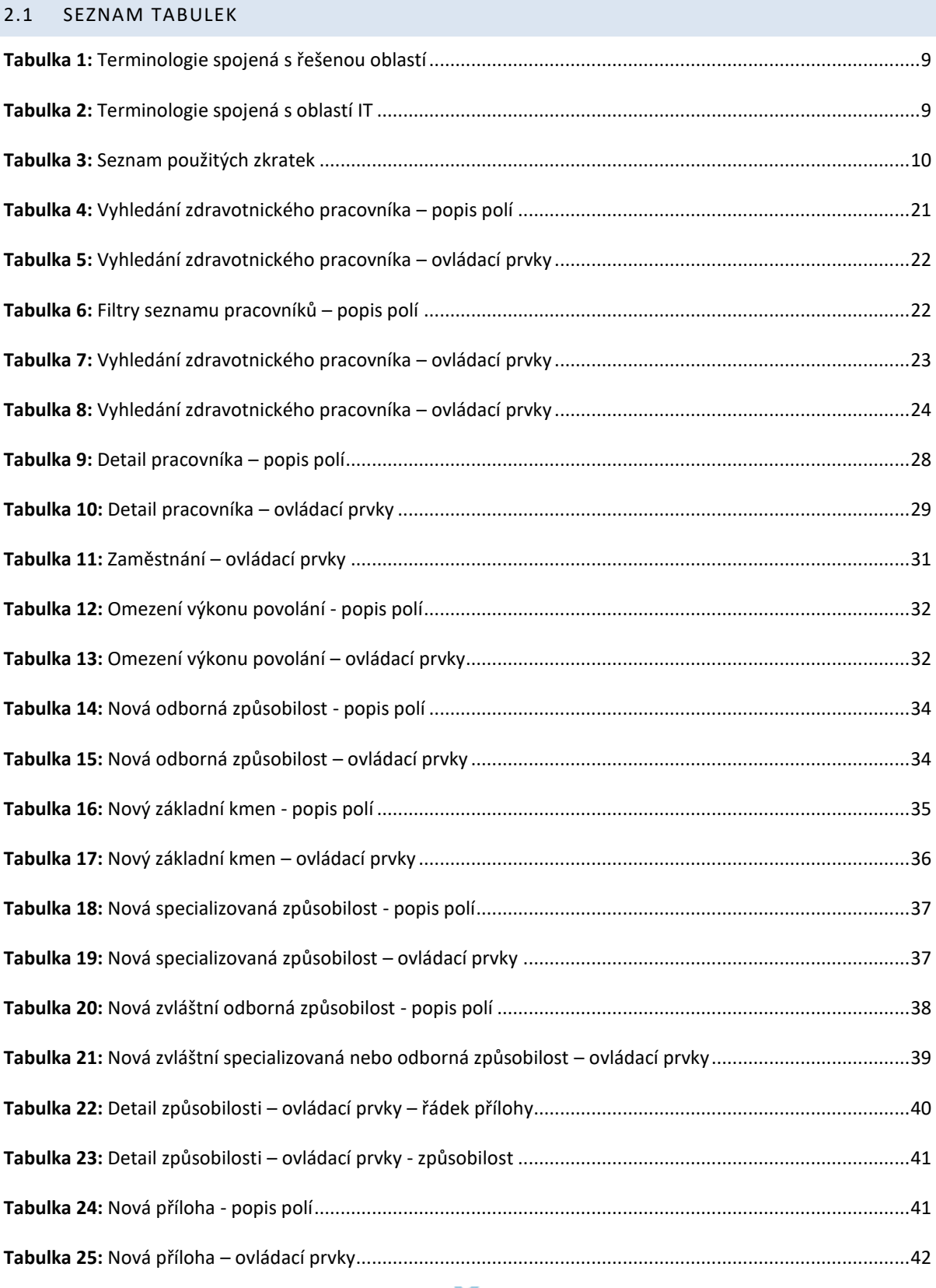

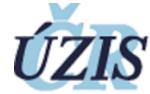

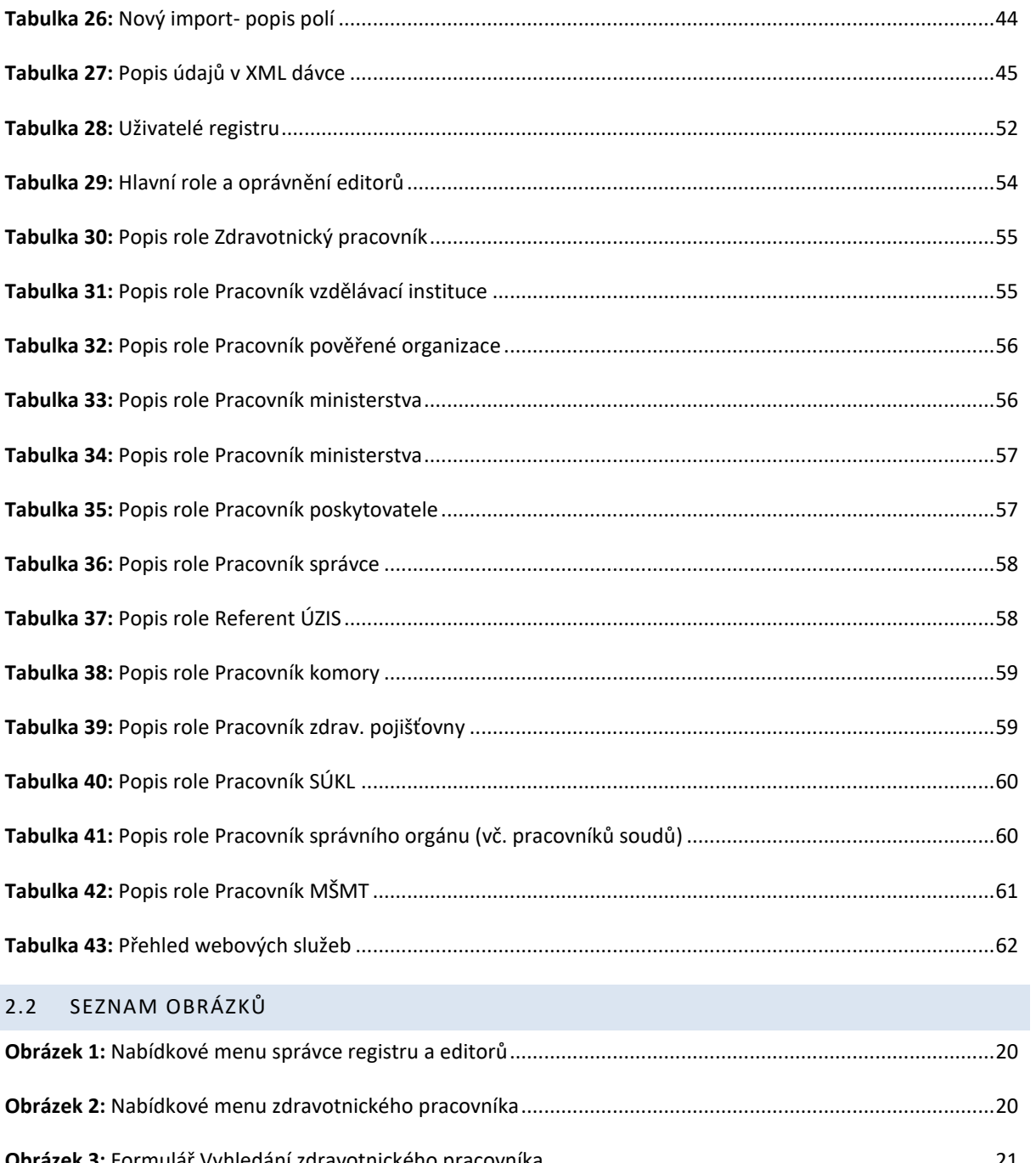

<span id="page-6-0"></span>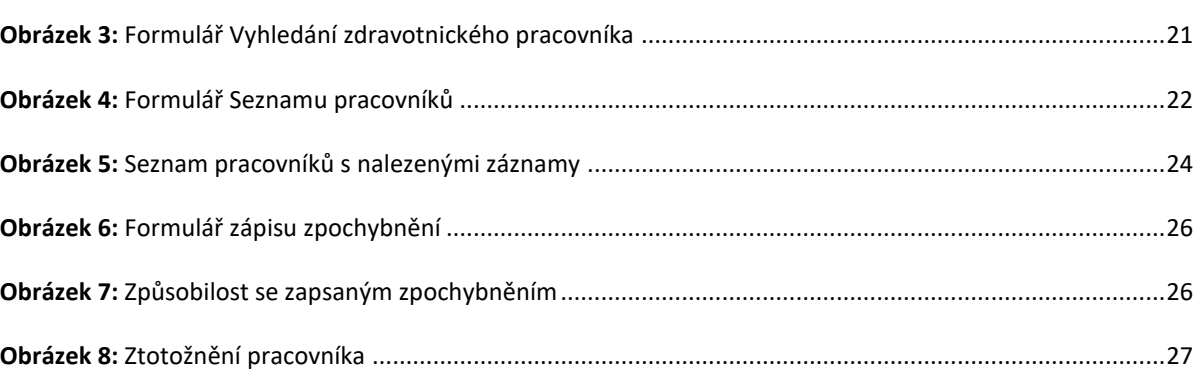

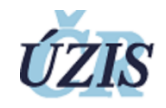

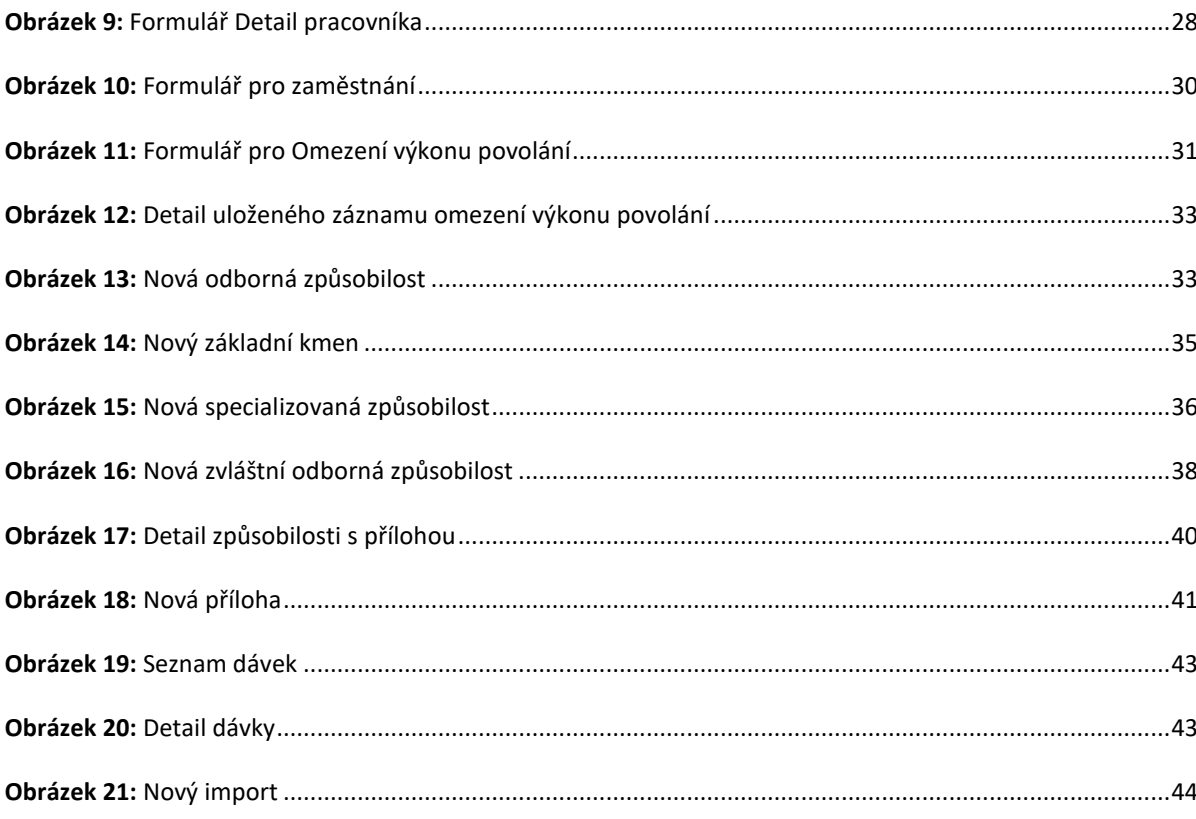

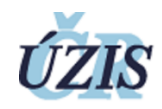

# <span id="page-8-0"></span>3 ÚVOD

# <span id="page-8-1"></span>3.1 STRUČNÁ CHARAKTERISTIKA REGISTRU NR-ZP

Národní registr zdravotnických pracovníků je zřízen podle zákona č. 372/2011 Sb. o zdravotních službách. Obsahuje údaje o zdravotnických pracovnících způsobilých k výkonu zdravotnického povolání, včetně hostujících osob a osob, které získaly způsobilost k výkonu zdravotnického povolání mimo ČR.

# <span id="page-8-2"></span>3.2 STRUKTURA DOKUMENTU

Příručka, obsahuje detailní popis jednotlivých funkcí registru NR-ZP. Je určena pro všechny uživatele systému.

Příručka je rozdělena do těchto kapitol:

# Kapitola 4. **Úvod**

Kapitola stručně charakterizuje systém, popisuje strukturu tohoto dokumentu a vysvětluje základní pojmy v něm použité.

# Kapitola 5. **Použití registru**

V této kapitole se seznámíte s prostředím internetu, ve kterém je aplikace provozována, s pracovní plochou, jejím obsahem, funkcemi. Je podán základní popis ovládání, začátek a konec práce s aplikací (přihlášení, odhlášení), obecné principy ovládání formulářů, jejich prvků.

Kapitola obsahuje i popis, stručný návod pro typické scénáře a pracovní postupy používané v registru.

# Kapitola 6. **Referenční popis**

Obsahem této podkapitoly je úplný popis použití všech funkcí registru NR-ZP přístupných oprávněným uživatelům prostřednictvím grafického uživatelského rozhraní. Tzn. nabídkové menu, formuláře, základní funkce, výstupy z registru, použité číselníky, napojení na externí systémy.

#### Kapitola 7. **Vymezení oprávnění a povinností**

Obsahuje popis struktury rolí a oprávnění pro hlavní kategorie uživatelů.

# <span id="page-8-4"></span><span id="page-8-3"></span>3.3 TERMINOLOGIE

# 3.3.1 TERMINOLOGIE SPOJENÁ S ŘEŠENOU OBLASTÍ

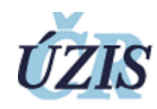

# **Tabulka 1:** Terminologie spojená s řešenou oblastí

<span id="page-9-1"></span>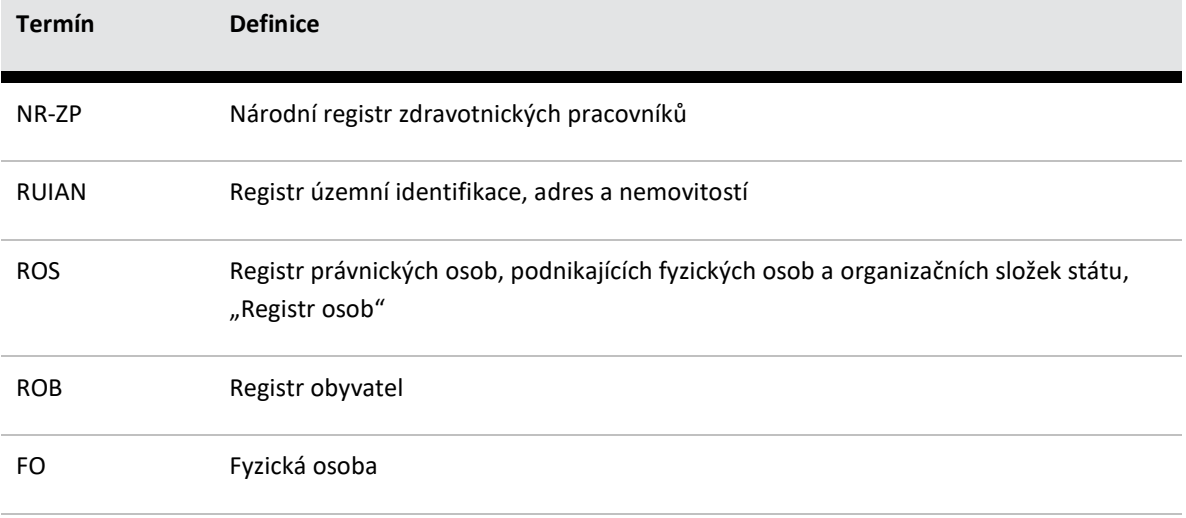

# <span id="page-9-2"></span><span id="page-9-0"></span>3.3.2 TERMINOLOGIE SPOJENÁ S OBLASTÍ IT

**Tabulka 2:** Terminologie spojená s oblastí IT

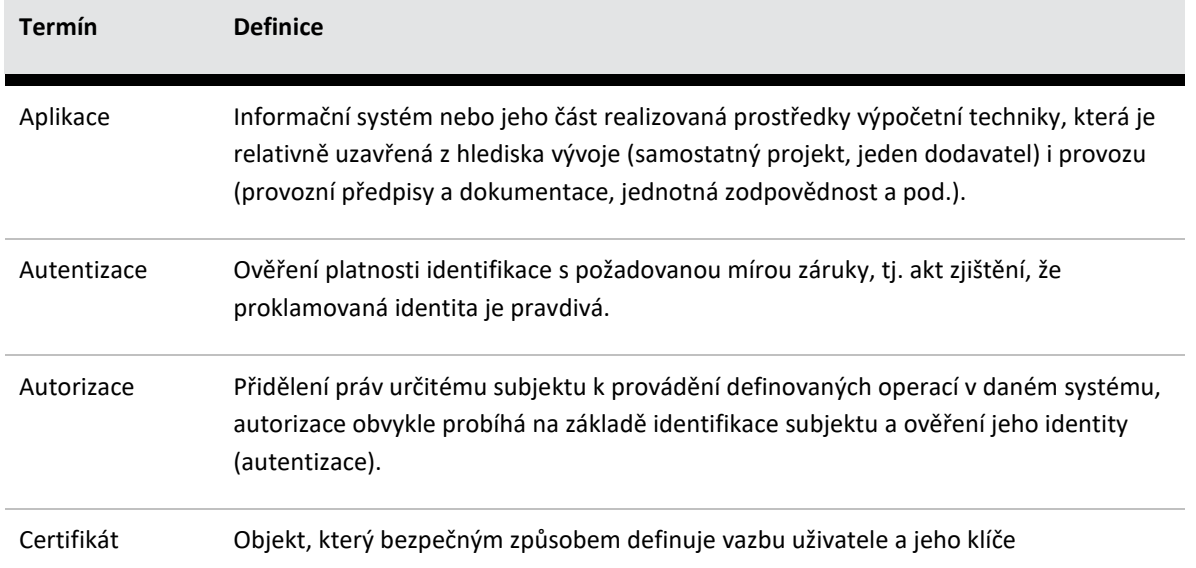

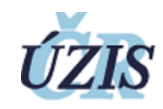

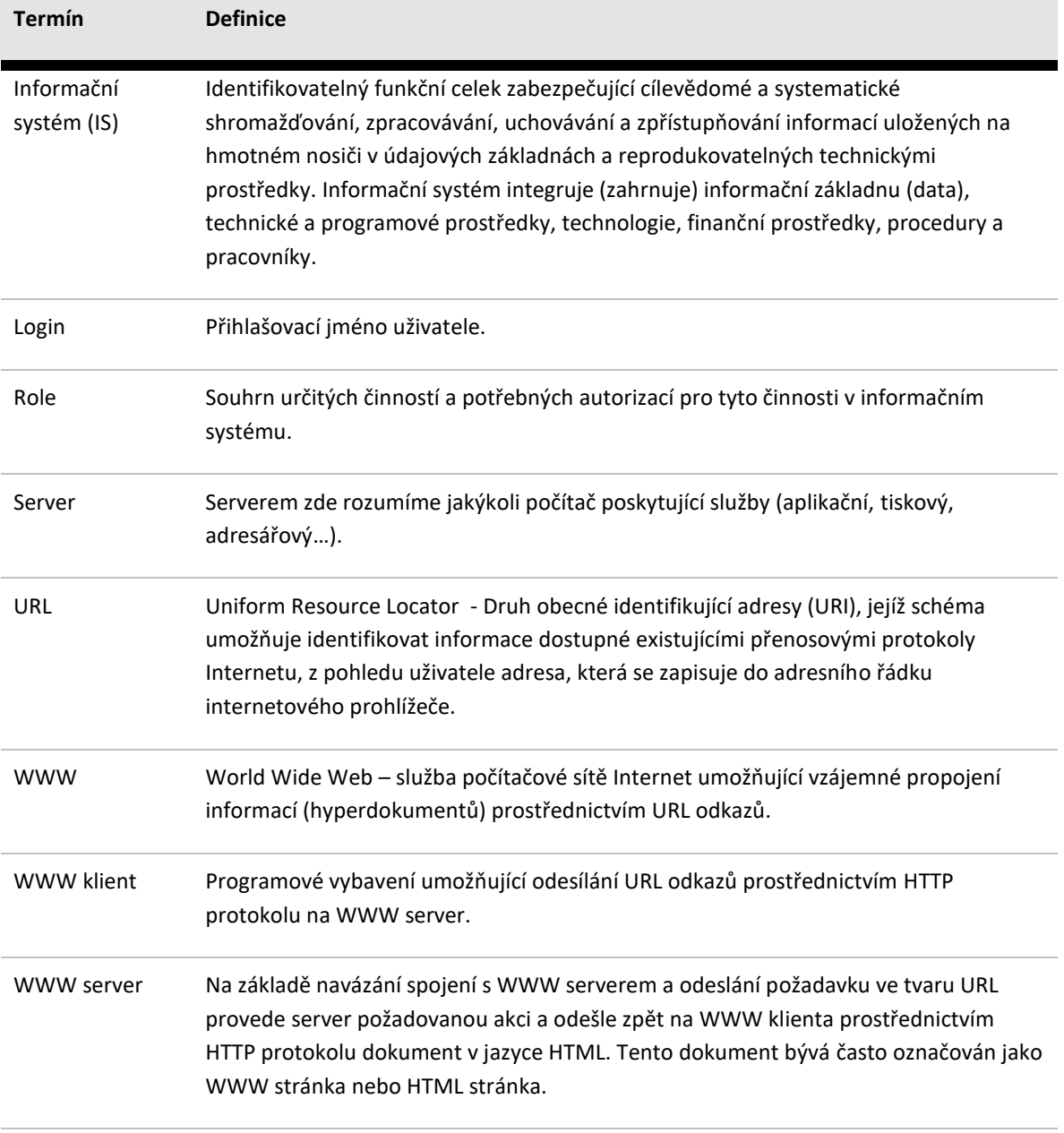

# **Tabulka 3:** Seznam použitých zkratek

<span id="page-10-0"></span>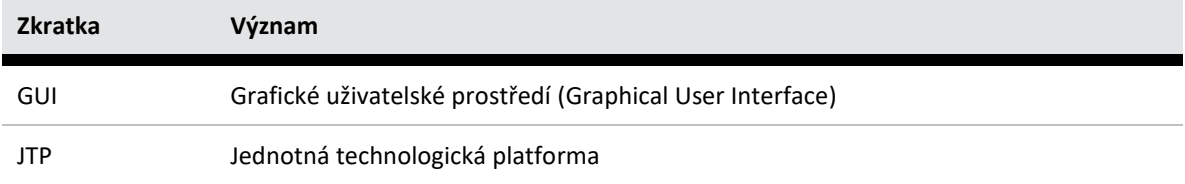

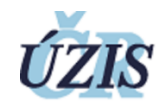

# <span id="page-11-0"></span>4 POUŽITÍ REGISTRU NR-ZP

Tato kapitola popisuje typické scénáře použití registru NR-ZP různými skupinami uživatelů prostřednictvím grafického uživatelského rozhraní. Scénáře neposkytují vyčerpávající popis funkcionality ani povolených formátů vstupních dat, ten je uveden v kapitole [5](#page-19-1) [Referenční p](#page-19-1)opis.

# <span id="page-11-1"></span>4.1 POPIS REGISTRU NR-ZP

Registr NR-ZP slouží k evidenci údajů o zdravotnických pracovnících v lékařských i nelékařských povoláních, jejich odborné, specializované a zvláštní specializované způsobilosti, k evidenci údajů o zaměstnavateli a výkonu povolání.

Údaje o zdravotnických pracovnících lze do registru vkládat následujícími způsoby:

- dávkově
	- o nahráním souboru s dávkou do registru NR-ZP
	- o nahráním souboru s dávkou přes registr CUD (pouze pro poskytovatele zdravotních služeb)
- přímým zápisem do grafického rozhraní aplikace
- pomocí webové služby

Grafické rozhraní registru je přístupné z pracovních plochy JTP. Práci v prostředí pracovní plochy včetně způsobu přihlášení, konfigurace uživatelského profilu a služeb jednotné technologické platformy popisuje Uživatelská příručka JTP-Dashboard.

#### <span id="page-11-2"></span>4.2 TYPICKÉ SCÉNÁŘE

Registr slouží především k registraci získaných způsobilostí a praxe pracovníka, nikoliv pro správu souvisejících specializovaných agend jako je celoživotní vzdělávání. Pro tyto účely slouží samostatné agendové systémy, které mohou být s NR-ZP propojeny.

# <span id="page-11-3"></span>4.2.1 SPOLEČNÉ ČINNOSTI

Základní činnosti jsou společné pro všechny role v registru. Přístup k jednotlivým údajům je omezen požadavky zákona.

#### <span id="page-11-4"></span>4.2.1.1 VYHLEDÁVÁNÍ PRACOVNÍKŮ – MODUL "PRACOVNÍCI"

Funkce slouží k vyhledávání pracovníků, ke kterým má uživatel přímý přístup podle své role a pracoviště:

- Vzdělávací instituce k seznamu svých absolventů,
- Pověřené instituce a komory podle spravovaných zdravotnických povolání,

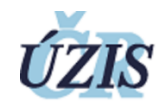

- Poskytovatelé k seznamu svých zaměstnanců,
- Správní orgány, MZ a správce k seznamu všech pracovníků,
- SÚKL a zdravotní pojišťovny k seznamu všech pracovníků.
- 1) Uživatel vyplní aspoň jedno z možných kritérií jméno, příjmení, číslo pracovníka (jednoznačný identifikátor pracovníka), datum narození, místo narození a rodné číslo, u cizinců druh a číslo dokladu. Vyhledávání lze omezit i dle povolání nebo stavu záznamu.
- 2) Uživatel zvolí *Vyhledat*.
- 3) Registr zobrazí všechny pracovníky z registru, kteří splňují všechna zadaná kritéria.
- 4) Uživatel může přejít na *Detail* pracovníka, kde se mu nabízejí další činnosti dle jeho role.

# <span id="page-12-0"></span>4.2.1.2 ZALOŽENÍ NOVÉHO PRACOVNÍKA A ZTOTOŽNĚNÍ S ROB – MODUL "VYHLEDÁNÍ PRACOVNÍKA"

Tato funkce slouží především k vyhledání pracovníka v registru obyvatel ROB pro účel zápisu nového pracovníka, nové způsobilosti nebo jiného údaje. Funkce je přístupná jen rolím a pracovištím, které zakládají nové pracovníky:

- Vzdělávací instituce,
- Pověřené instituce,
- MZ,
- Poskytovatelé (dočasně pro doplnění chybějících ZP)
- Správce.

Je možné i založit pracovníka – cizince, který není evidován v ROB.

- 1) Uživatel vybere jednu z nabízených kombinací údajů vyhledání
- 2) Uživatel vyplní požadované údaje ve formuláři
- 3) Uživatel zvolí *Hledat*.
- 4) Nabídne se seznam vyhledaných záznamů v ROB, případně záznam cizince. Je možné otevřít detail záznamu. Pokud je pracovník evidován v NR-ZP, jsou zobrazeny i aktuální údaje dle role uživatele. Jinak se nabízí uložení údajů nového pracovníka do registru.

#### <span id="page-12-1"></span>4.2.1.3 PRÁCE S POVOLÁNÍM (KATEGORIÍ) PRACOVNÍKA

Registr obsahuje lékařská i nelékařská zdravotnická povolání dle platné profesní legislativy.

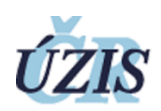

Povolání je pracovníkovi přiděleno na základě udělení odborné způsobilosti. Na základě přiděleného povolání je pak možné evidovat další způsobilosti (specializovanou, zvláštní odbornou). Povolání je možné doplnit či zneplatnit i ručně.

Samostatně jsou pak evidovány vybrané údaje týkající se výkonu povolání, a to zákazy výkonu a údaje o hostování zahraničních pracovníků.

#### <span id="page-13-0"></span>4.2.1.4 PRAVIDLA PRO ZÁPIS ZPŮSOBILOSTÍ

Jednotlivé způsobilosti jsou v registru evidovány na základě jejich udělení buď přímo akreditovanou vzdělávací institucí, nebo nepřímo uznáním / přiznáním kvalifikace. V záznamu způsobilosti jsou tedy uvedeny dvojí údaje:

- 1. Vzdělávací nebo udělující instituce, místo získání, datum získání
- 2. Uznávající orgán, datum uznání

Jako pomocné údaje je též možné zapsat datum zařazení resp. vyřazení pracovníka do specializační nebo aprobační přípravy pro předběžné zapsání příslušné dílčí způsobilosti.

V registru se předpokládá zápis způsobilostí v souladu s aktuálně platnou legislativou, starší způsobilosti mají být zapsány jako převedené dle požadavků v zákoně. Případné doplňující informace o starší způsobilosti (původní druh a původní datum získání) mohou být uvedeny v poznámce. V číselnících oborů (obor, základní kmen, specializace, certifikovaný kurz) je možné vytvořit záznam se starou způsobilostí a u tohoto záznamu vyplnit do sloupce "NahrazujiciKod" kód nové způsobilosti. Při zápisu pak dojde k automatickému převodu na novou způsobilost.

Registr dle možnosti kontroluje návaznost způsobilostí v čase a druhu, případně též minimální délku studia v případě specializovaných způsobilostí. Uživatelům pracujícím v akreditované vzdělávací instituci bude dále nabídka způsobilostí rámcově omezena dle rozsahu akreditace.

#### <span id="page-13-1"></span>4.2.1.5 PRÁCE SE ZÁKLADNÍMI REGISTRY

Registr zdravotnických pracovníků je jako informační systém veřejné správy napojen na základní registry v rozsahu agendy zdravotních služeb. V rámci této agendy mají pracovníci evidovaní v registru obyvatel přidělený identifikátor fyzické osoby AIFO, který je použitelný i v některých dalších registrech NZIS (zejména NRPZS). Na základě tohoto identifikátoru jsou také osobní údaje pracovníka přebírány a automaticky aktualizovány z ROB, při vyhledání detailu pracovníka se provede záznam o přístupu k osobním údajům.

Adresní údaje registr přebírá z registru územní identifikace RUIAN. Pro účely registru je však nutné evidovat i adresy mimo RUIAN, zejména zahraniční adresy.

#### <span id="page-13-2"></span>4.2.1.6 NAPOJENÍ NA SPECIALIZOVANÉ AGENDOVÉ SYSTÉMY

Údaje do registru je možné předávat i dávkově ve formátu XML prostřednictvím funkce *Hromadné vkládání.* Údaje mohou být předány v režimu *Náhledu* nebo mohou být zapsány do registru (viz Stavy).

Po zvolení funkce *Hromadné vkládání* se zobrazí seznam již odeslaných dávek. Je možné zobrazit detail dávky, kde jsou k dispozici i případná chybová hlášení. Pro vložení nové dávky slouží pak tlačítko Nový import:

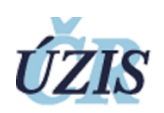

- 1) Uživatel vybere soubor s XML dávkou
- 2) Uživatel zapíše identifikátor dávky, případně zvolí, zda údaje budou zapsány do registru a zda bude dávka zpracována na pozadí
- 3) Uživatel zvolí *Uložit*

Pro účely předávání dat směrem z NR-ZP do agendových systémů mohou editoři provádět export dat vyhledaných seznamů pracovníků do XML dávek.

#### <span id="page-14-0"></span>4.2.1.7 REKLAMACE (ZPOCHYBNĚNÍ) ÚDAJE

Jakýkoliv přihlášený uživatel, vč. zdravotnického pracovníka, může zpochybňovat záznamy o výkonu povolání, o zaměstnání nebo způsobilosti. O zpochybnění je notifikován příslušný editor a správce.

- 4) Uživatel zobrazí detail položky, kterou chce zpochybnit.
- 5) Registr zobrazí tlačítko *Zpochybnění*
- 6) Uživatel zmáčkne tlačítko, vyplní *Důvod zpochybnění* a dá uložit.
- 7) Registr zobrazí potvrzovací dialog.
- 8) Uživatel potvrdí.
- 9) V detailu záznamu se zobrazí údaje o *Zpochybnění*
- 10) Registr odešle zprávu na pracoviště editora záznamu a správce

#### <span id="page-14-1"></span>4.2.1.8 VYŘEŠENÍ REKLAMACE EDITOREM NEBO SPRÁVCEM

Editor nebo správce může po obdržení notifikace buď záznam změnit a uložit jako platný nebo ho zneplatnit. Může také zpochybnění odebrat (smazat).

- 1) Uživatel zobrazí detail záznamu se zpochybněním
- 2) Uživatel může převést stav záznamu do stavu *Neplatný* pomocí tlačítka *Zneplatnit*.
- 3) Nebo pomocí tlačítka *Změnit* zobrazí editační formulář. V něm může změnit některé údaje. Tyto údaje uloží pomoci tlačítka Uložit. Stav záznamu zůstává jako *Platný*.
- 4) Registr zobrazí detail záznamu. Samotné zpochybnění je možné smazat pomocí tlačítka *Odebrat zpochybnění.*

#### <span id="page-14-2"></span>4.2.1.9 ZMĚNA STAVU (SMAZÁNÍ A ZNEPLATNĚNÍ) ÚDAJŮ

V NR-ZP se používají tyto stavy entit:

- *Platný –* viditelné ve všech seznamech
- *Neplatný –* viditelné jen v některých seznamech, označené ikonou neplatnosti

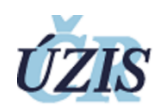

*Smazaný -* viditelné jen pro správce

Každý záznam je také možno smazat. Neplatné záznamy je možno mazat hned pomocí tlačítka *Smazat*, platné je potřeba nejdříve zneplatnit. Tyto funkce jsou přístupné editorům jednotlivých údajů nebo správci.

- 1) Uživatel zobrazí detail záznamu
- 2) Registr zobrazí tlačítka *Smazat* nebo *Zneplatnit* (pokud se tlačítka nezobrazují, nemá uživatel pravděpodobně přiřazena práva na tuto akci)
- 3) Uživatel zmáčkne tlačítko.
- 4) Registr změní stav záznamu na *neplatný* nebo *smazaný*. Neplatný je možno opět vrátit do stavu *platný*. V některých případech registr mazání neumožní a je nutno nejdříve smazat všechny navázané záznamy.

#### <span id="page-15-0"></span>4.2.1.10 ZOBRAZENÍ HISTORIE A POSLEDNÍCH ZMĚN

Registr ukládá historii změn u většiny údajů. Uživatel má možnost si tuto historii zobrazit v tabulce kliknutím na název položky.

- 1) Uživatel zobrazí detail záznamu.
- 2) Uživatel klikne na název požadované položky (např. Obor).
- 3) Systém zobrazí tabulku s historickými údaji tabulka obsahuje novou a starou hodnotu, kdo ji změnil a kdy

Registr také umožňuje zobrazit náhled souhrnného přehledu změn tlačítkem *Žurnál.*

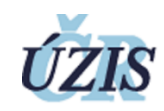

# <span id="page-16-0"></span>4.2.2 ČINNOSTI VZDĚLÁVACÍ INSTITUCE, POVĚŘENÉ ORGANIZACE A MZ

# <span id="page-16-1"></span>4.2.2.1 VLOŽENÍ ZDRAVOTNICKÉHO PRACOVNÍKA

Funkce slouží k vkládání nových pracovníků do registru.

- 1) Uživatel vyhledá pracovníka v ROB (nebo vloží údaje cizince nerezidenta, viz výše), viz popis v kapitole ["Vyhledání a založení pracovníka](#page-21-1) – úvodní formulář"
- 2) Uživatel vyplní povinná pole. V případě ztotožnění s ROB jsou všechna povinná pole již vyplněna, v případě zadávání cizinců jsou již předvyplněna pole z předchozího kroku a je nutné zadat pohlaví. Povinná pole jsou jméno, příjmení, pohlaví a datum narození. Uživatel může vyplnit všechna ostatní pole.
- 3) Uživatel zmáčkne tlačítko *Uložit*
- 4) Registr přejde na detail nového pracovníka.

# <span id="page-16-2"></span>4.2.2.2 ZTOTOŽNĚNÍ PRACOVNÍKA

U pracovníků, kteří nemají přiděleno AIFO, je možné dodatečně provést ztotožnění v ROB.

- 1) Uživatel zobrazí detail příslušného pracovníka
- 2) Uživatel zvolí *Ztotožnit*
- 3) Zobrazí se formulář pro zadání vyhledávacích údajů pro ROB. Uživatel může chybné údaje opravit a zvolí *Hledat*

#### <span id="page-16-3"></span>4.2.2.3 ZMĚNA ÚDAJŮ PRACOVNÍKA

Uživatel může měnit údaje o pracovníkovi editací (kontaktní údaje, u cizince i další) nebo automaticky načtením z ROB.

- 1) Uživatel zobrazí detail příslušného pracovníka, provede se případná aktualizace dle údajů v ROB a zapíše se záznam o přístupu k osobním údajům.
- 2) Uživatel zmáčkne tlačítko *Změnit*.
- 3) Registr zobrazí editační formulář.
- 4) Uživatel může měnit některé údaje dle jeho oprávnění: Pracovník vzdělávací instituce, Pracovník pověřené instituce, pracovník MZ a Pracovník poskytovatele může měnit pouze osobní údaje, nemůže měnit kontaktní údaje Zdravotnický pracovník může měnit pouze kontaktní údaje, nemůže měnit osobní údaje Pracovník správce může měnit osobní i kontaktní údaje.
- 5) Uživatel zmáčkne *Uložit*
- 6) Registr uloží údaje a zobrazí detail pracovníka

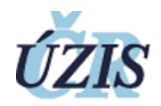

# <span id="page-17-0"></span>4.2.2.4 VLOŽENÍ ZPŮSOBILOSTI

Funkce slouží k přidávání různých odborností pracovníkům. Lze přidat: Odbornou [způsobilost](http://sprg203.i.cz:8080/Registr/NRZP/OdbornaZpusobilost/Novy?pracovnikId=70), [Absolvování](http://sprg203.i.cz:8080/Registr/NRZP/KmenPracovnik/Novy?pracovnikId=70)  [kmene,](http://sprg203.i.cz:8080/Registr/NRZP/KmenPracovnik/Novy?pracovnikId=70) [Specializovanou](http://sprg203.i.cz:8080/Registr/NRZP/SpecializovanaZpusobilost/Novy?pracovnikId=70) způsobilost, [Zvláštní odborn](http://sprg203.i.cz:8080/Registr/NRZP/ZvlastniZpusobilost/Novy?pracovnikId=70)ou způsobilost. Na základě odborných způsobilostí se pak určuje, jaké povolání může pracovník vykonávat.

- 1) Uživatel zobrazí detail příslušného pracovníka
- 2) Uživatel si vybere, kterou způsobilost chce přidat a zmáčkne příslušné tlačítko.
- 3) Registr zobrazí formulář pro přidání způsobilosti.
- 4) Uživatel vyplní povinné položky (datum získání, vzdělávací nebo udělující instituce a obor obor je nutné vyplnit až po instituci, protože nabídka je omezená dle rámcové akreditace).
- 5) Uživatel může vyplnit ostatní nepovinné položky a zmáčkne *Uložit*.
- 6) Registr provede kontrolu na správnost (např. jestli byla dodržena minimální délka studia) a pokud je vše zadáno správně, tak způsobilost uloží a přejde na detail.

# <span id="page-17-1"></span>4.2.2.5 ZMĚNA ZPŮSOBILOSTI

- 1) Uživatel zobrazí detail způsobilosti.
- 2) Uživatel zmáčkne tlačítko *Změnit*.
- 3) Registr zobrazí editační formulář.
- 4) Uživatel změní vyplněné údaje a zmáčkne U*ložit*.
- 5) Registr provede kontrolu na správnost (např. jestli byla dodržena minimální délka studia) a pokud je vše zadáno správně, tak způsobilost uloží a přejde na detail.

#### <span id="page-17-2"></span>4.2.3 ČINNOSTI PŘI SPRÁVĚ ZAHRANIČNÍCH PRACOVNÍKŮ (MZ A POVĚŘENÉ ORGANIZACE)

Podle požadavků platné legislativy registr formálně rozlišuje tyto zahraniční pracovníky:

- Osoby hostující,
- Osoby usazené,
- Osoby mimo EU

Osoby hostující nemají trvalý pobyt v ČR a nejsou tedy evidovány v registru obyvatel. Musí tedy být v NR-ZP založeny ručně. Osoby usazené v registru obyvatel evidovány jsou a budou tedy v NR-ZP registrovány zcela obdobně jako pracovníci z ČR.

# <span id="page-17-3"></span>4.2.4 ČINNOSTI POSKYTOVATELE (ZAMĚSTNAVATELE)

Poskytovatel edituje údaje o zaměstnání zdravotnických pracovníků – sebe a svých zaměstnanců. Údaje může vkládat ručně nebo provádět export a import XML dávek s údaji sebe a svých zaměstnanců.

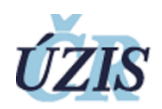

Záznamy o zaměstnání se považují také za aktivní výkon povolání. Při vkládání údajů o zaměstnání je vhodné vybrat povolání, doplnit časové údaje a obor hlavní činnosti. Údaje o poskytovateli se vyplní automaticky podle pracoviště uživatele, pouze je nutné vybrat zdravotnické zařízení, příp. oddělení. Poskytovatel fyzická osoba je sám sobě zaměstnavatelem, údaje o zaměstnání je třeba též vyplnit.

- 1) Uživatel vyhledá pracovníka v ROB (viz výše)
- 2) Uživatel zmáčkne tlačítko *Nové zaměstnání*.
- 3) Registr zobrazí editační formulář. Uživatel vyplní údaje a zvolí *Uložit*.

Změna záznamu nebo ukončení zaměstnání se provede zobrazením detailu a volbou *Změnit.*

#### <span id="page-18-0"></span>4.2.5 ČINNOSTI SPRÁVNÍHO ORGÁNU A KOMOR

Do údaje pro Omezení výkonu povolání zapisují pracovníci správních orgánů (krajských úřadů, soudů) a profesních komor především údaje o zákazu nebo pozastavení výkonu povolání.

- 1) Uživatel vyhledá pracovníka v ROB (viz výše)
- 2) Uživatel zmáčkne tlačítko *Nové omezení výkonu povolání*.
- 3) Registr zobrazí editační formulář. Uživatel vyplní údaje a zvolí *Uložit*.

Změna záznamu se provede zobrazením detailu a volbou *Změnit.*

#### <span id="page-18-1"></span>4.2.6 ČINNOSTI SPRÁVCE REGISTRU

Pracovník správce registru řeší reklamace, které nemůže odstranit primární editor NR-ZP, spravuje číselníky, má přístup k nástrojům pro vytěžování.

Dále může editovat veškeré údaje ZP při řešení nestandardních situací.

# <span id="page-18-2"></span>4.2.7 ČINNOSTI ZDRAVOTNICKÉHO PRACOVNÍKA

Zdravotnický pracovník má ze zákona právo nahlížet do registru na své údaje a editovat kontaktní údaje tlačítkem *Změnit*.

Má možnost vytvořit si přímo z registru tlačítkem *Tisk* elektronicky podepsaný výpis údajů, které jsou o něm vedeny.

Pracovník může roli získat vyplněním žádosti o přístup do registru NR-ZP na veřejném webu:

- 1) Žadatel na veřejném webu eREG vyplní žádost o přístup do registru NR-ZP.
- 2) Žadatel provede ověření totožnosti.
	- a. podepsáním dokumentu kvalifikovaným certifikátem (pouze pro občany ČR a cizince s trvalým pobytem),

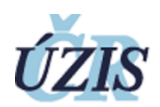

- b. odesláním žádosti z datové schránky fyzické osoby (pouze pro občany ČR a cizince s trvalým pobytem) nebo
- c. ověřením totožnosti na CzechPoint (pro zahraniční i české občany).
- 3) ÚZIS zkontroluje žadatelem dodané ověření totožnosti s údaji v žádosti a provede ověření totožnosti vůči registru obyvatel ROB. Pokud nedojde ke ztotožnění, žádost zamítne (žadatel může podat žádost znovu s opravenými údaji). Pro osoby s cizí státní příslušností bez trvalého pobytu v ČR nebude ztotožňování vůči ROB prováděno.
- 4) Je vytvořen účet v JSU a žadateli je odeslán e-mail pro aktivaci účtu.
- 5) Žadatel provede aktivaci účtu.
- 6) Žadatel se může přihlásit a vstoupit do registru NR-ZP. Pokud je již v registru veden, může zobrazit údaje o sobě, vytvořit výpis z registru a reklamovat údaje.

# <span id="page-19-0"></span>4.2.8 SESTAVY, PŘEHLEDY A STATISTIKY

Zpracování výstupů registru je soustředěno v modulu Vytěžování JTP. Uživatelé registru přistupují na server reportů, kde jsou uloženy šablony předdefinovaných reportů rozdělené do složek podle přístupových práv uživatele.

Práce s modulem vytěžování je popsána ve společné dokumentaci JTP.

# <span id="page-19-1"></span>5 REFERENČNÍ POPIS

# <span id="page-19-2"></span>5.1 FUNKCE PŘÍSTUPNÉ OPRÁVNĚNÝM UŽIVATELŮM

Obsahem této podkapitoly je popis použití funkcí registru NR-ZP přístupných oprávněným uživatelům prostřednictvím grafického uživatelského rozhraní pracovní plochy (dashboardu). V registru jsou zřízeny tyto základní uživatelské role, které mají legislativní zmocnění editovat údaje definované zákonem:

- Zdravotnický pracovník
- Pracovník poskytovatele
- Pracovník vzdělávací instituce
- Pracovník pověřené organizace
- Pracovník MZ
- Pracovník správního orgánu
- Pracovník komory

Do registru jsou oprávněny v omezené míře nahlížet i některé další instituce, jako SÚKL a zdravotní pojišťovny.

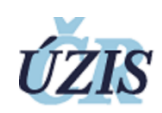

# <span id="page-20-0"></span>5.1.1 ÚVODNÍ STRÁNKA

Po přihlášení je zobrazen seznam dostupných registrů:

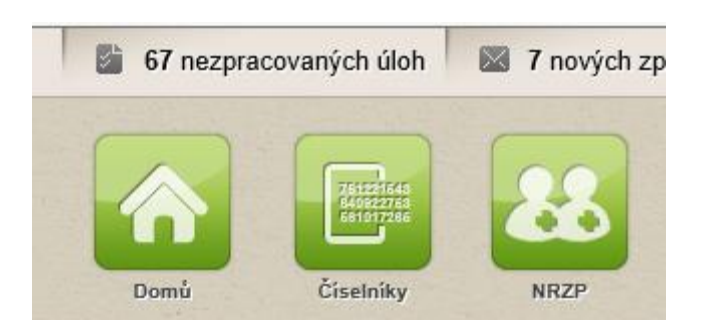

Po kliknutí na ikonu NR-ZP se uživatel dostane na úvodní stránku registru.

Na úvodní stránce registru je přístupná interní pošta JTP a informační služby JTP.

#### <span id="page-20-1"></span>5.1.2 NABÍDKOVÉ MENU

<span id="page-20-2"></span>**Obrázek 1:** Nabídkové menu správce registru a editorů

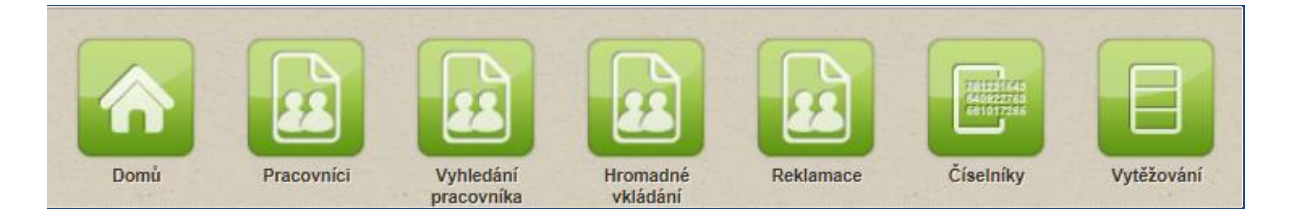

Z hlavního menu je přístup do registru, správy číselníků a nástrojů vytěžování dat.

# <span id="page-20-3"></span>**Obrázek 2:** Nabídkové menu zdravotnického pracovníka

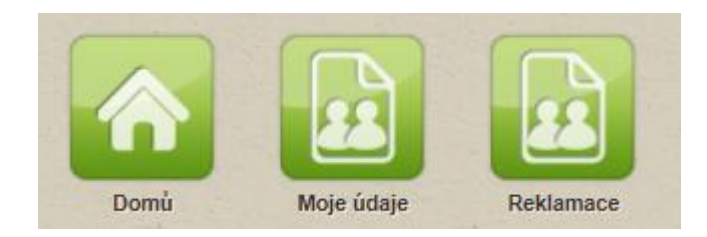

Zdravotnický pracovník má menu omezené jen na přístup ke svým vlastním údajům.

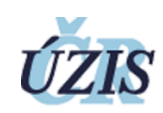

# <span id="page-21-0"></span>5.1.3 ZÁKLADNÍ FUNKCE

# <span id="page-21-1"></span>5.1.3.1 VYHLEDÁNÍ A ZALOŽENÍ PRACOVNÍKA – ÚVODNÍ FORMULÁŘ

#### **Platí pro role: Správce, MZ, vzdělávací a pověřené instituce, poskytovatelé**

Funkce slouží především k vyhledání fyzické osoby v registru obyvatel dle zvolené kombinace údajů. V případě cizinců – nerezidentů se provede vyhledání v NR-ZP.

Pokud je vyhledaná osoba nalezena i v NR-ZP, zobrazí se detail záznamu v NR-ZP a je možné s ním dále pracovat. Pokud osoba nalezena není, vytvoří se nový záznam k případnému uložení do NR-ZP.

#### <span id="page-21-3"></span>**Obrázek 3:** Formulář Vyhledání zdravotnického pracovníka

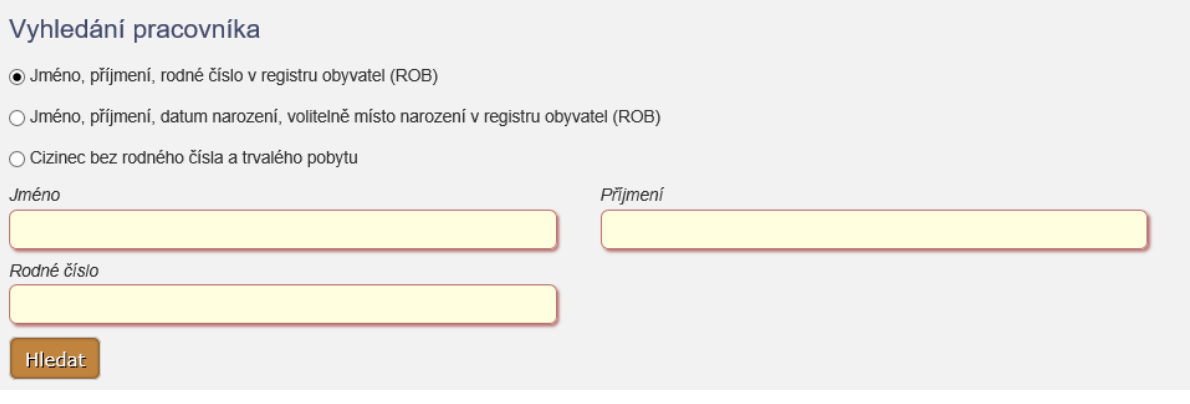

#### **Tabulka 4:** Vyhledání zdravotnického pracovníka – popis polí

<span id="page-21-2"></span>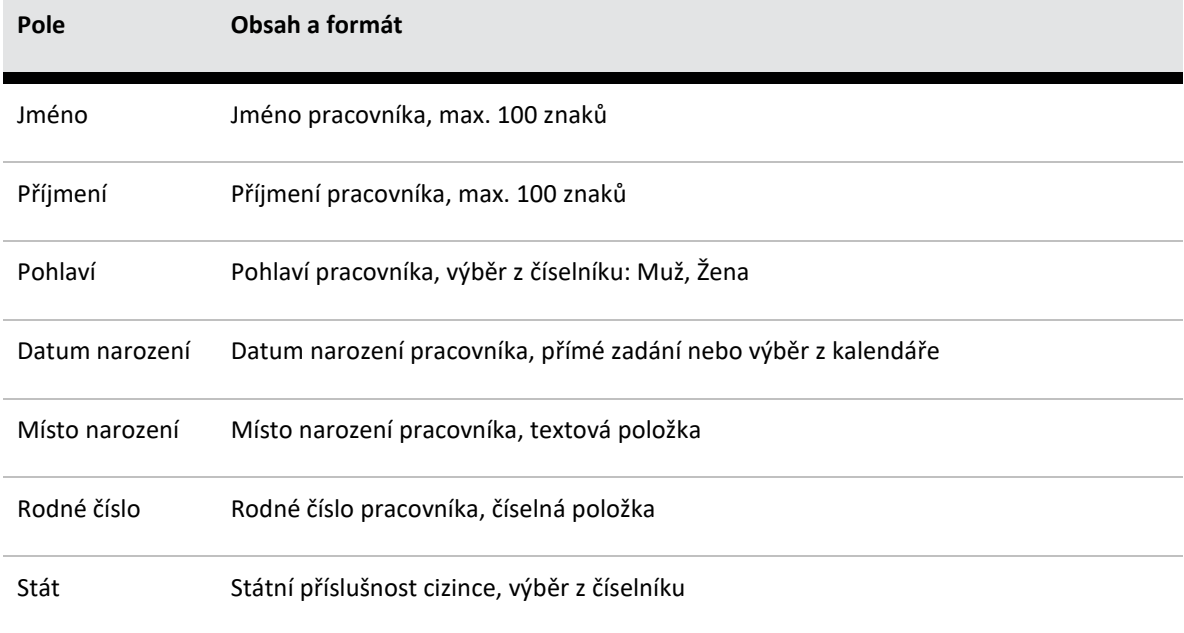

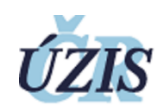

**Tabulka 5:** Vyhledání zdravotnického pracovníka – ovládací prvky

<span id="page-22-1"></span>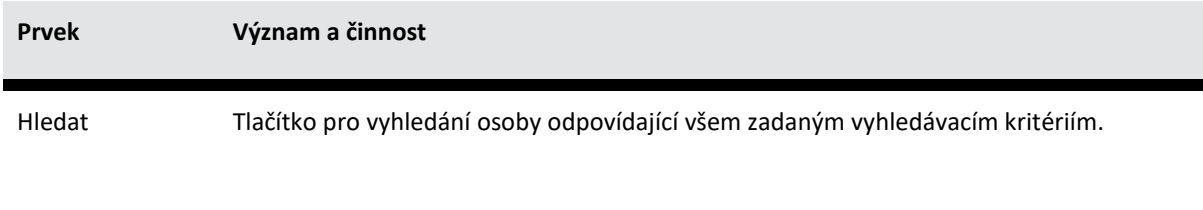

# <span id="page-22-0"></span>5.1.3.2 PRACOVNÍCI

**Platí pro role: Správce, MZ, vzdělávací a pověřené instituce, poskytovatelé, komory, správní orgány, SÚKL, zdravotní pojišťovny**

Funkce slouží k vyhledávání pracovníků, ke kterým má uživatel přímý přístup podle své role a pracoviště

<span id="page-22-3"></span>**Obrázek 4:** Formulář Seznamu pracovníků

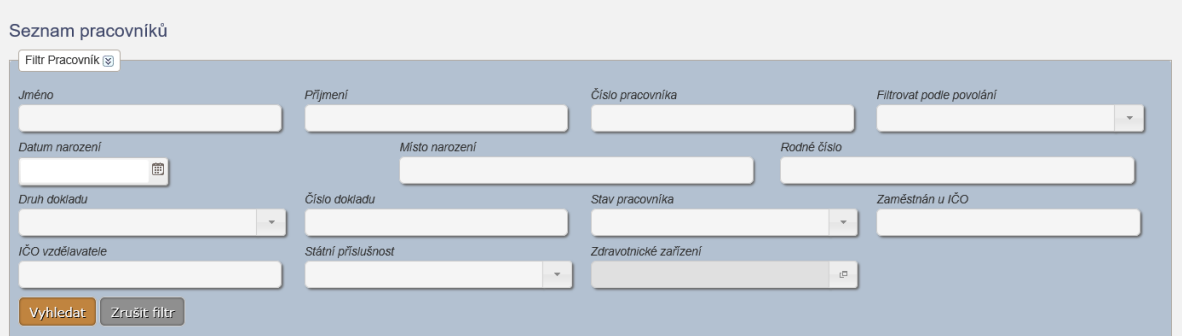

**Tabulka 6:** Filtry seznamu pracovníků – popis polí

<span id="page-22-2"></span>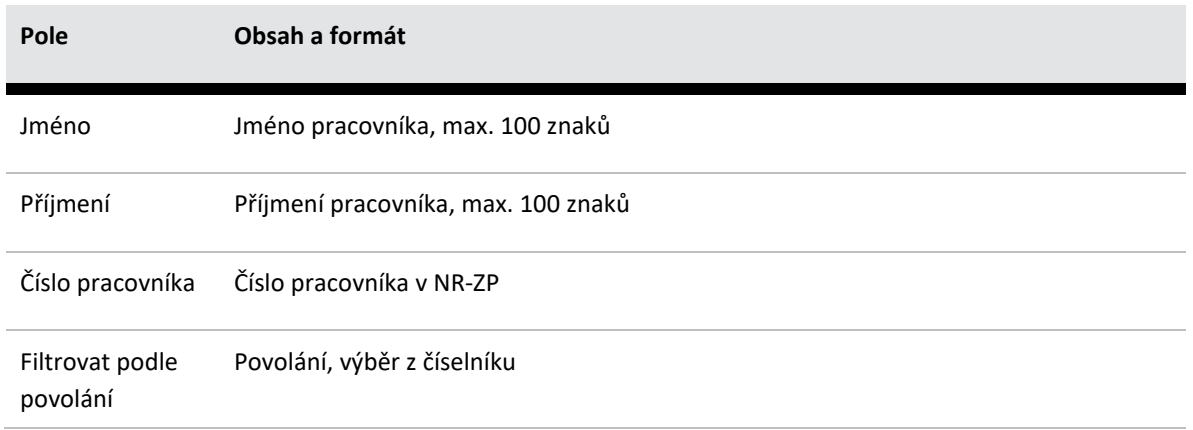

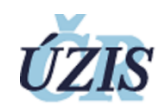

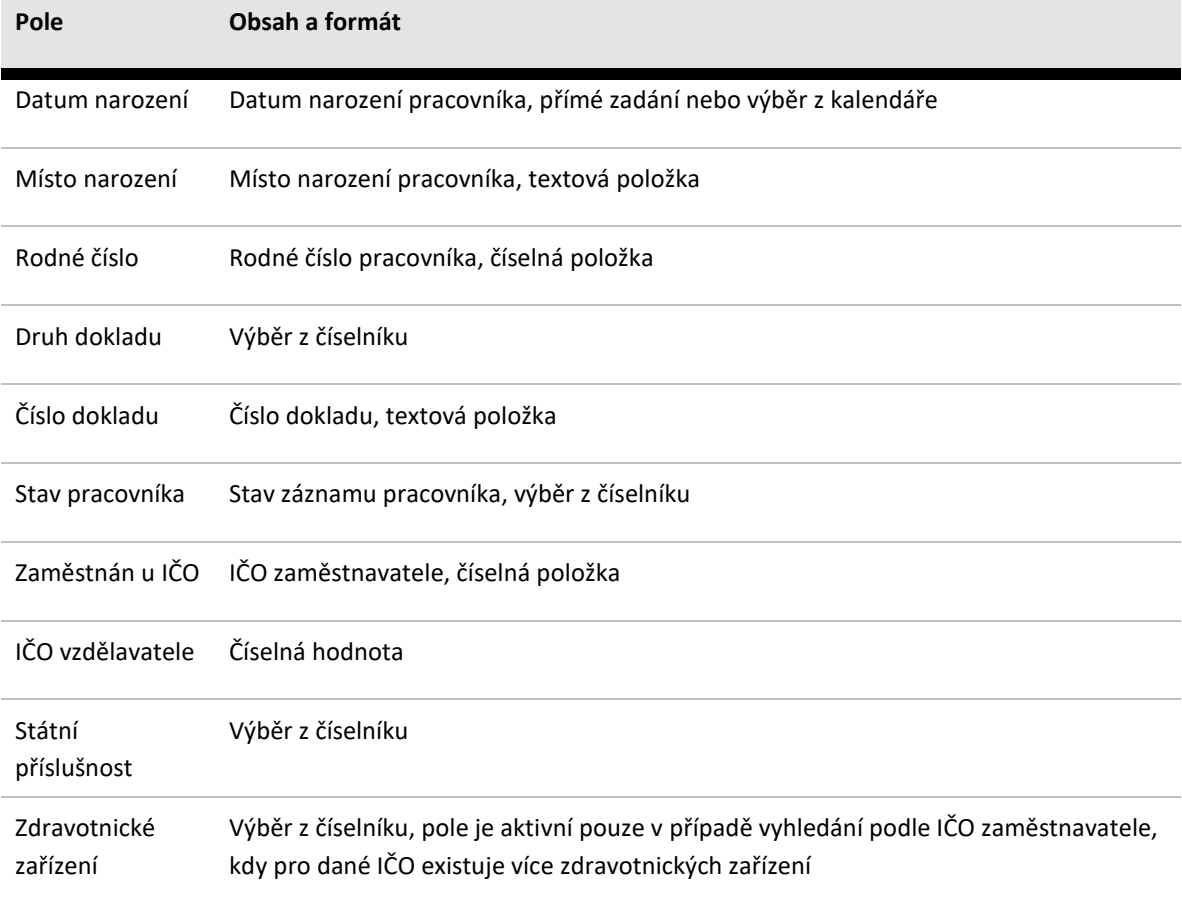

# **Tabulka 7:** Vyhledání zdravotnického pracovníka – ovládací prvky

<span id="page-23-0"></span>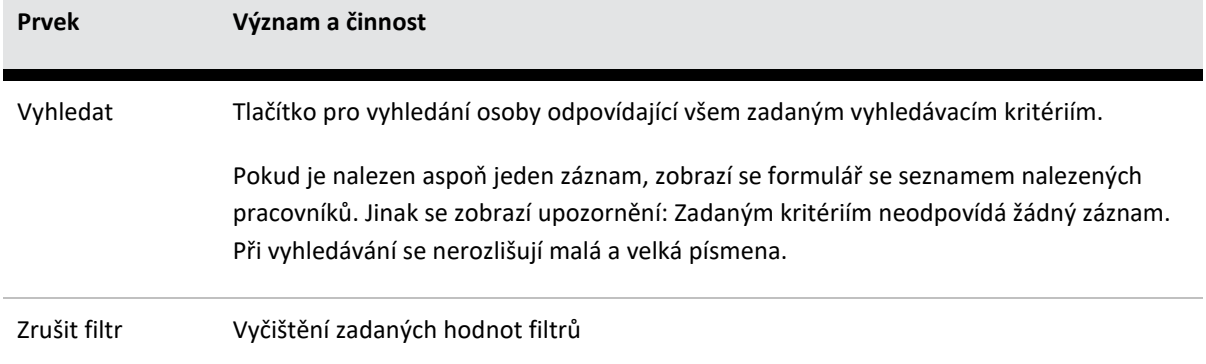

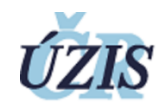

# <span id="page-24-0"></span>5.1.3.3 ZOBRAZENÍ VYHLEDANÝCH PRACOVNÍKŮ

**Platí pro role: Správce, MZ, vzdělávací a pověřené instituce, poskytovatelé, komory, správní orgány, SÚKL, zdravotní pojišťovny**

#### <span id="page-24-3"></span>**Obrázek 5:** Seznam pracovníků s nalezenými záznamy

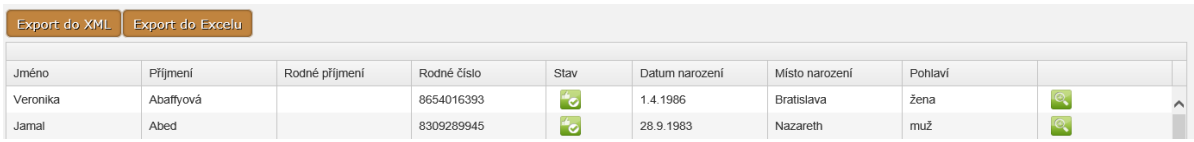

# <span id="page-24-2"></span>**Tabulka 8:** Vyhledání zdravotnického pracovníka – ovládací prvky **Prvek Význam a činnost** Detail (ikona ) Zobrazí detail pracovníka Export do XML Export vyhledaných záznamů ve formátu XML Export do Excelu Export vyhledaných záznamů ve formátu CSV

# <span id="page-24-1"></span>5.1.3.4 KARTA PRACOVNÍKA

#### **Platí pro role: všechny**

Karta zdravotnického pracovníka je v současné verzi NR-ZP výpisem údajů pracovníka ve fomátu PDF. Karta je podepsána elektronickou značkou registru.

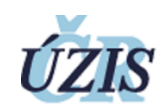

Vzor:

# ZDRAVOTNICKÝ PRACOVNÍK

#### Pracovník **MBA** Titul před: MUDr. Titul za: **SERVÁC** Přijmení: **SOUKUP** Jméno: Pohlaví: Rodné příjmení: muž Datum narození: Misto narozeni: 23.5.1927 Státní Rodné číslo: 270523131 Česko příslušnost: Kontaktní údaje Povolání Lékař, Zubní lékař Způsobilosti Lékařské Obor: Všeobecné lékařství Odbornost: Povolání: Lékař Typ způsobilosti: Odborná způsobilost Rok získání v ČR: 2001 Rok uznání: Univerzita Karlova -Misto: Stav: Platný 2. lékařská fakulta Země absolvování: Česko Obor: Zubní lékařství Odbornost: Zubní lékař Povolání: Typ způsobilosti: Odborná způsobilost Datum získání v ČR: 1.9.2001 Rok uznání: Univerzita Karlova -Místo: Stav: Platný 2. lékařská fakulta Země absolvování: Česko dětská onkologie a dětský onkolog a Obor: Odbornost: hematologie hematolog Zvláštní odborná Povolání: Lékař Typ způsobilosti: způsobilost Datum získání v ČR: 10, 7, 2017 Rok uznání: Institut postgraduálního Misto: Stav: Platný vzdělávání ve zdravotnictví Země absolvování: Česko Zaměstnání Pracovní zařazení<br>ARNICA s.r.o., Lekáma Homi Počemice Poskytovatel ICO<br>60472588 Zaměstnán od 29.6.2017 Výkon povolání  $\overline{\text{o}}$ Typ vykonu pot Poznámky 11, 7, 2017 Lake Vyloutient

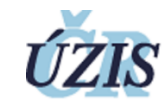

# <span id="page-26-0"></span>5.1.3.5 ZPOCHYBNĚNÍ ZÁZNAMU

# **Platí pro role: všechny**

Jakýkoliv přihlášený uživatel, vč. zdravotnického pracovníka, může zpochybňovat záznamy o výkonu povolání, o zaměstnání nebo způsobilosti.

<span id="page-26-1"></span>**Obrázek 6:** Formulář zápisu zpochybnění

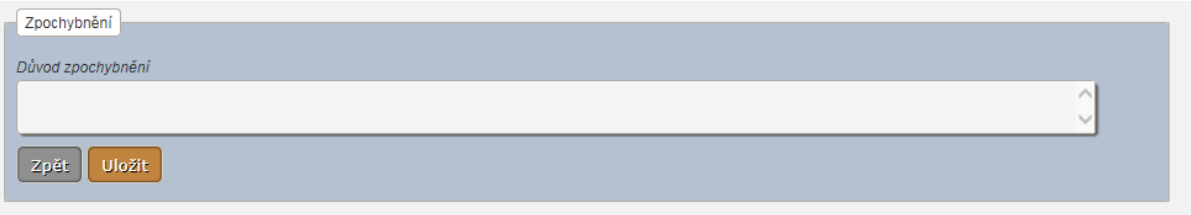

O zpochybnění je notifikován příslušný editor a správce, který může záznam o zpochybnění případně smazat.

#### <span id="page-26-2"></span>**Obrázek 7:** Způsobilost se zapsaným zpochybněním

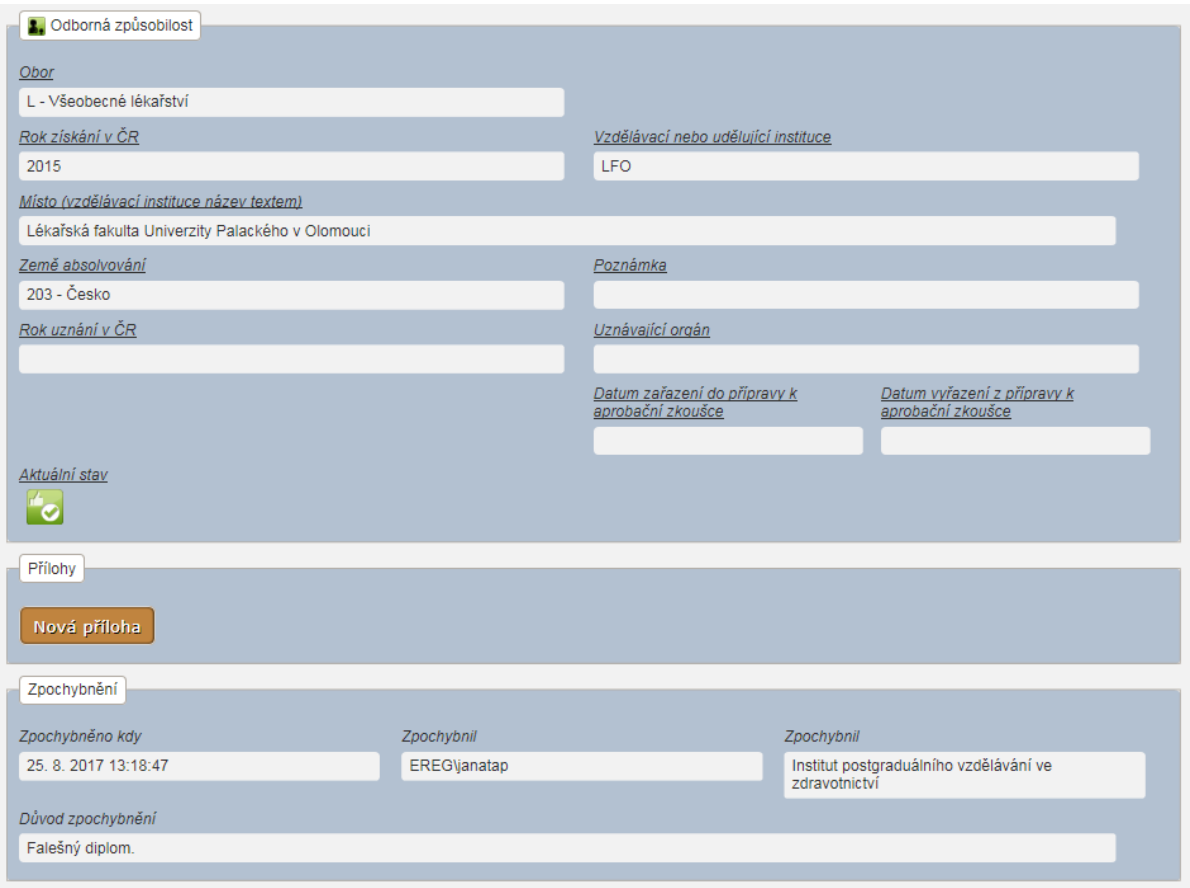

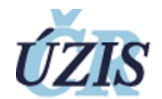

# <span id="page-27-0"></span>5.1.3.6 ZTOTOŽNĚNÍ PRACOVNÍKA

#### **Platí pro role: Správce, MZ, vzdělávací a pověřené instituce, poskytovatel (dočasně)**

Pracovníky, kteří nemají dosud přiděleno AIFO, je možné dodatečně ztotožnit volbou příslušného tlačítka v detailu pracovníka.

#### <span id="page-27-1"></span>**Obrázek 8:** Ztotožnění pracovníka

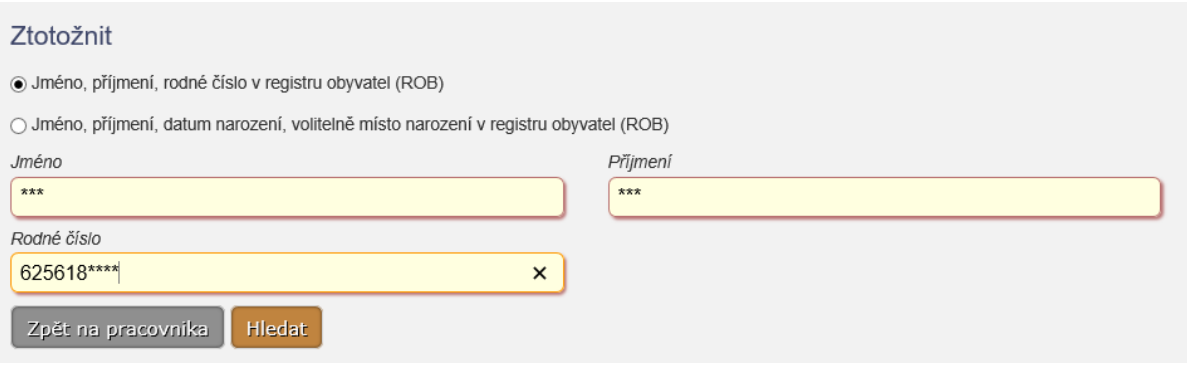

Ztotožnění probíhá vyhledáním údajů pracovníka v ROB (viz výše). Před vyhledáním je možné chybné údaje opravit. V případě úspěšného vyhledání jsou osobní údaje pracovníka přepsány nalezenými údaji a je přiděleno AIFO.

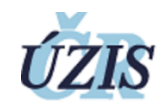

# <span id="page-28-0"></span>5.1.3.7 DETAIL PRACOVNÍKA

# **Platí pro role: všechny (s omezením zobrazovaných položek dle zákona)**

# <span id="page-28-2"></span>**Obrázek 9:** Formulář Detail pracovníka

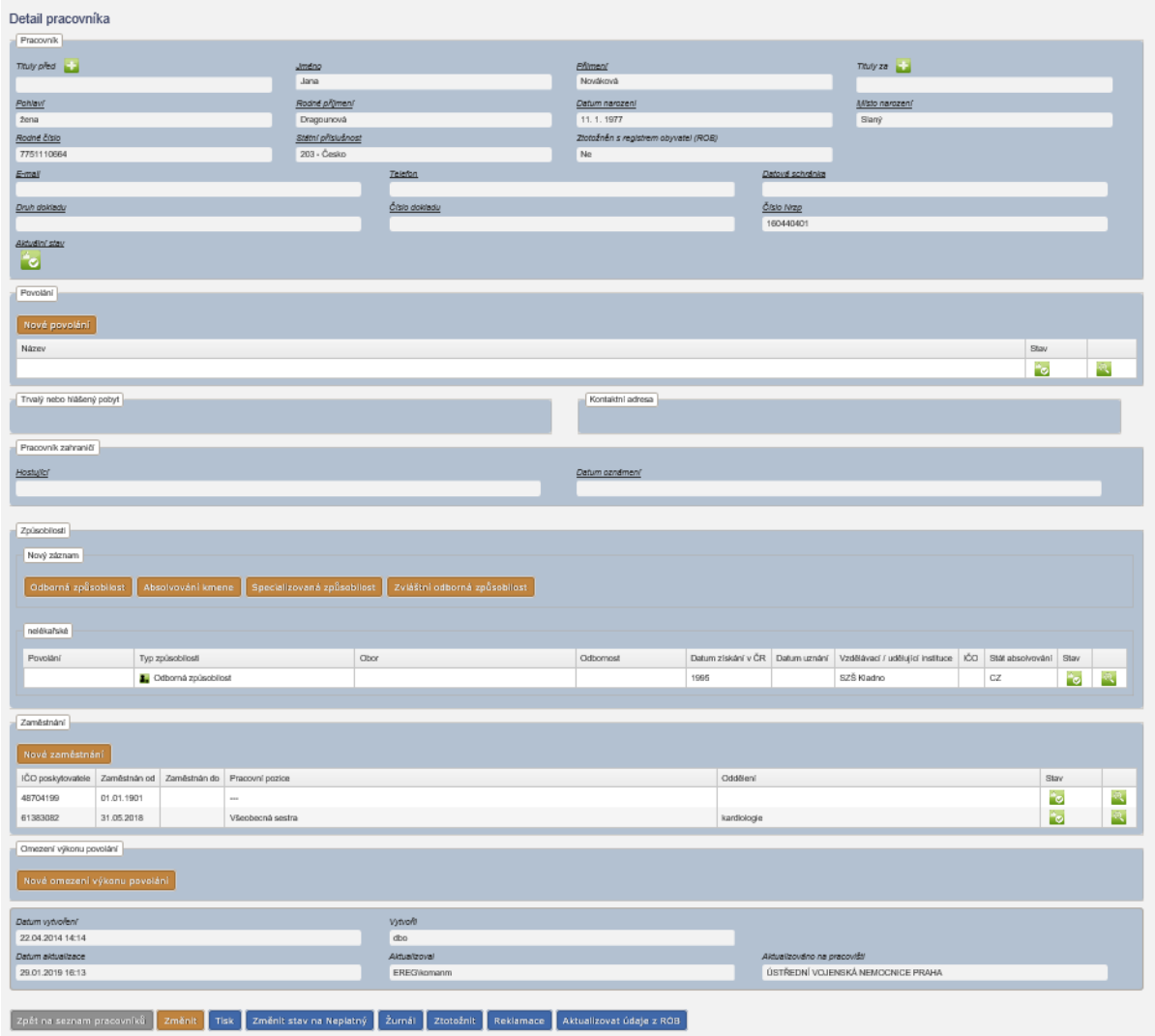

# **Tabulka 9:** Detail pracovníka – popis polí

<span id="page-28-1"></span>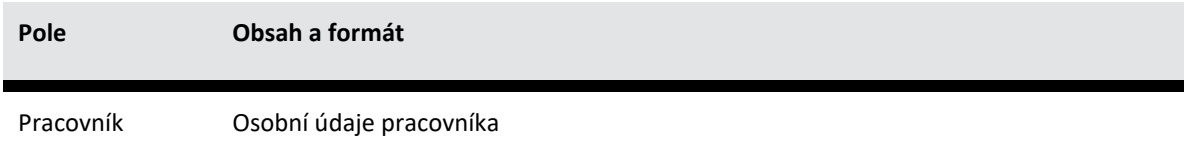

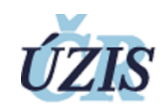

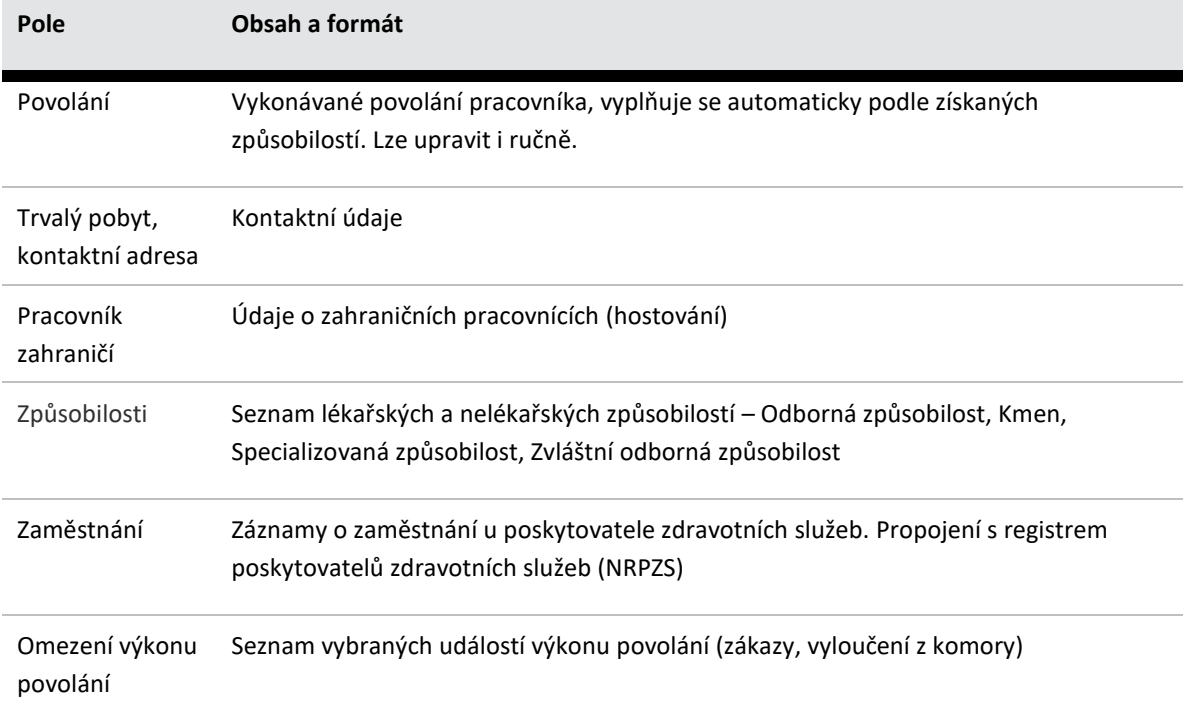

<span id="page-29-0"></span>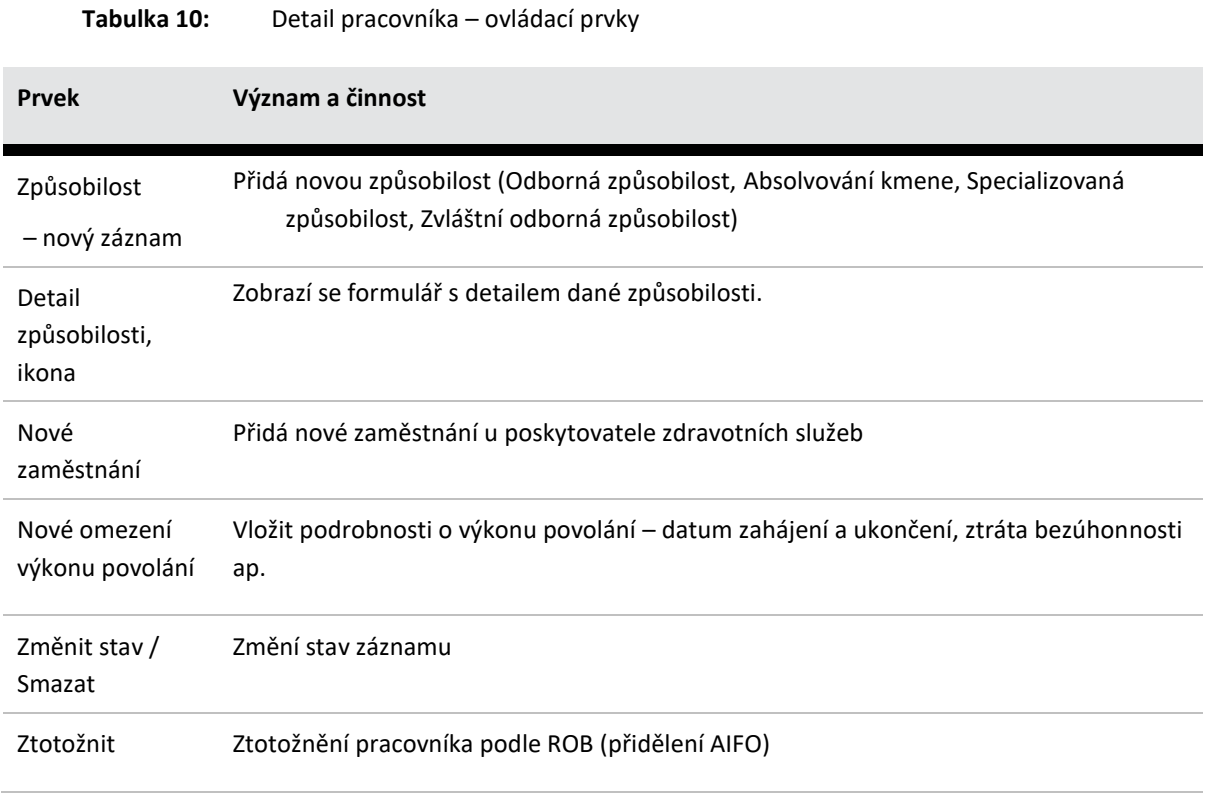

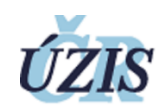

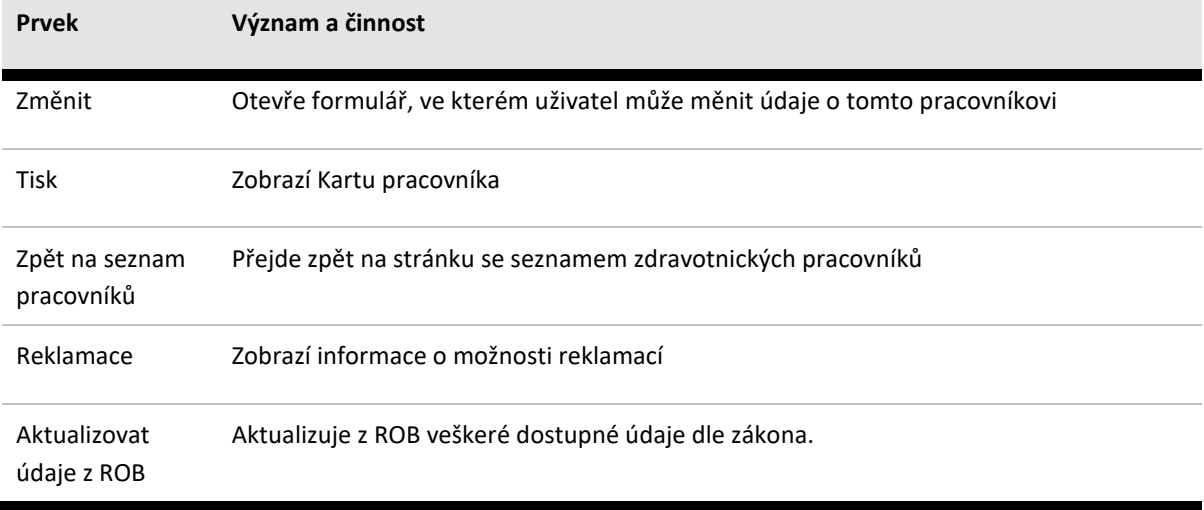

# <span id="page-30-0"></span>5.1.3.8 ZÁPIS ZAMĚSTNÁNÍ

#### **Platí pro role: Správce, poskytovatelé**

Formulář slouží pro zadání údajů o pracovním poměru pracovníka. Poskytovatel je předvyplněn dle pracoviště uživatele. Pokud se poskytovatel organizačně člení na další zařízení, je nutné doplnit i zařízení a oddělení (výběr z číselníků NRPZS). V případě pracovníků s více odbornými způsobilostmi je třeba vybrat i vykonávané povolání pracovníka.

#### <span id="page-30-1"></span>**Obrázek 10:** Formulář pro zaměstnání

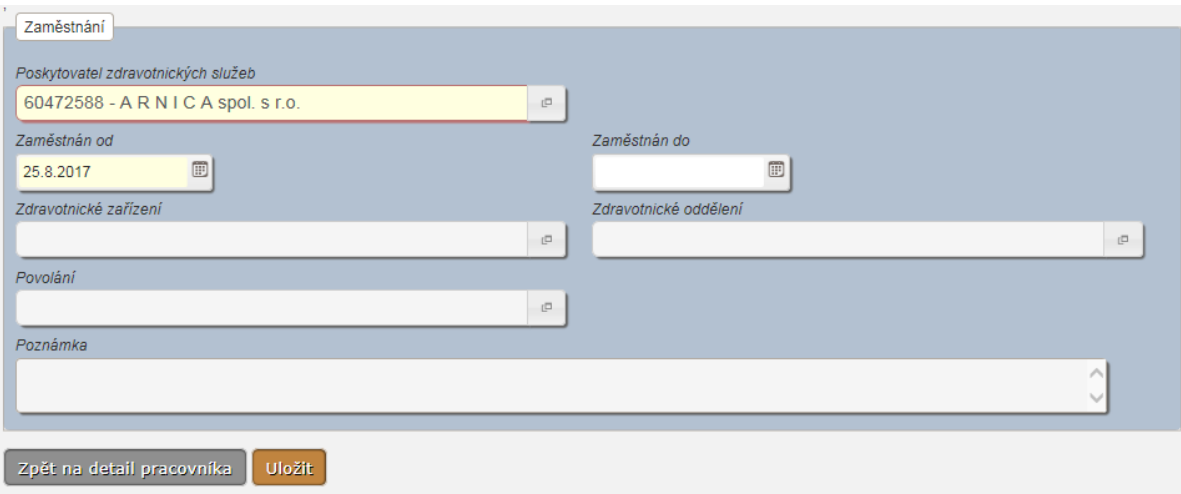

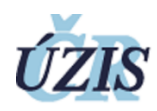

# <span id="page-31-1"></span>**Tabulka 11:** Zaměstnání – ovládací prvky

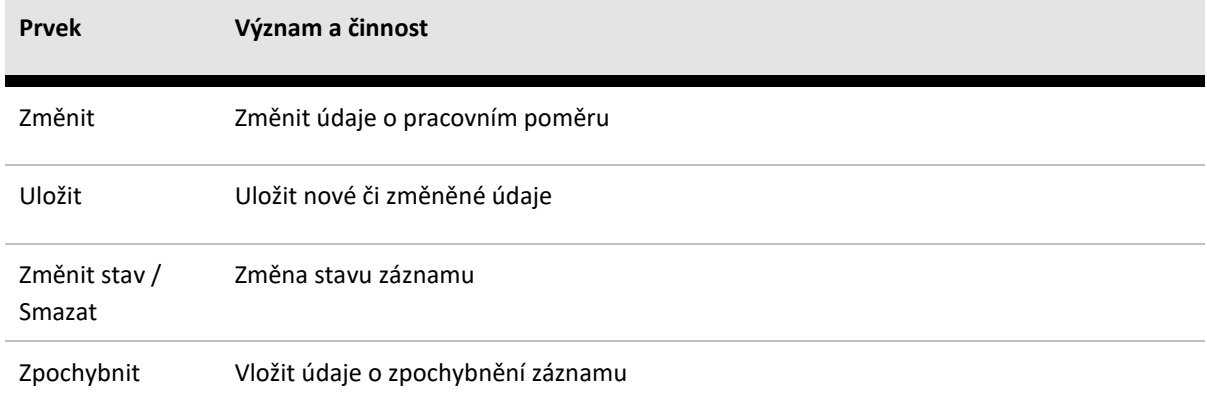

# <span id="page-31-0"></span>5.1.3.9 ZÁPIS OMEZENÍ VÝKONU POVOLÁNÍ

#### **Platí pro role: Správce, správní orgány, komory**

Formulář slouží pro zadání údajů o zákazech výkonu povolání pracovníka. Správní orgán je předvyplněn dle pracoviště uživatele, u zákazu výkonu je vhodné doplnit i rozsah.

<span id="page-31-2"></span>**Obrázek 11:** Formulář pro Omezení výkonu povolání

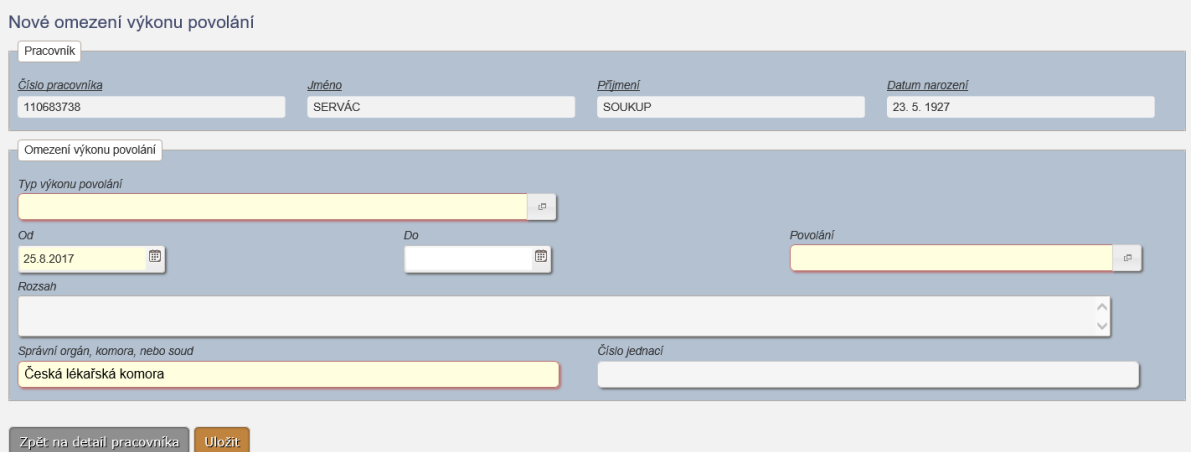

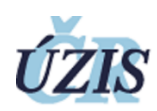

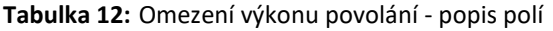

<span id="page-32-0"></span>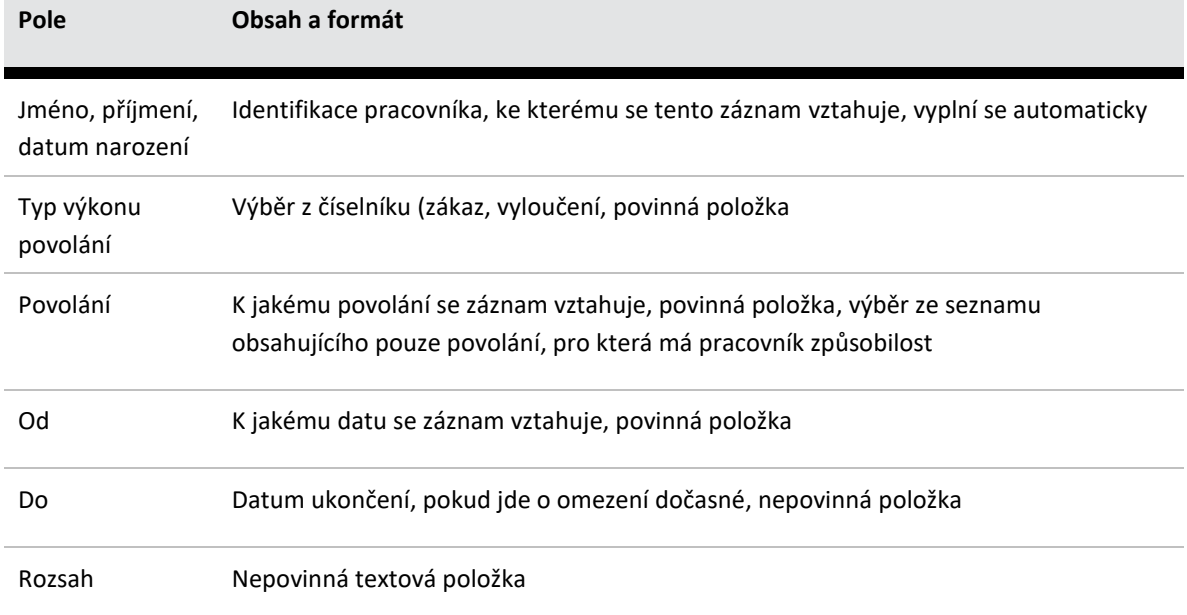

# **Tabulka 13:** Omezení výkonu povolání – ovládací prvky

<span id="page-32-1"></span>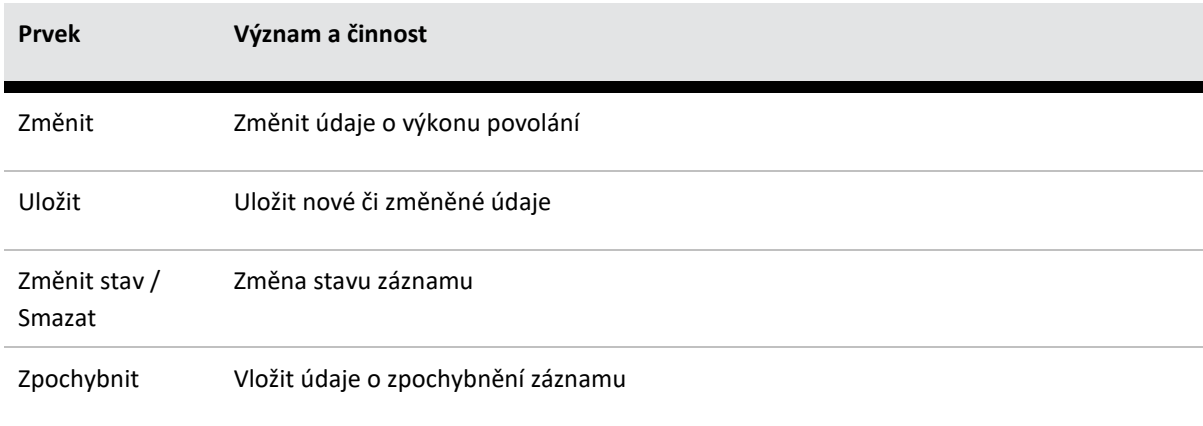

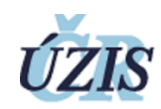

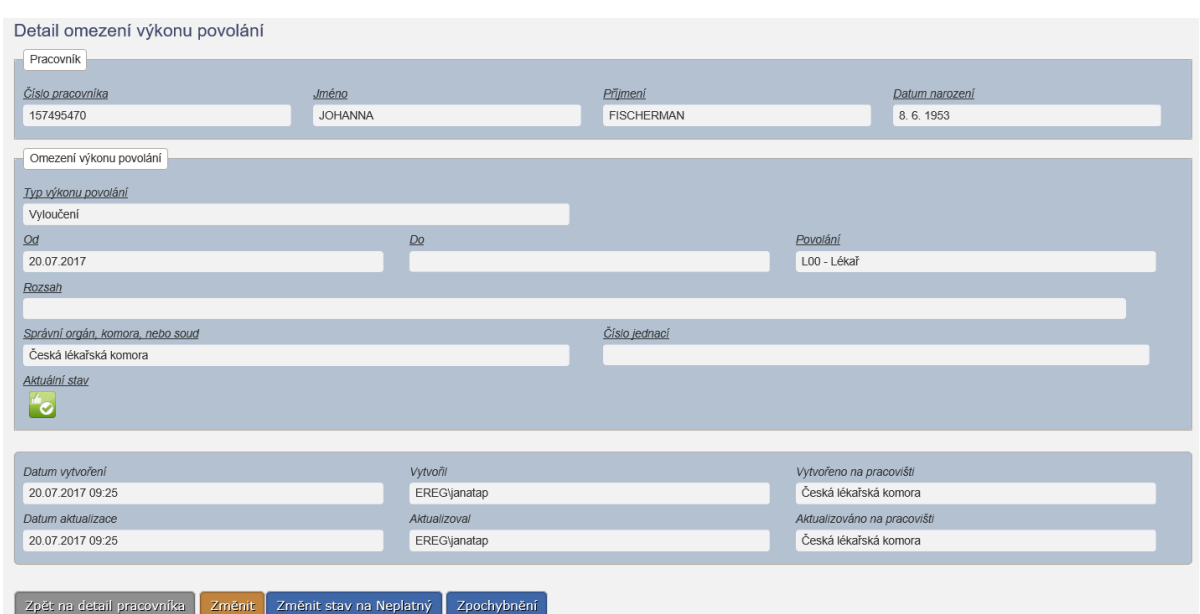

# <span id="page-33-1"></span>**Obrázek 12:** Detail uloženého záznamu omezení výkonu povolání

# <span id="page-33-0"></span>5.1.3.10 VLOŽENÍ NOVÉ ODBORNÉ ZPŮSOBILOSTI

**Platí pro role: Správce, MZ, vzdělávací a pověřené instituce**

# <span id="page-33-2"></span>**Obrázek 13:** Nová odborná způsobilost

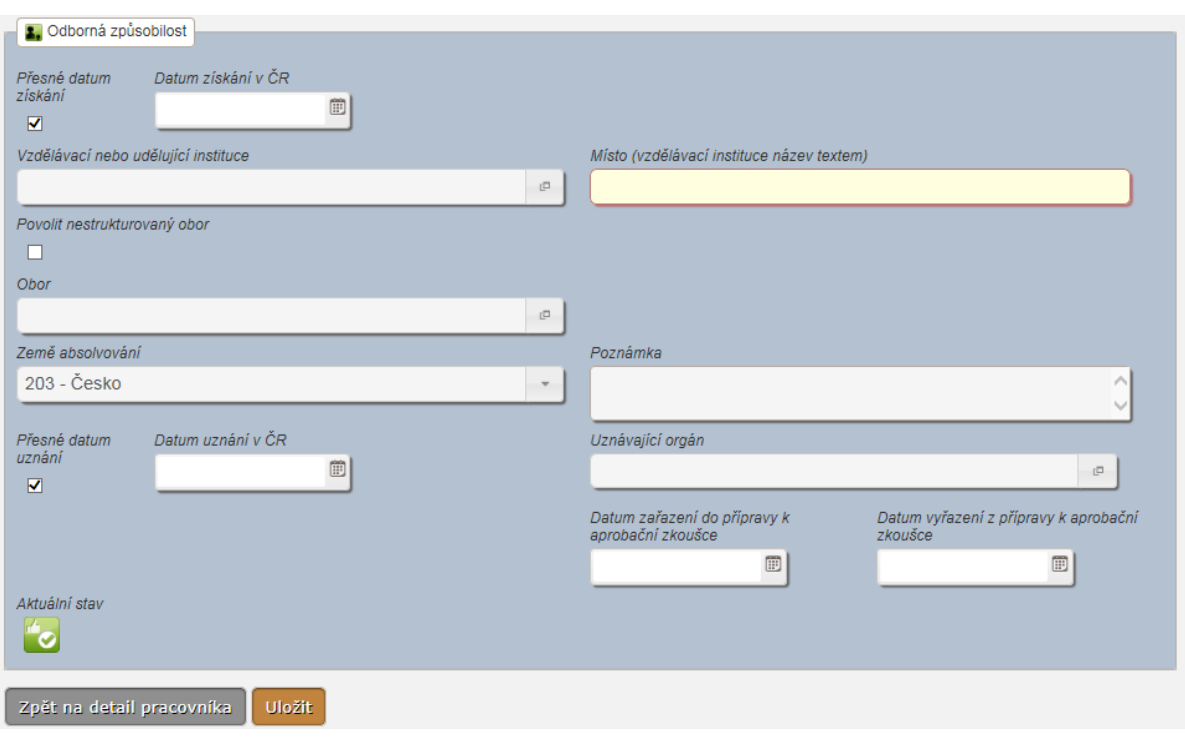

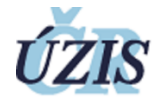

# **Tabulka 14:** Nová odborná způsobilost - popis polí

<span id="page-34-0"></span>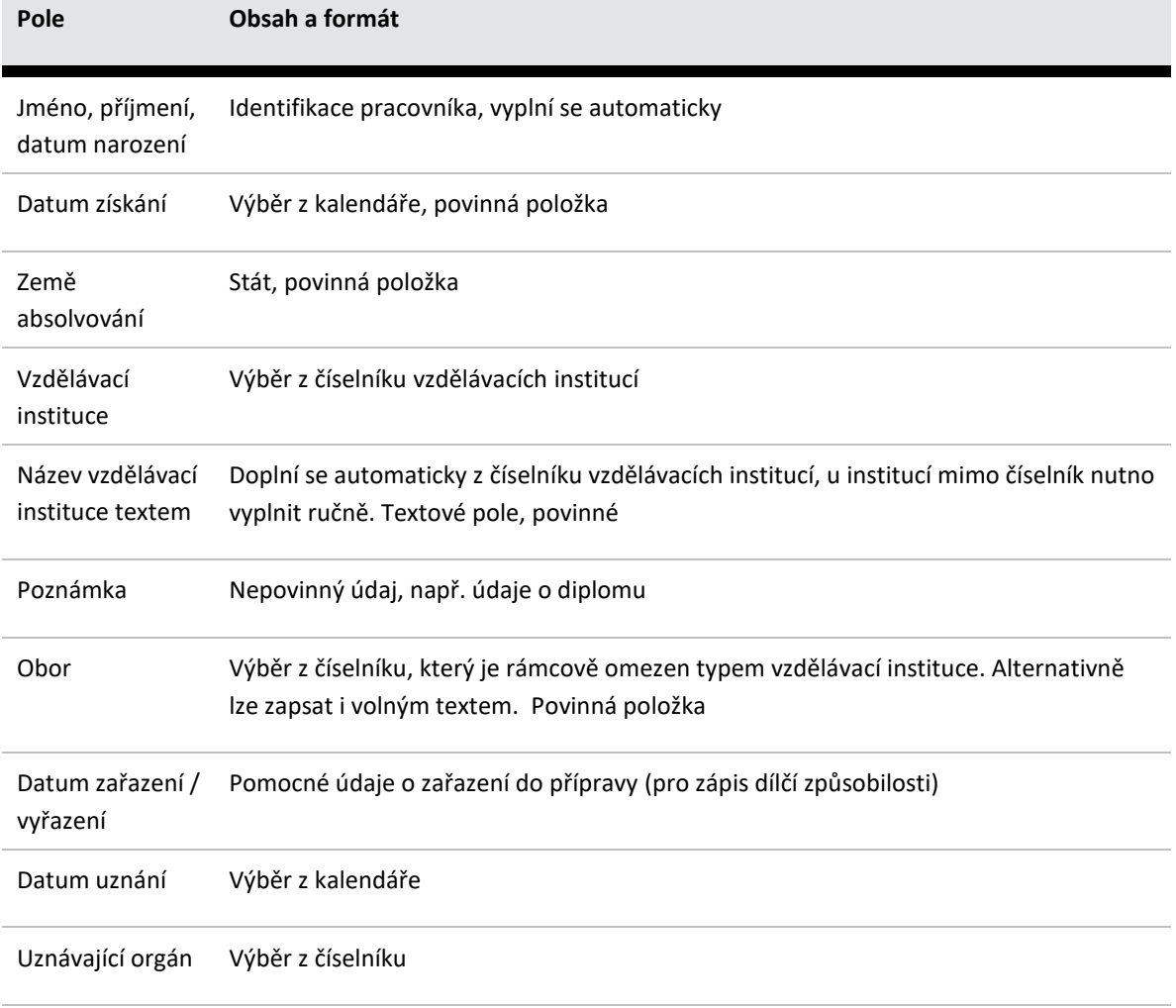

# **Tabulka 15:** Nová odborná způsobilost – ovládací prvky

<span id="page-34-1"></span>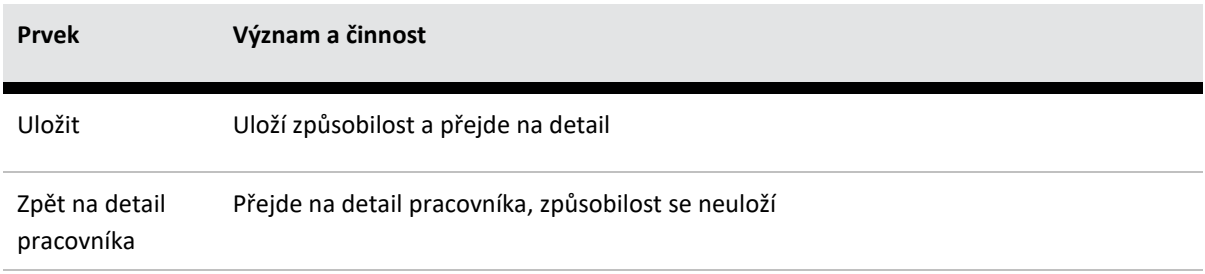

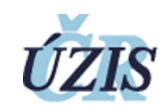

# <span id="page-35-0"></span>5.1.3.11 VLOŽENÍ NOVÉHO ZÁKLADNÍHO KMENE

# **Platí pro role: Správce, MZ, vzdělávací a pověřené instituce**

Funkcionalita vložení nového základního kmene je přístupná pouze pro lékařská povolání.

#### <span id="page-35-2"></span>**Obrázek 14:** Nový základní kmen

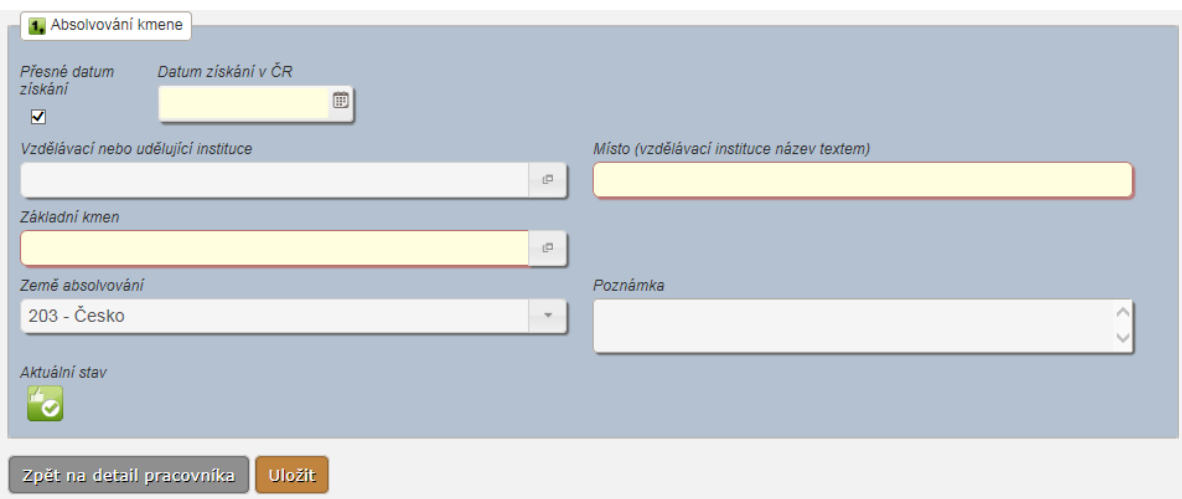

#### **Tabulka 16:** Nový základní kmen - popis polí

<span id="page-35-1"></span>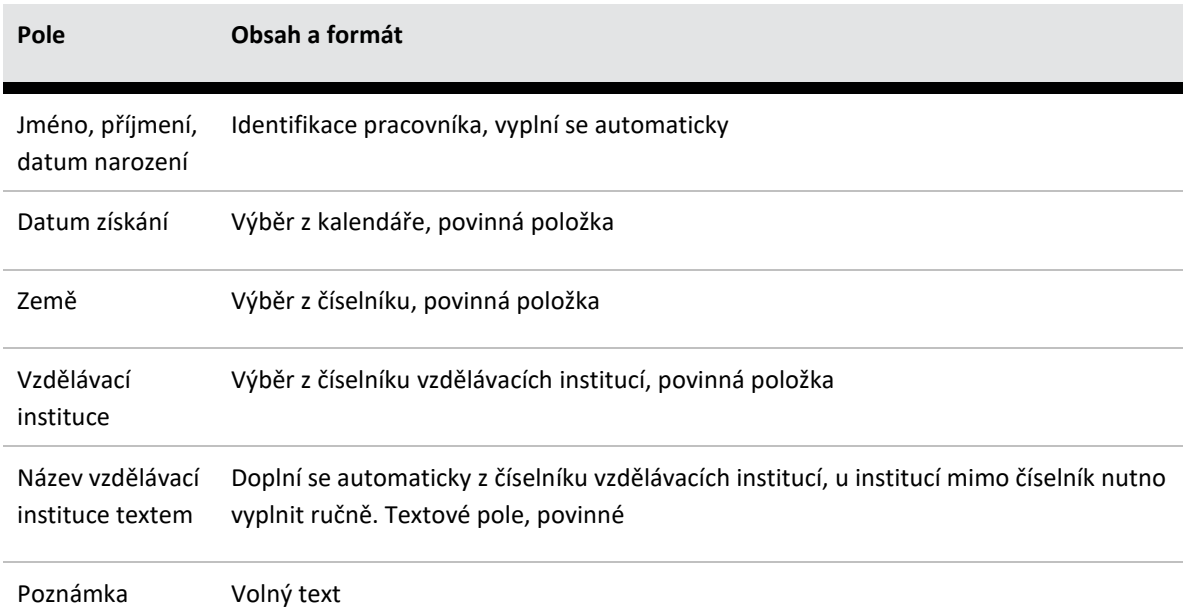

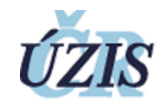

# **Pole Obsah a formát** Základní kmen Výběr z číselníku, který je omezen vzdělávací institucí a povoláním, povinná položka

#### **Tabulka 17:** Nový základní kmen – ovládací prvky

<span id="page-36-1"></span>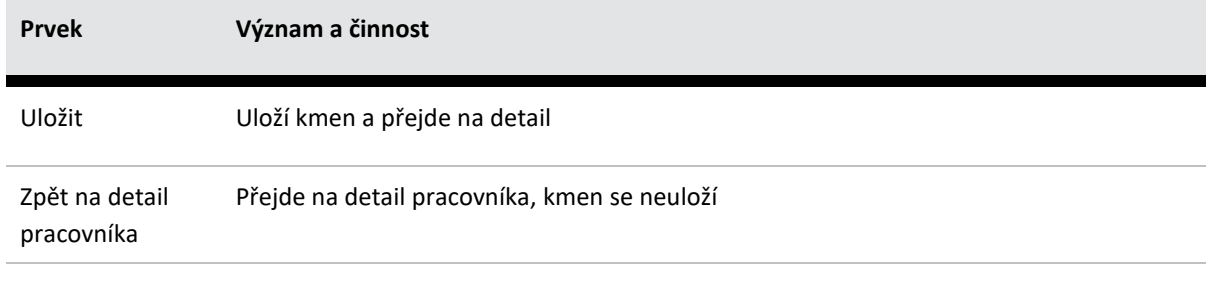

#### <span id="page-36-0"></span>5.1.3.12 VLOŽENÍ NOVÉ SPECIALIZOVANÉ ZPŮSOBILOSTI

**Platí pro role: Správce, MZ, vzdělávací a pověřené instituce**

<span id="page-36-2"></span>**Obrázek 15:** Nová specializovaná způsobilost

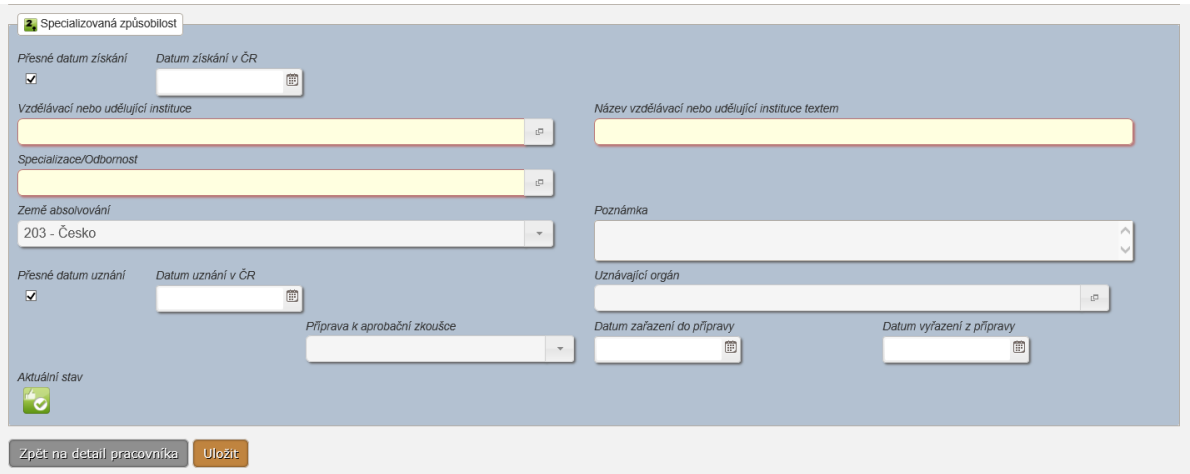

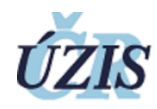

# **Tabulka 18:** Nová specializovaná způsobilost - popis polí

<span id="page-37-0"></span>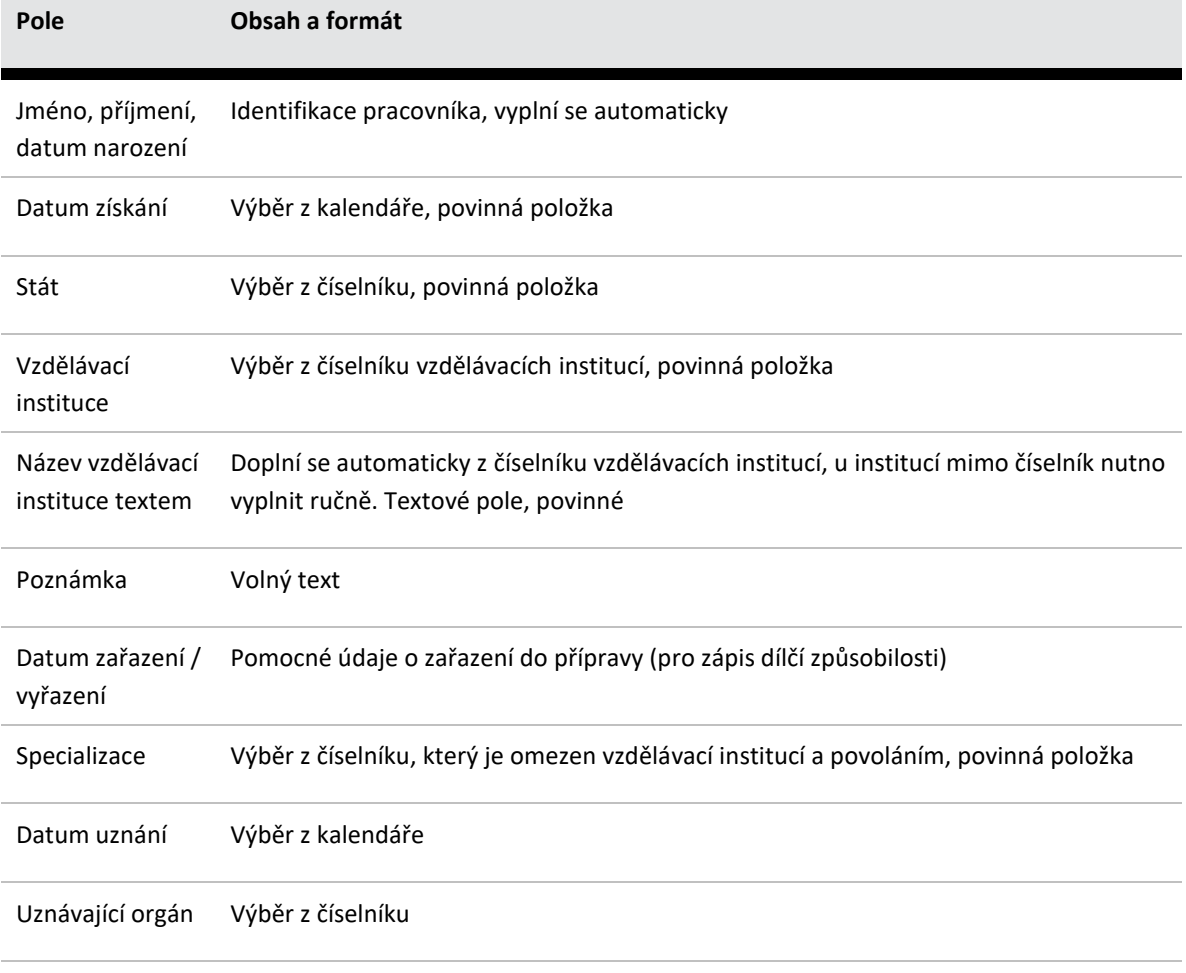

# **Tabulka 19:** Nová specializovaná způsobilost – ovládací prvky

<span id="page-37-1"></span>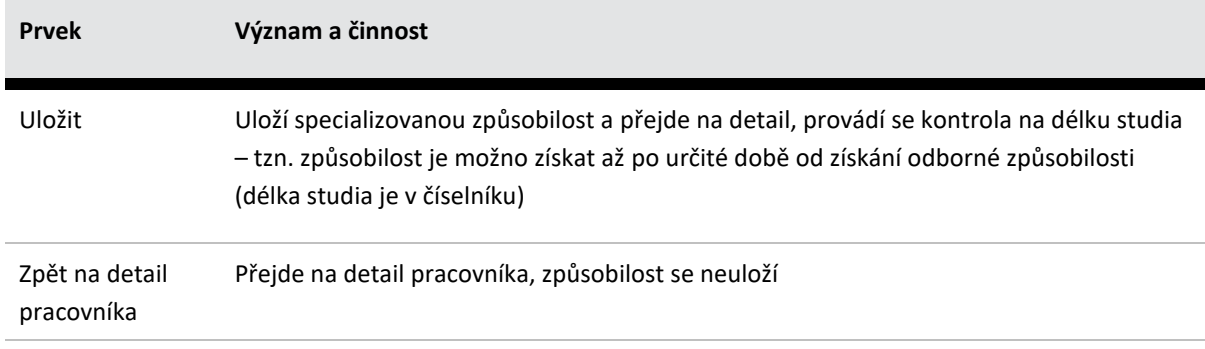

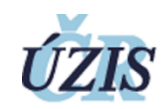

# <span id="page-38-0"></span>5.1.3.13 VLOŽENÍ NOVÉ ZVLÁŠTNÍ ODBORNÉ ZPŮSOBILOSTI

# **Platí pro role: Správce, MZ, vzdělávací a pověřené instituce**

# <span id="page-38-2"></span>**Obrázek 16:** Nová zvláštní odborná způsobilost

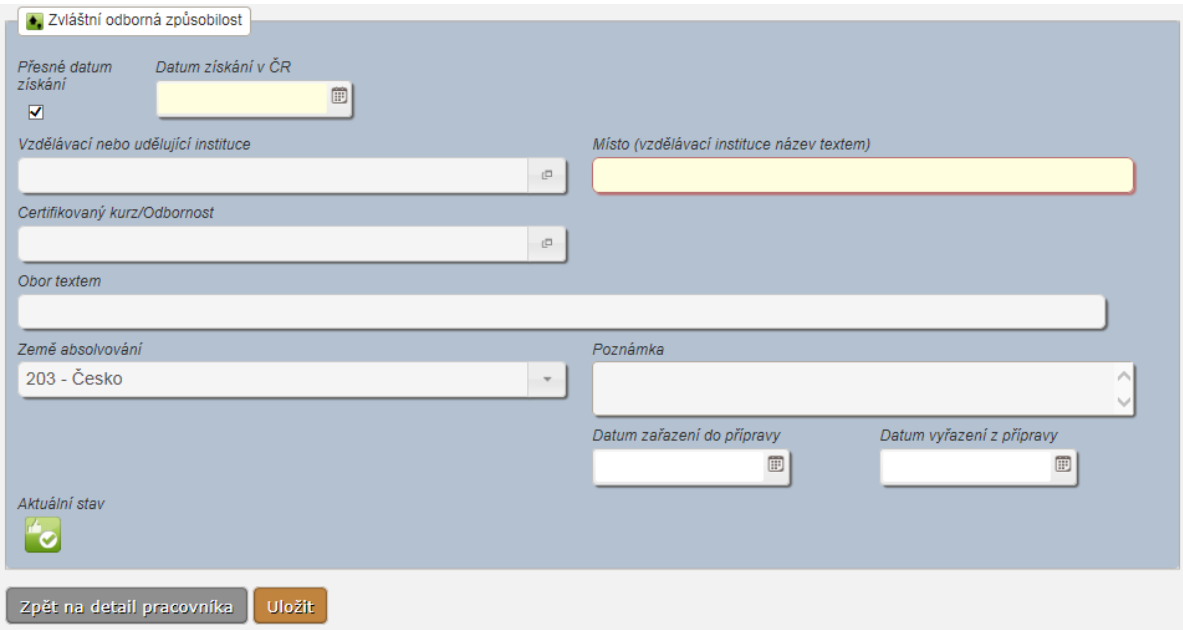

# **Tabulka 20:** Nová zvláštní odborná způsobilost - popis polí

<span id="page-38-1"></span>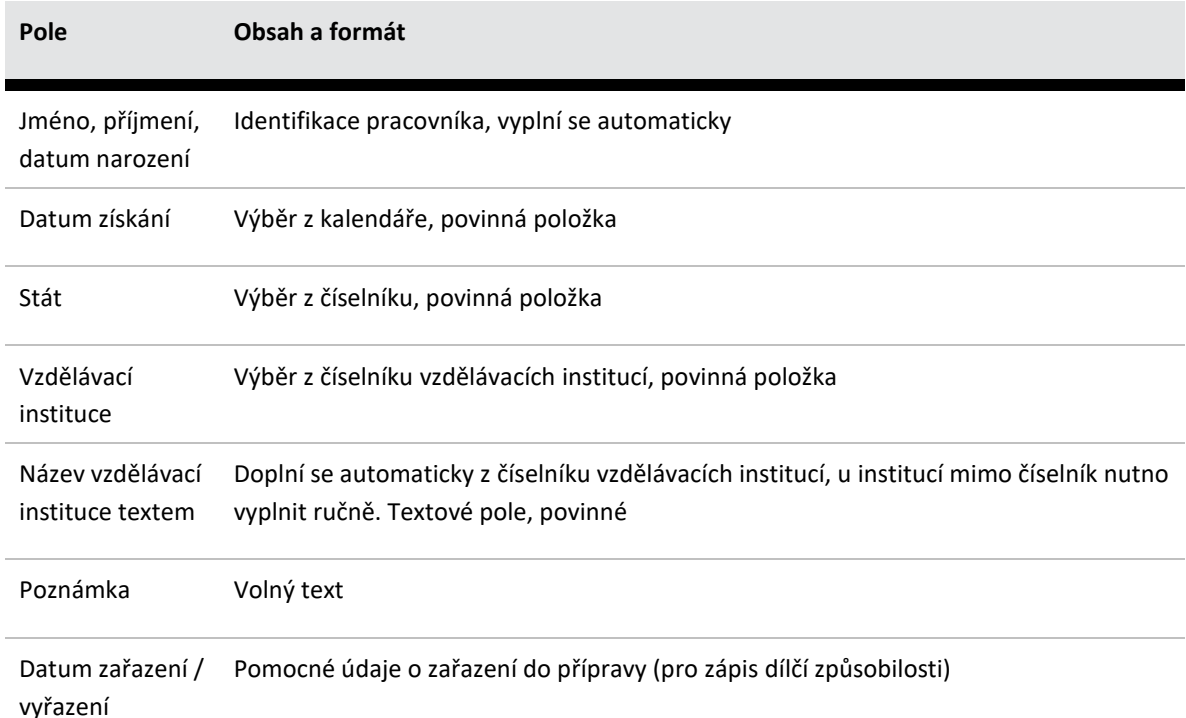

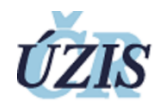

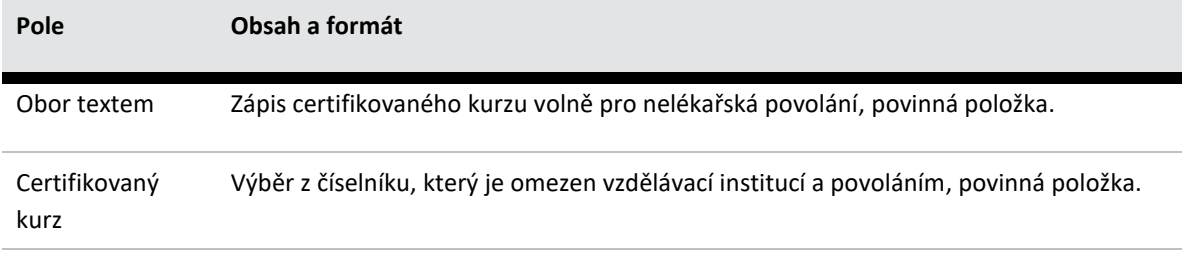

**Tabulka 21:** Nová zvláštní specializovaná nebo odborná způsobilost – ovládací prvky

<span id="page-39-0"></span>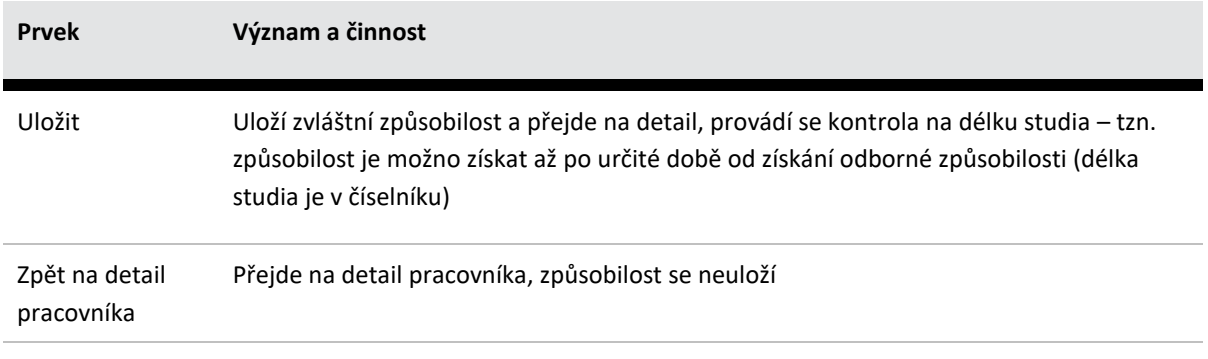

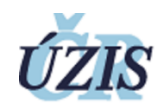

# <span id="page-40-0"></span>5.1.3.14 DETAIL ZPŮSOBILOSTI, PŘÍLOHY

# **Platí pro role: Správce, MZ, vzdělávací a pověřené instituce**

# <span id="page-40-2"></span>**Obrázek 17:** Detail způsobilosti s přílohou

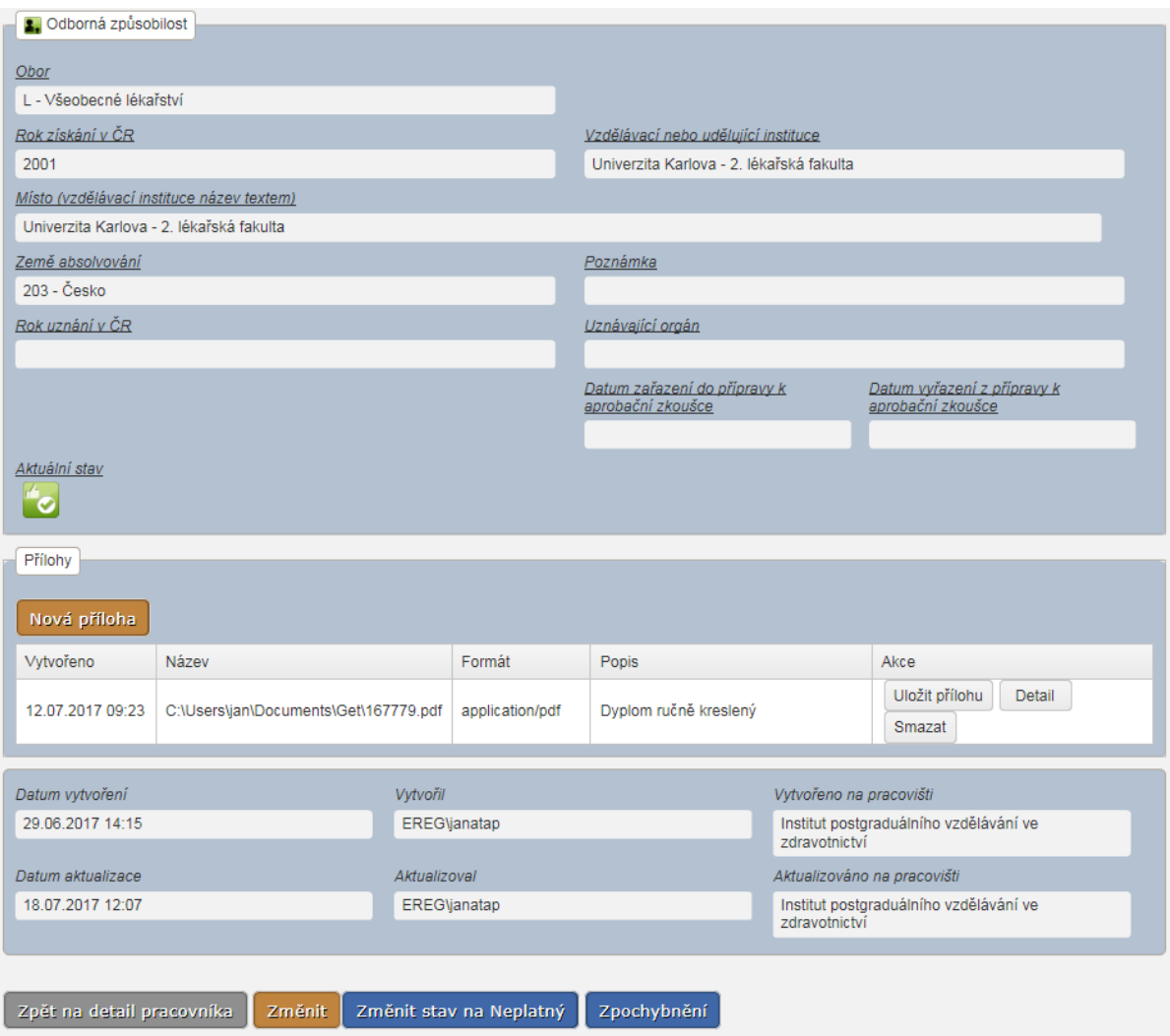

# **Tabulka 22:** Detail způsobilosti – ovládací prvky – řádek přílohy

<span id="page-40-1"></span>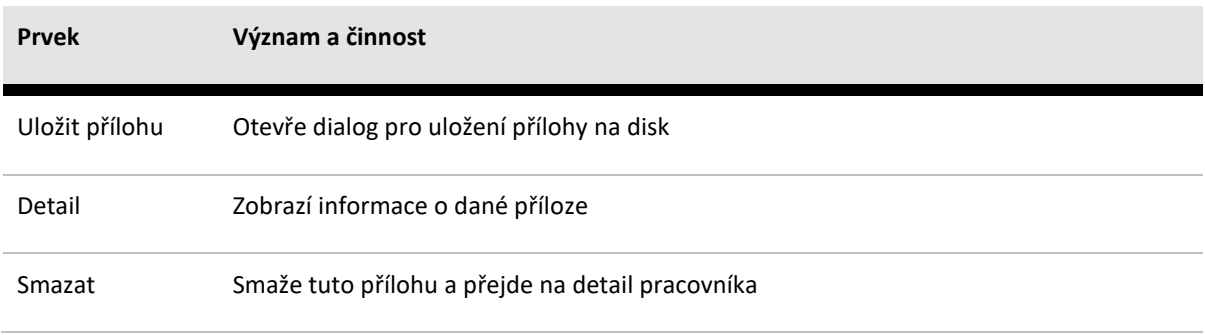

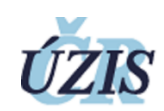

# **Tabulka 23:** Detail způsobilosti – ovládací prvky - způsobilost

<span id="page-41-1"></span>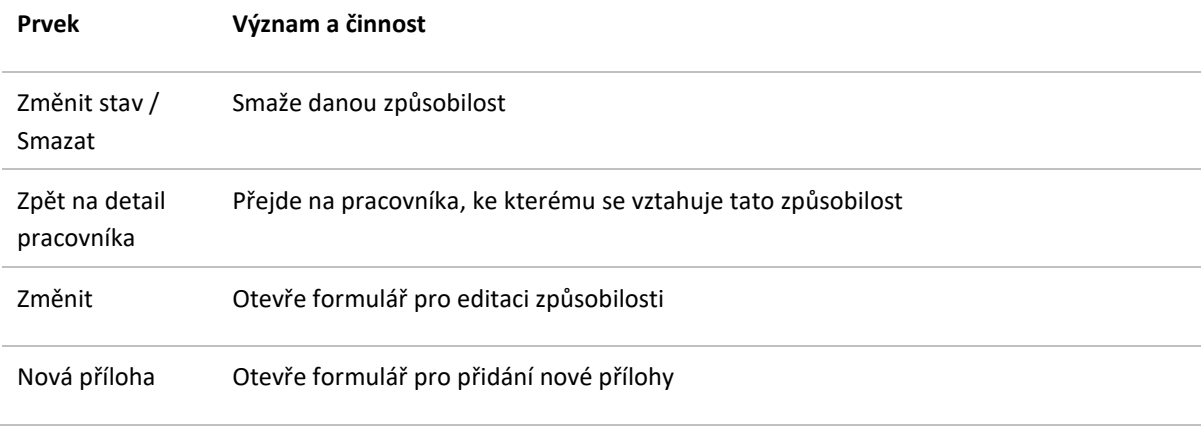

# <span id="page-41-0"></span>5.1.3.15 PŘIDÁNÍ PŘÍLOHY K ZPŮSOBILOSTI

# <span id="page-41-3"></span>**Obrázek 18:** Nová příloha

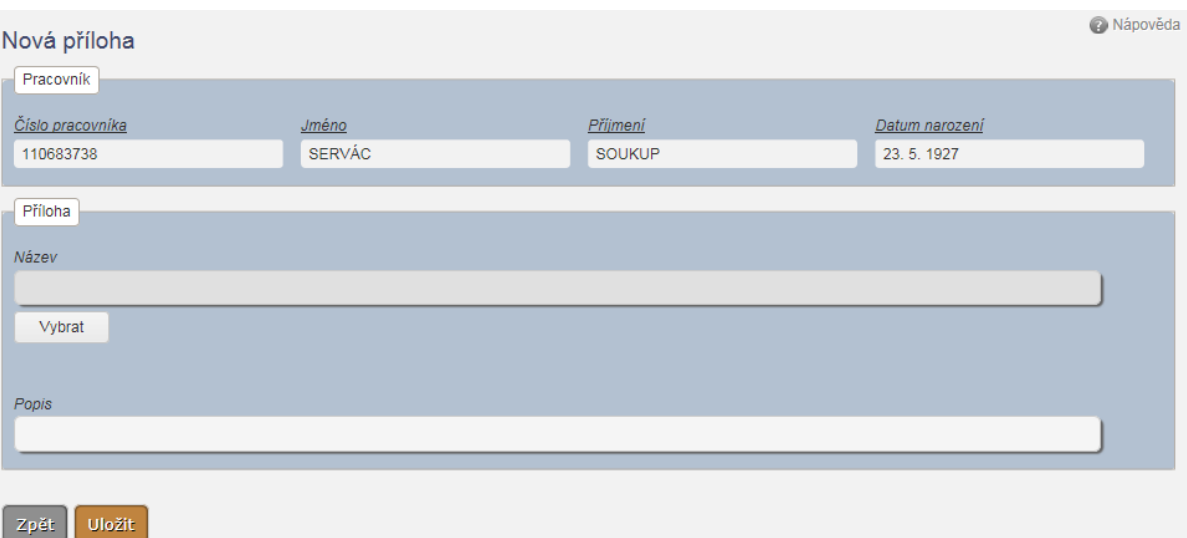

**Tabulka 24:** Nová příloha - popis polí

<span id="page-41-2"></span>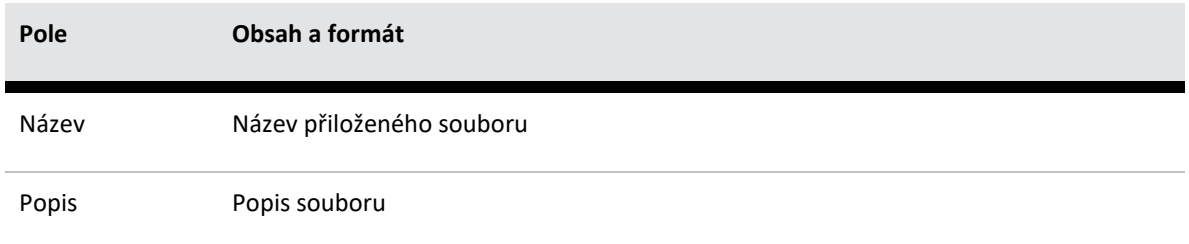

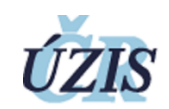

#### **Tabulka 25:** Nová příloha – ovládací prvky

<span id="page-42-3"></span>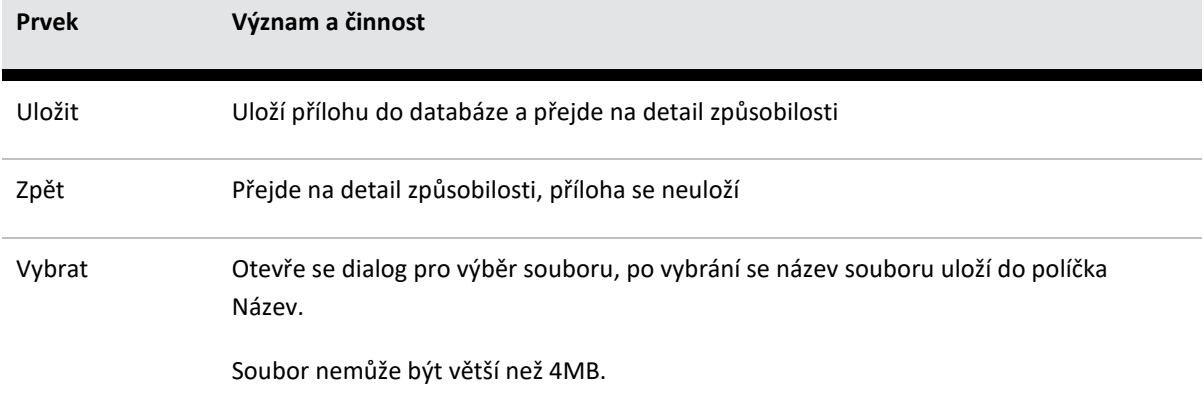

# <span id="page-42-0"></span>5.1.4 VÝSTUPNÍ SESTAVY, OPERATIVNÍ REPORTY

Výstupní sestavy a operativní reporty jsou přístupné oprávněným uživatelům z hlavního menu registru pomocí tlačítka Vytěžování. Aplikace přejde do prostředí SQL Server Reporting Services a nabídne seznam připravených sestav a reportů.

# <span id="page-42-1"></span>5.1.5 EXTERNÍ SYSTÉMY

Registr komunikuje se NRPZS:

 načítání informací o zařízeních a odděleních pro zápis zaměstnání z číselníků ZdravotnickeZarizeni a ZdravotnickeOddeleni.

Registr komunikuje se ISZR:

- import fyzické osoby z ROB při založení zdravotnického pracovníka,
- odběr změn osoby,
- přebírání adres z RUIAN.

#### <span id="page-42-2"></span>5.2 FUNKCE PŘÍSTUPNÉ JINÝM SYSTÉMŮM

Registr poskytuje webové služby pro čtení a zápis údajů pracovníka. Dokumentace k těmto službám je v kapitole "[6.4](#page-61-1) [Externí systémy"](#page-61-1). Dále registr poskytuje dávkové rozhraní pro export a import údajů ve formátu XML.

Vkládání údajů pomocí dávky bude realizováno dvěma způsoby:

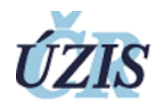

- přímým nahráním souboru s dávkou do registru NR-ZP,
- prostřednictvím registru CÚD

Nahrávání prostřednictvím CÚD budou využívat pouze poskytovatelé pro vkládání údajů o zaměstnání zdravotnických pracovníků.

#### <span id="page-43-0"></span>5.2.1 HROMADNÉ VKLÁDÁNÍ

**Platí pro role: Správce, vzdělávací a pověřené instituce, poskytovatelé**

Registr nabízí uživatelské rozhraní pro vkládání XML dávek a zobrazení informací o jejich zpracování.

#### <span id="page-43-1"></span>**Obrázek 19:** Seznam dávek

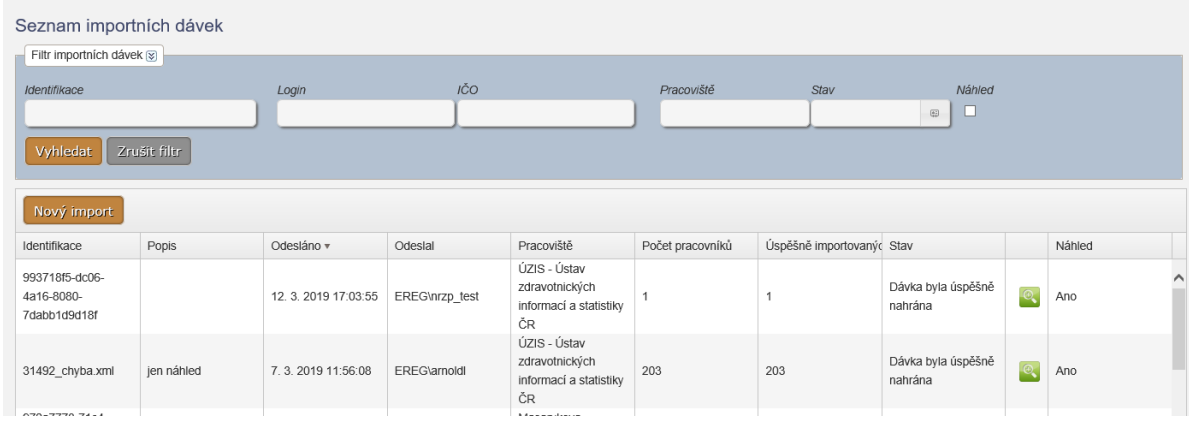

V seznamu se zobrazuje přehled všech odeslaných dávek, počet záznamů v dávce a stav importu dávky.

#### <span id="page-43-2"></span>**Obrázek 20:** Detail dávky

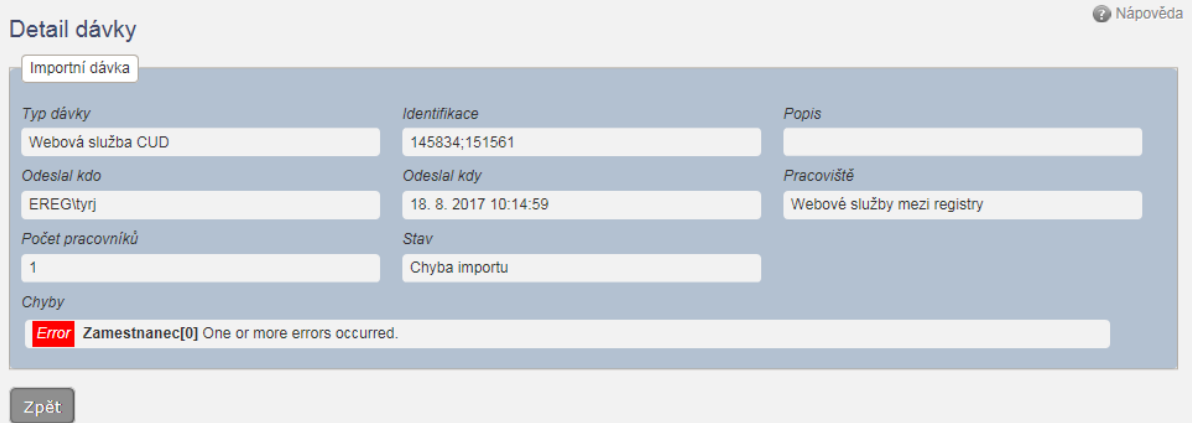

V detailu dávky jsou též případná chybová hlášení ze zpracování dat.

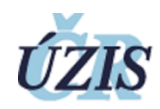

#### <span id="page-44-1"></span>**Obrázek 21:** Nový import

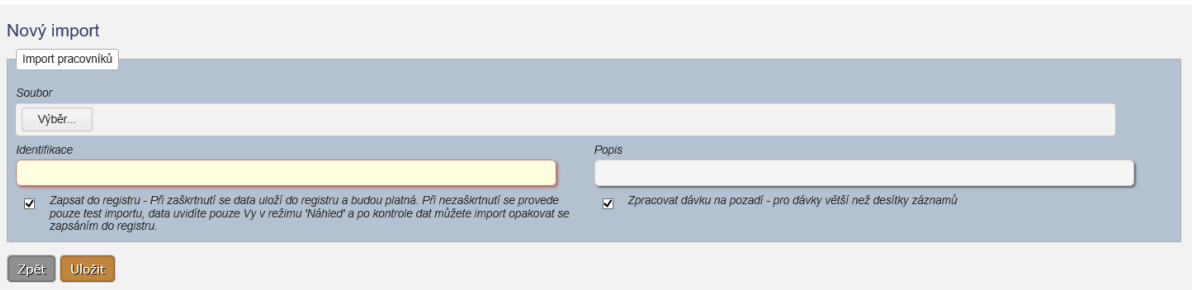

Při vkládání nové dávky je třeba stanovit, zda mají údaje být zapsány do registru jako platné nebo jen dočasně uloženy ve stavu *Náhled.*

#### **Tabulka 26:** Nový import- popis polí

<span id="page-44-0"></span>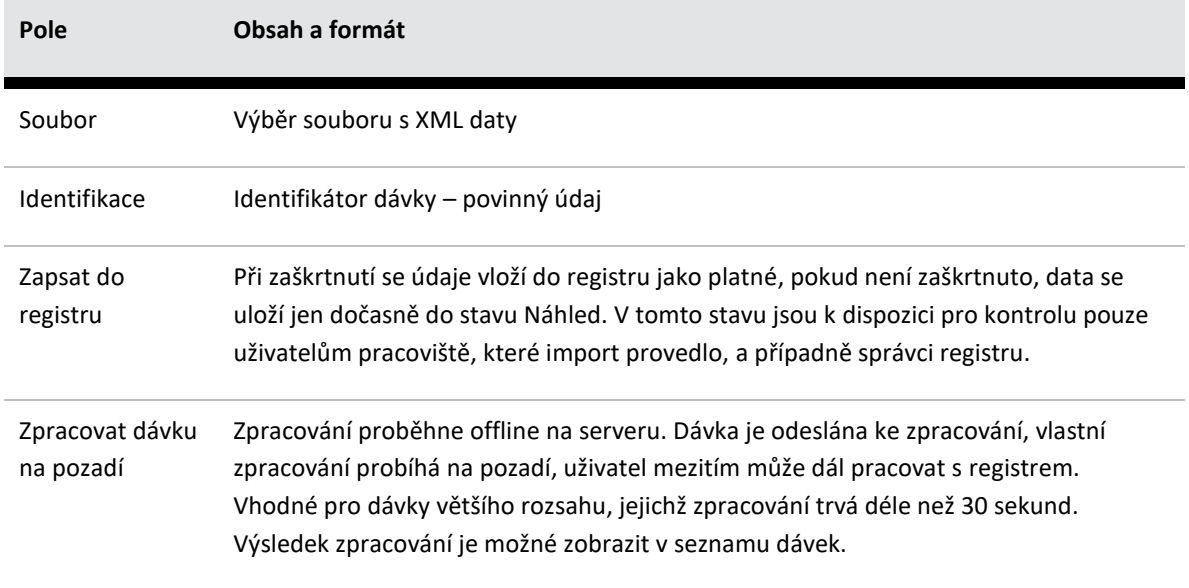

Vzorové XML a odpovídající XSD je k dispozici na webu EREG http://www.uzis.cz/system/files/dokumenty/NRZP\_20180323\_v1\_3.zip (odkaz je dostupný ze stránky http://www.uzis.cz/dokumenty/datove-rozhrani-nrzp). Doporučujeme kódování UTF-8, v případě jiného je třeba správně vyplnit hlavičku XML. Datumy je třeba uvádět ve tvaru RRRR-MM-DD, viz vzorové XML.

Následuje popis polí v XML dávce. S výjimkou parametrů označených jako Povinné jsou ostatní parametry nepovinné.

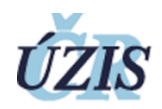

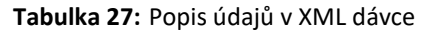

<span id="page-45-0"></span>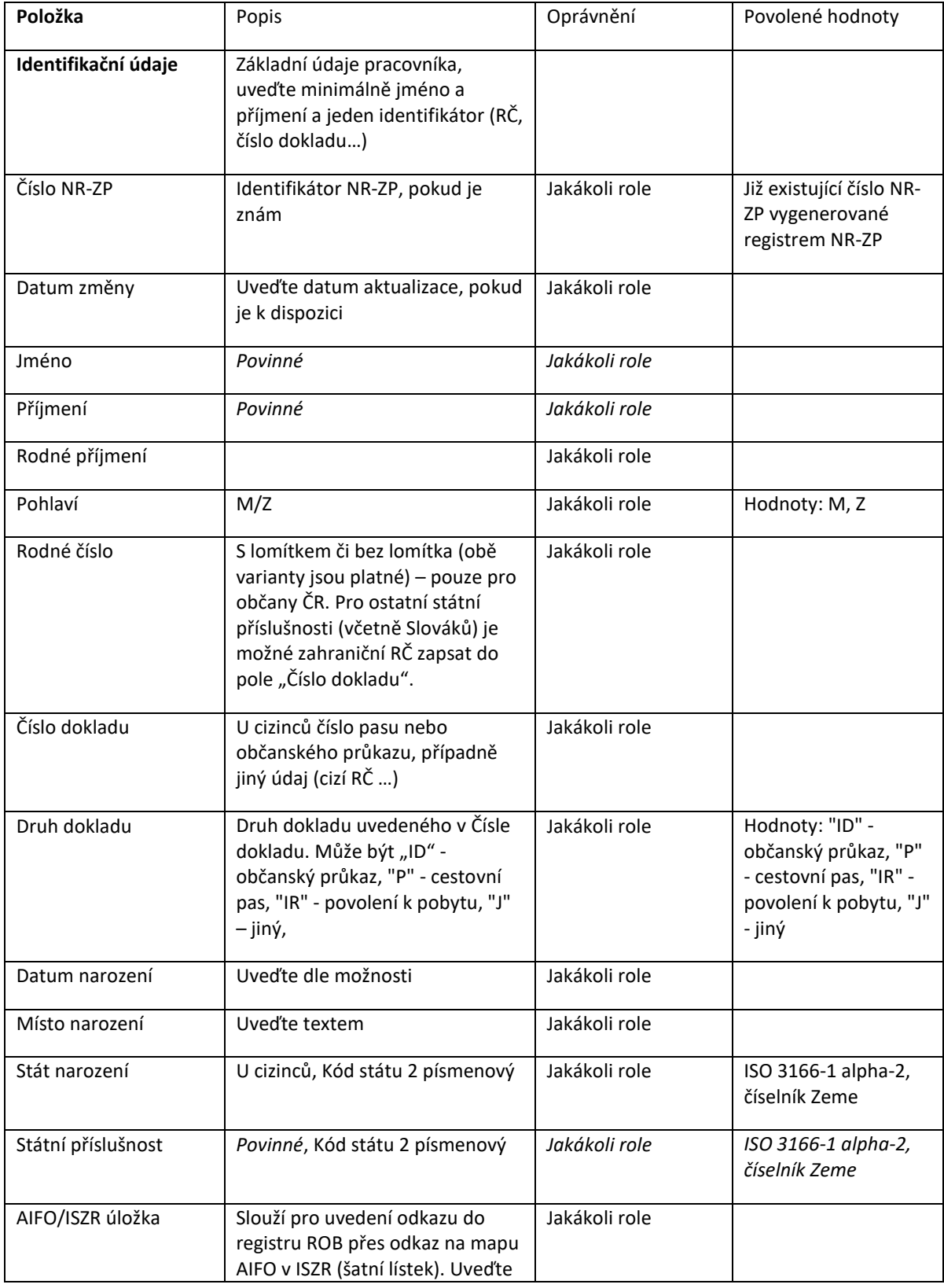

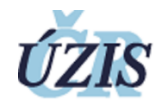

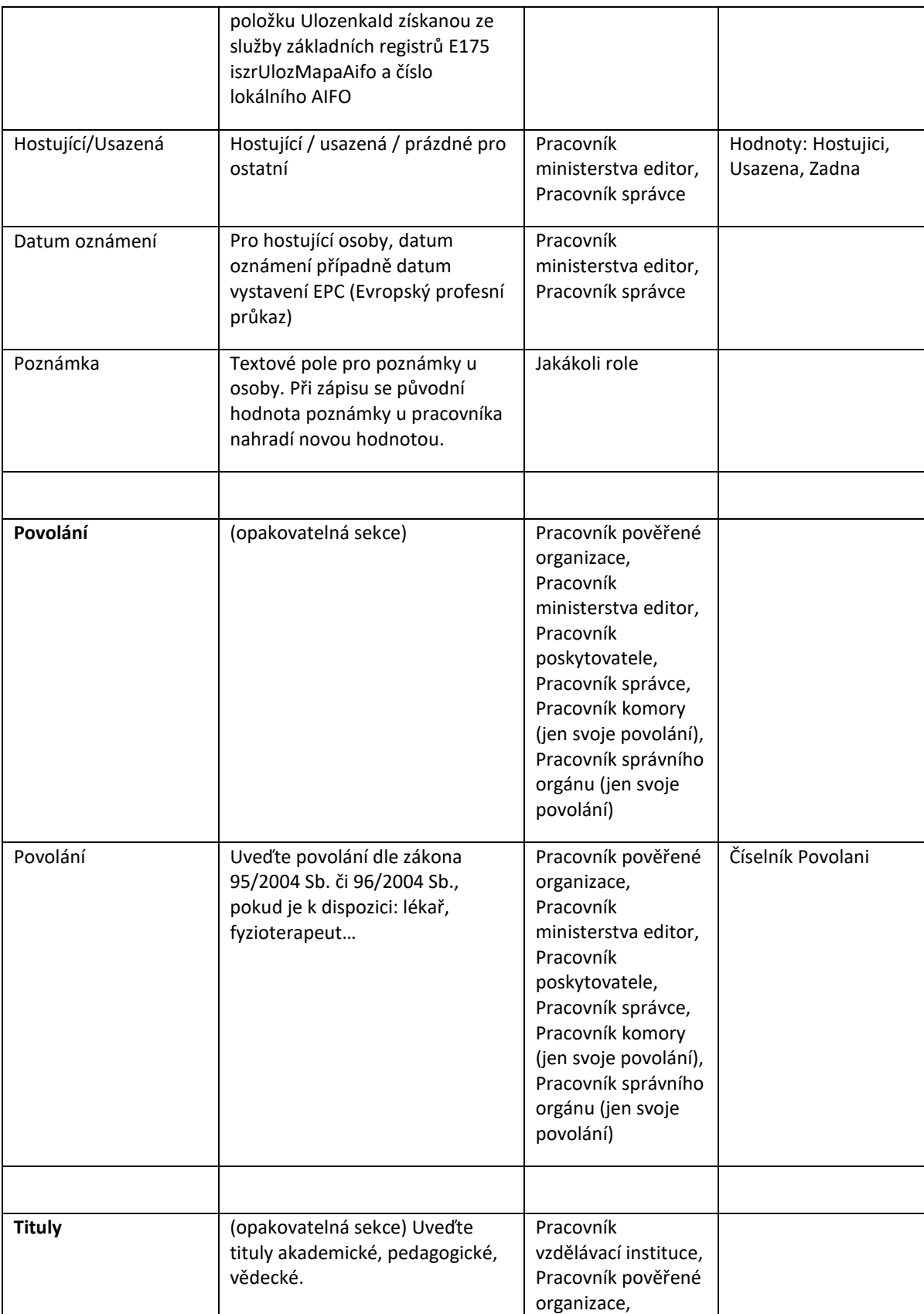

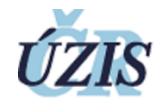

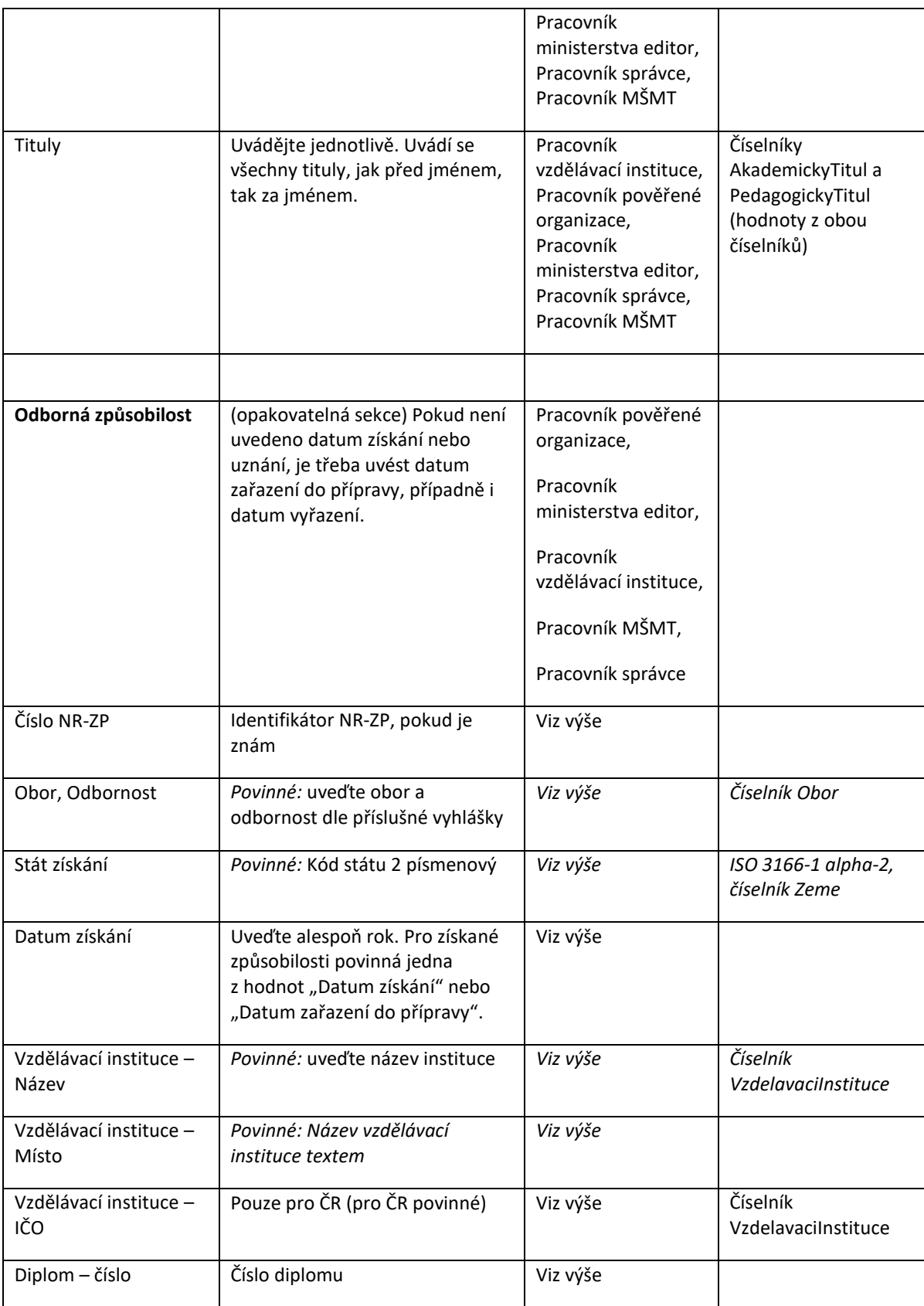

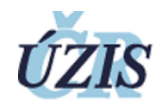

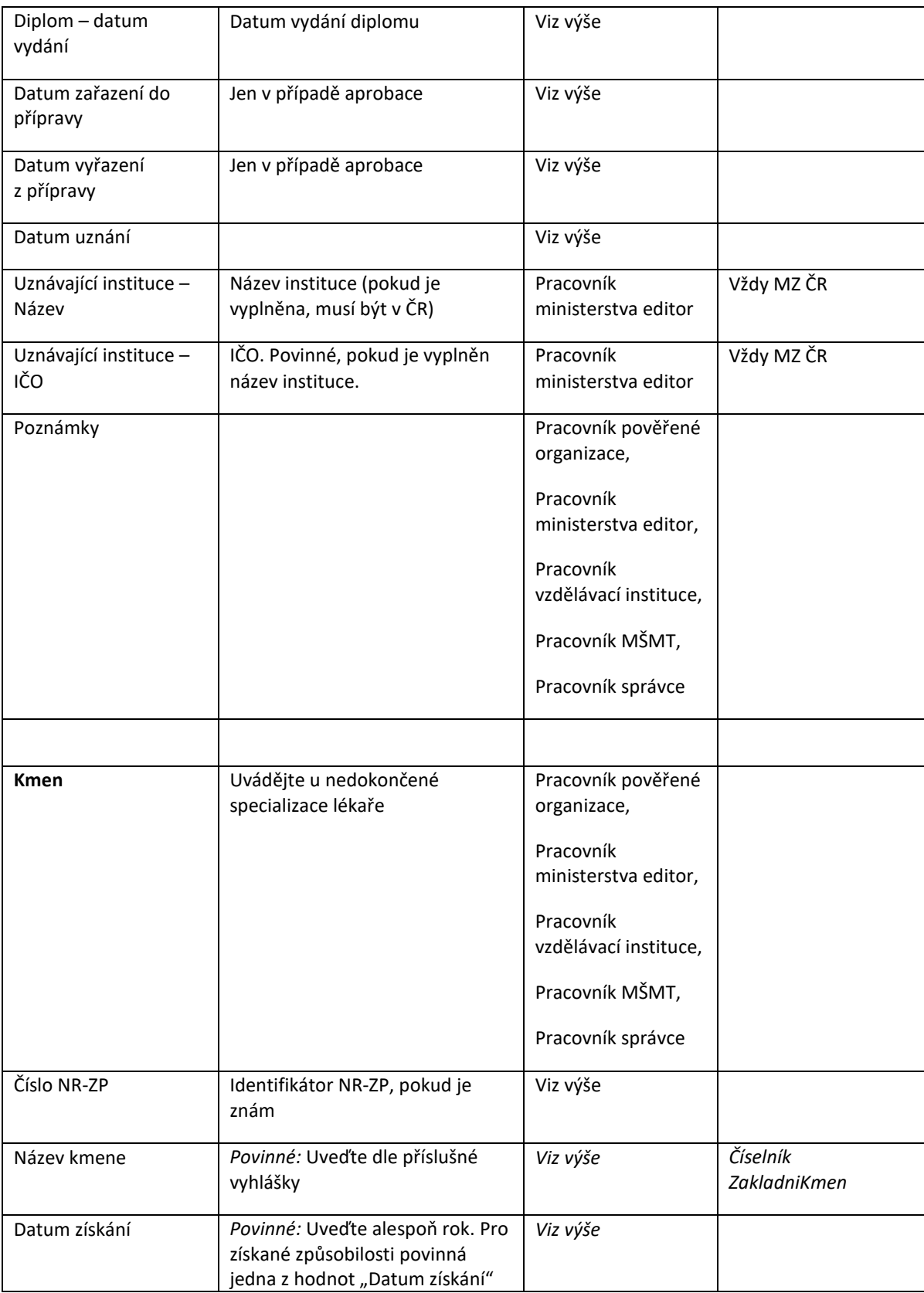

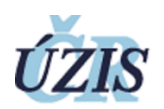

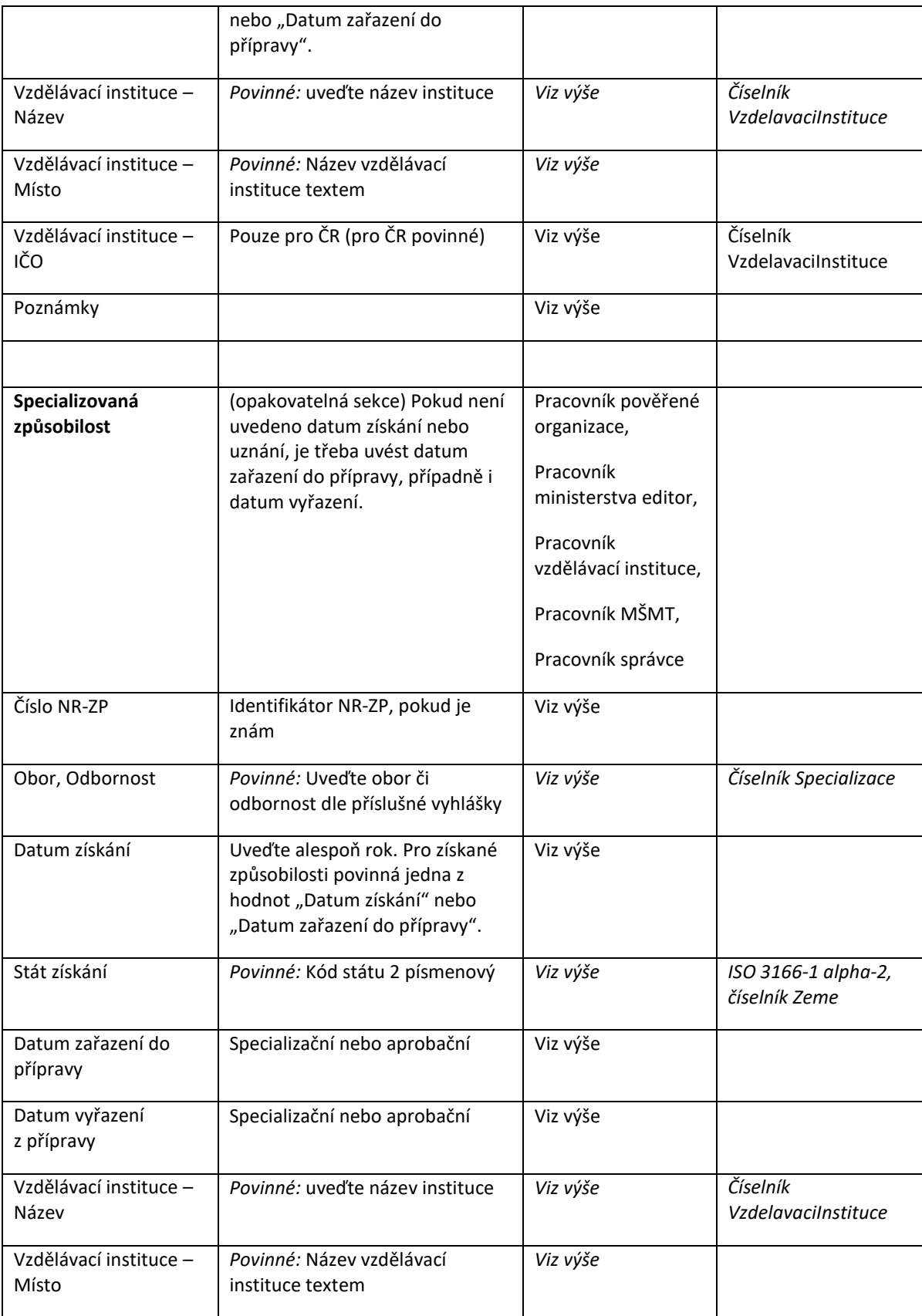

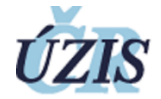

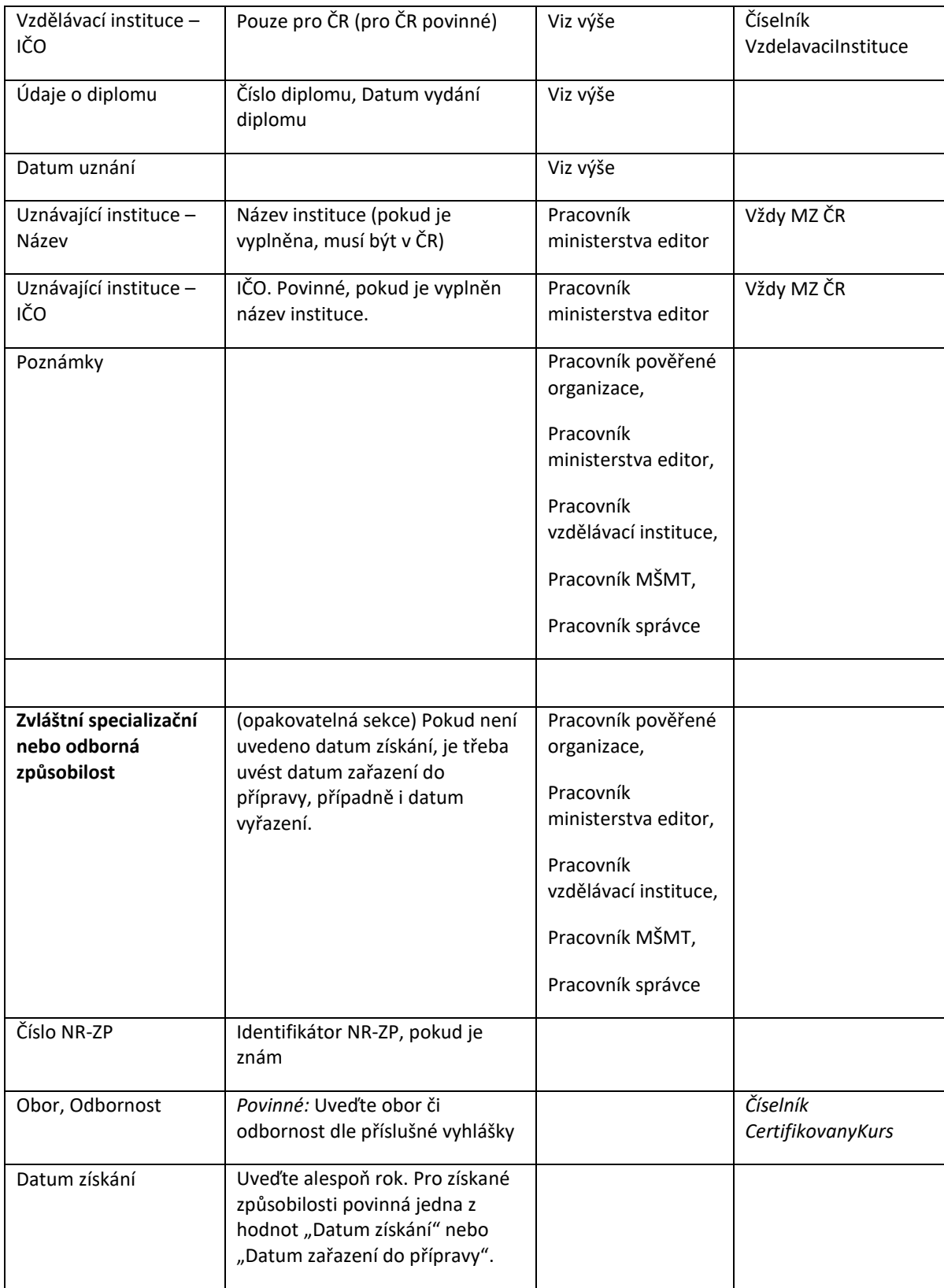

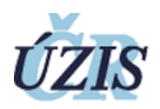

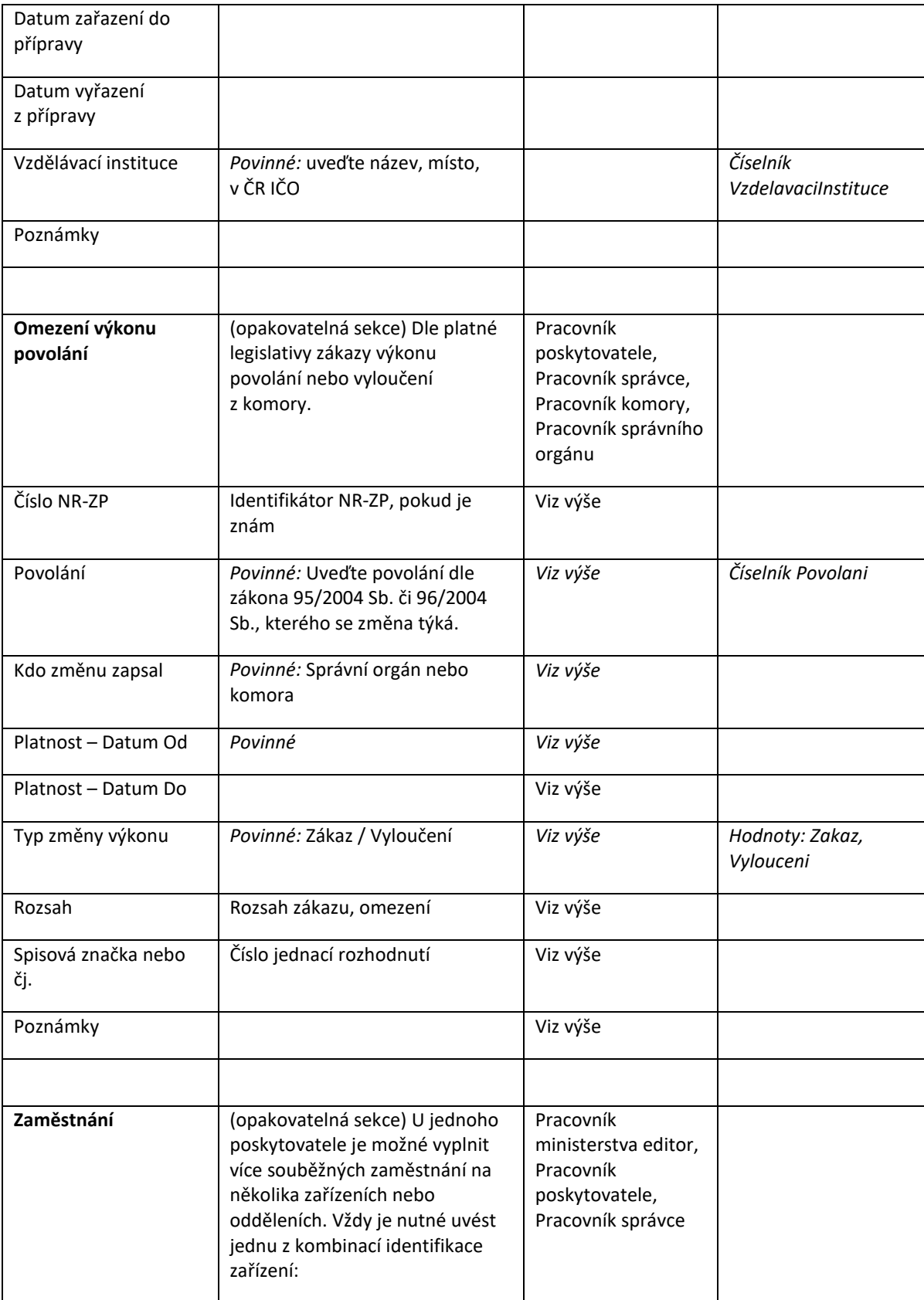

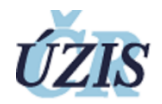

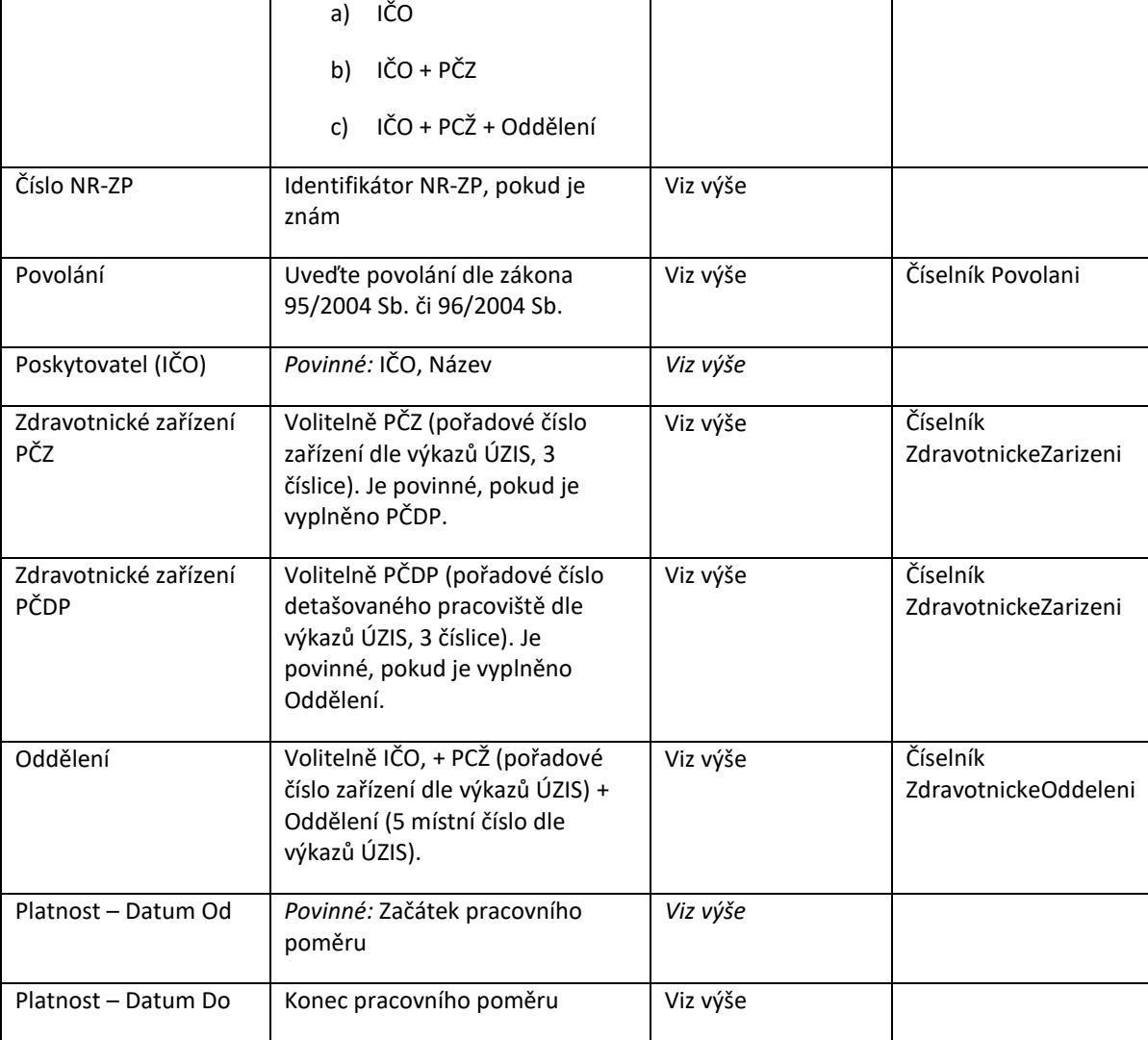

# <span id="page-52-0"></span>6 VYMEZENÍ OPRÁVNĚNÍ A POVINNOSTÍ

Působnost je dána rolí a pracovištěm uživatele.

<span id="page-52-1"></span>Přehled uživatelů aplikace je uveden v následující tabulce:

# **Tabulka 28:** Uživatelé registru

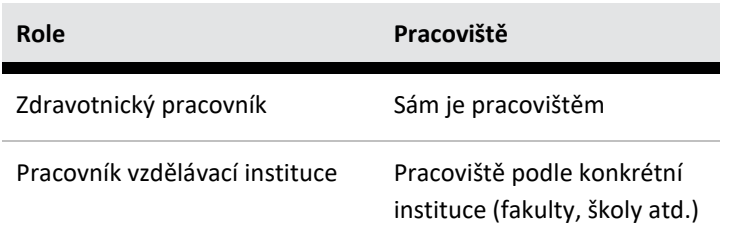

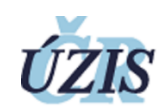

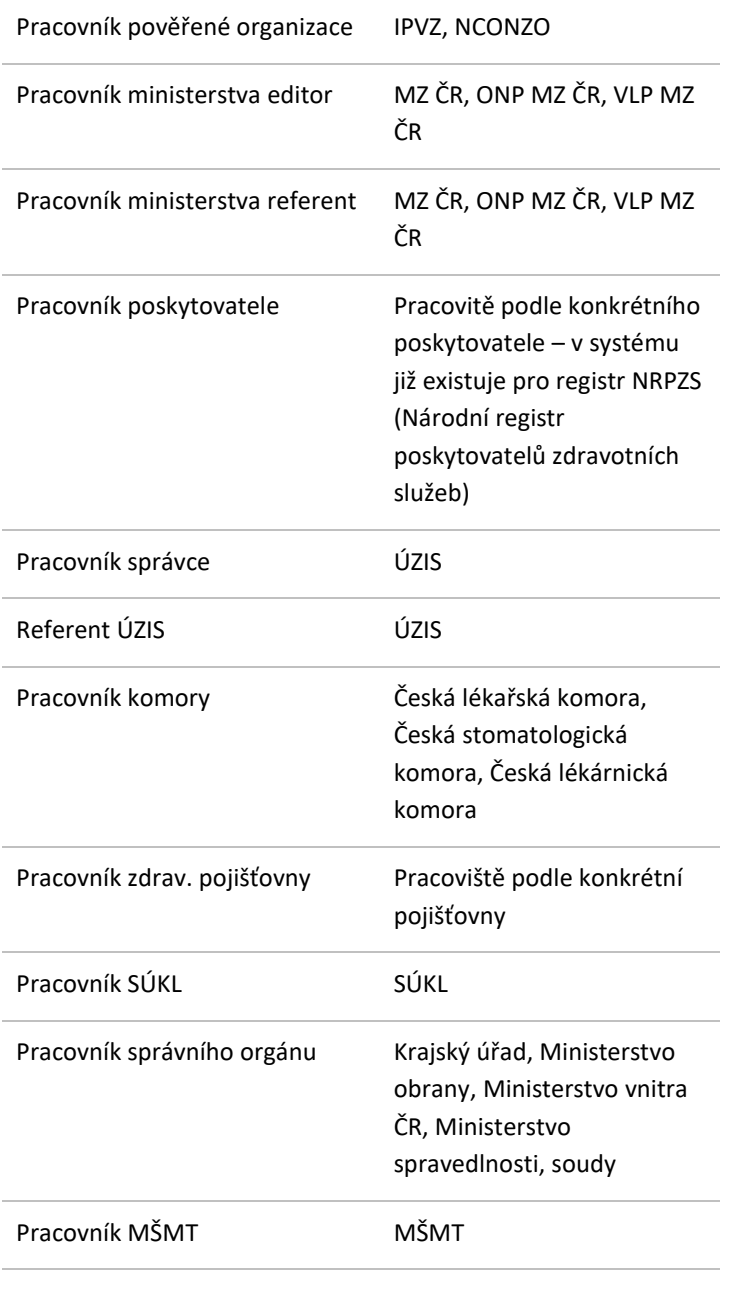

# <span id="page-53-0"></span>6.1 OPRÁVNĚNÍ UŽIVATELÉ - EDITOŘI

Obsahem této podkapitoly je popis hlavních oprávnění editorů registru.

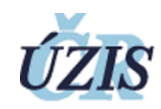

# **Tabulka 29:** Hlavní role a oprávnění editorů

<span id="page-54-2"></span>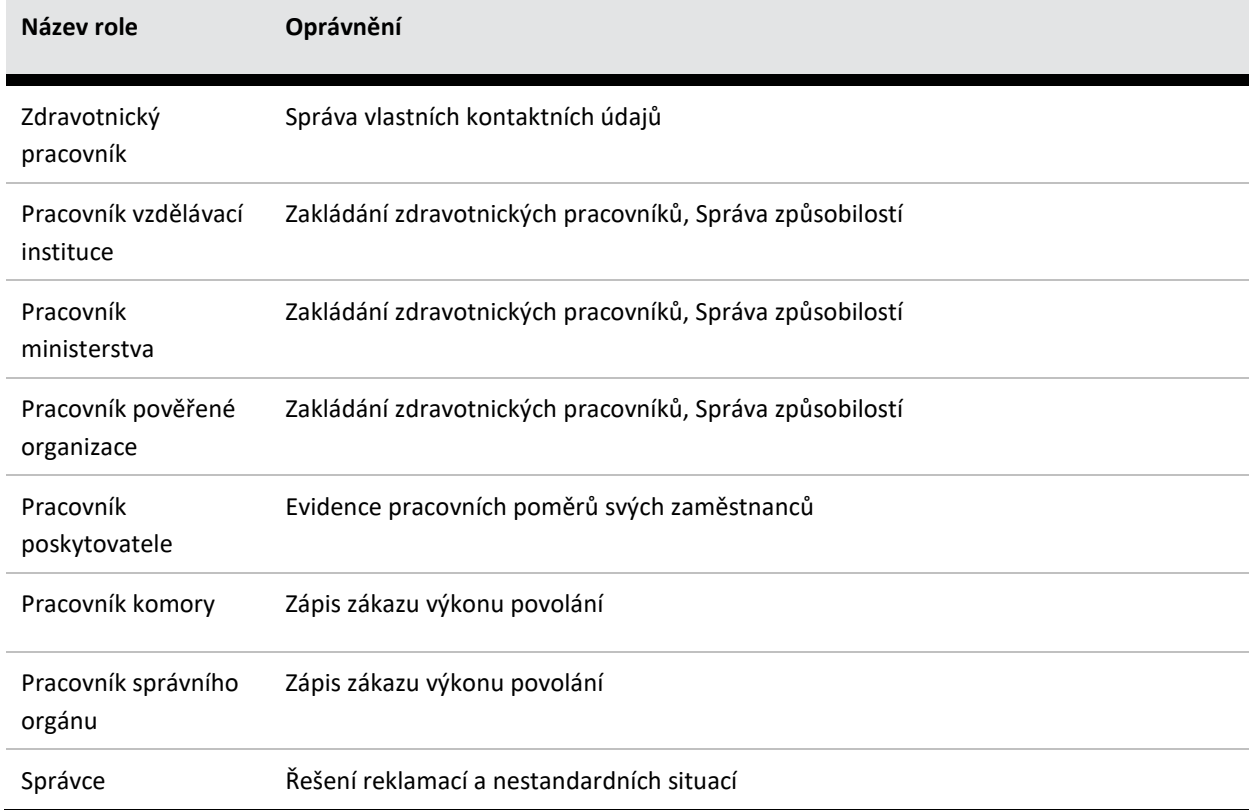

# <span id="page-54-0"></span>6.2 OPRÁVNĚNÍ DLE ROLÍ

# <span id="page-54-1"></span>6.2.1 ZDRAVOTNICKÝ PRACOVNÍK

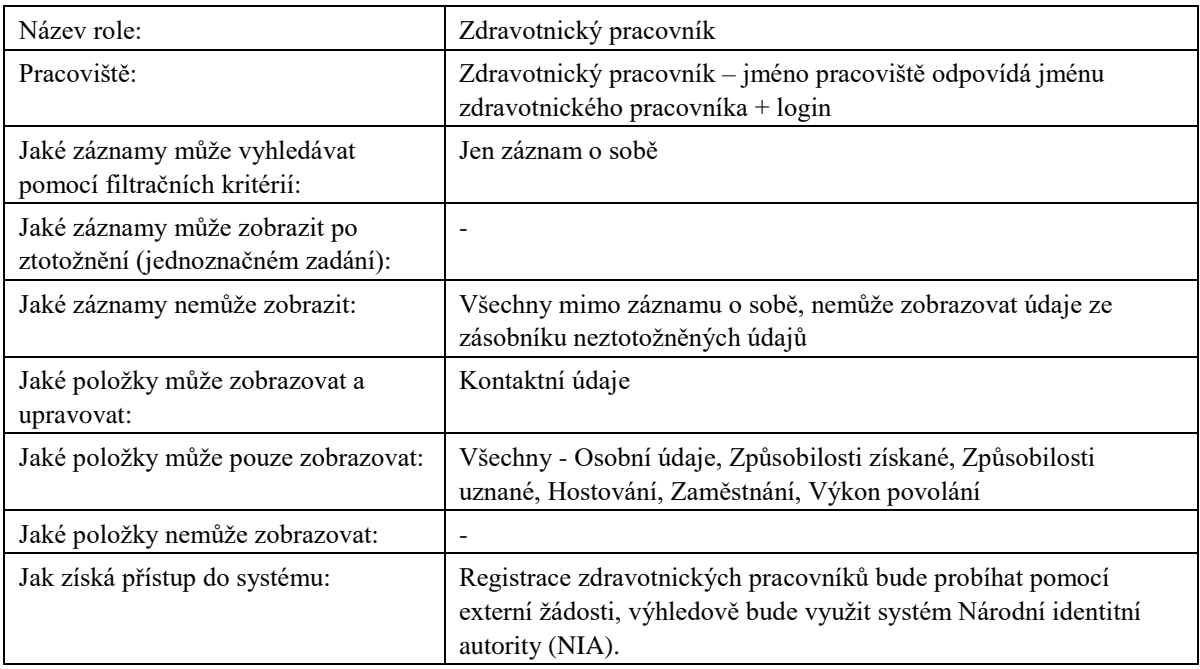

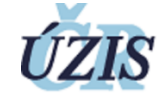

<span id="page-55-2"></span>**Tabulka 30:** Popis role Zdravotnický pracovník

# <span id="page-55-0"></span>6.2.2 PRACOVNÍK VZDĚLÁVACÍ INSTITUCE

Jedná se o konkrétní vzdělávací instituce (vzdělávací zařízení, např. fakulty, střední školy a vyšší odborné školy, a akreditovaná zařízení). V registru je číselník vzdělávacích institucí. Pomocí automatické úlohy je z tohoto číselníku plněn seznam pracovišť typu "Vzdělávací instituce".

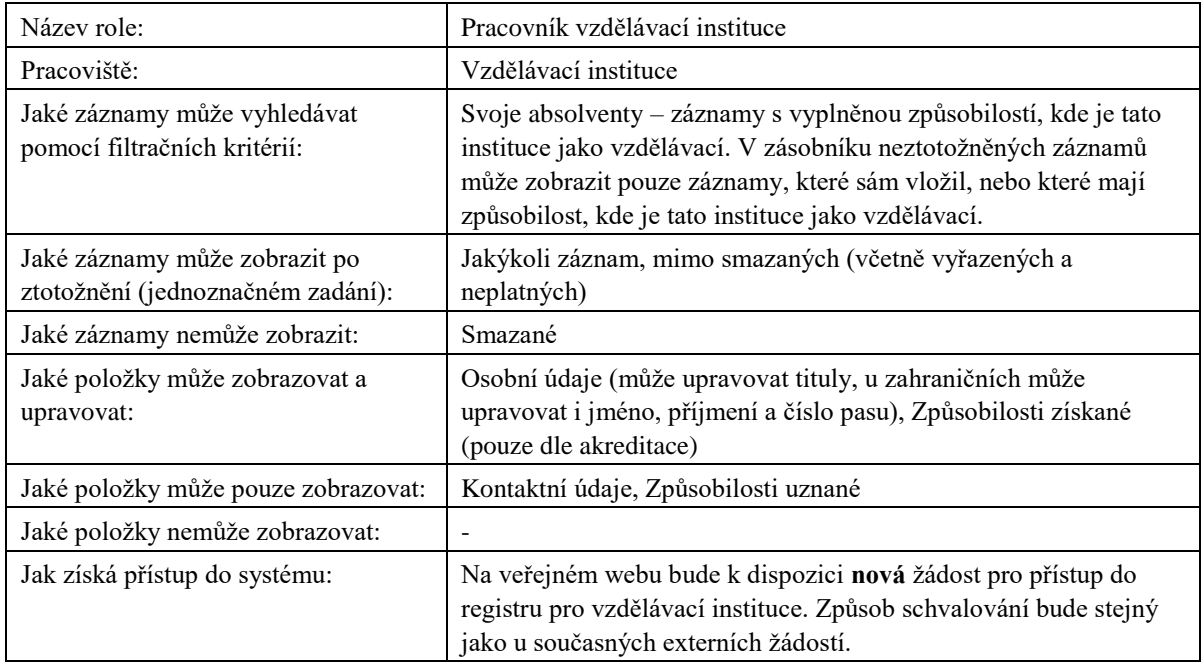

<span id="page-55-3"></span>**Tabulka 31:** Popis role Pracovník vzdělávací instituce

Do registru nebudou mít implicitně přístup vzdělávací instituce bez aktuální akreditace MZ ČR nebo MŠMT, mohou si však o něj případně samostatně zažádat.

# <span id="page-55-1"></span>6.2.3 PRACOVNÍK POVĚŘENÉ ORGANIZACE

Jedná se o instituce IPVZ, NCONZO. V případě potřeby možno přidat i univerzity příp. další subjekty pověřené dle zákona.

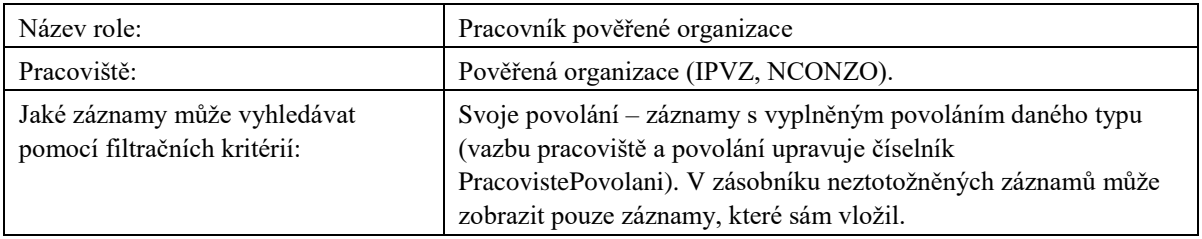

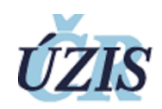

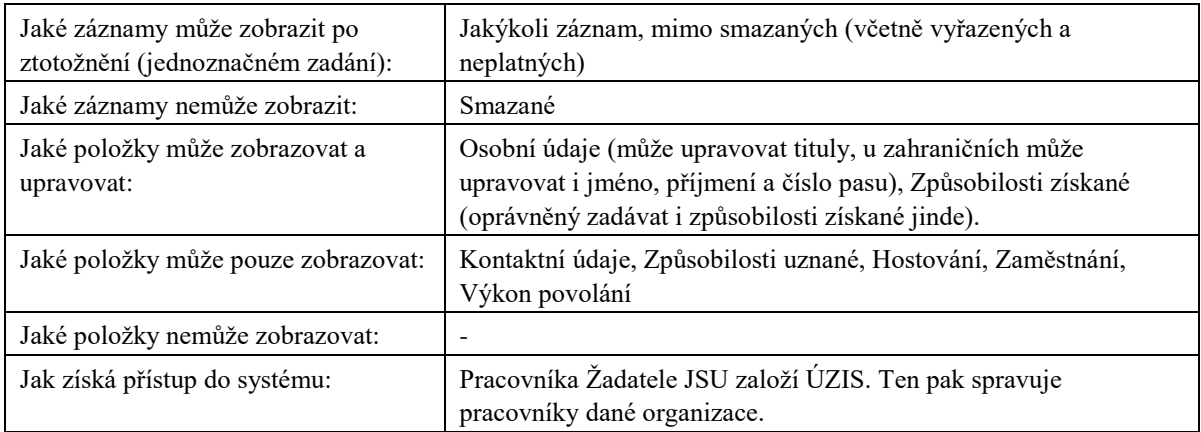

<span id="page-56-2"></span>**Tabulka 32:** Popis role Pracovník pověřené organizace

# <span id="page-56-0"></span>6.2.4 PRACOVNÍK MINISTERSTVA EDITOR

Instituce MZ ČR.

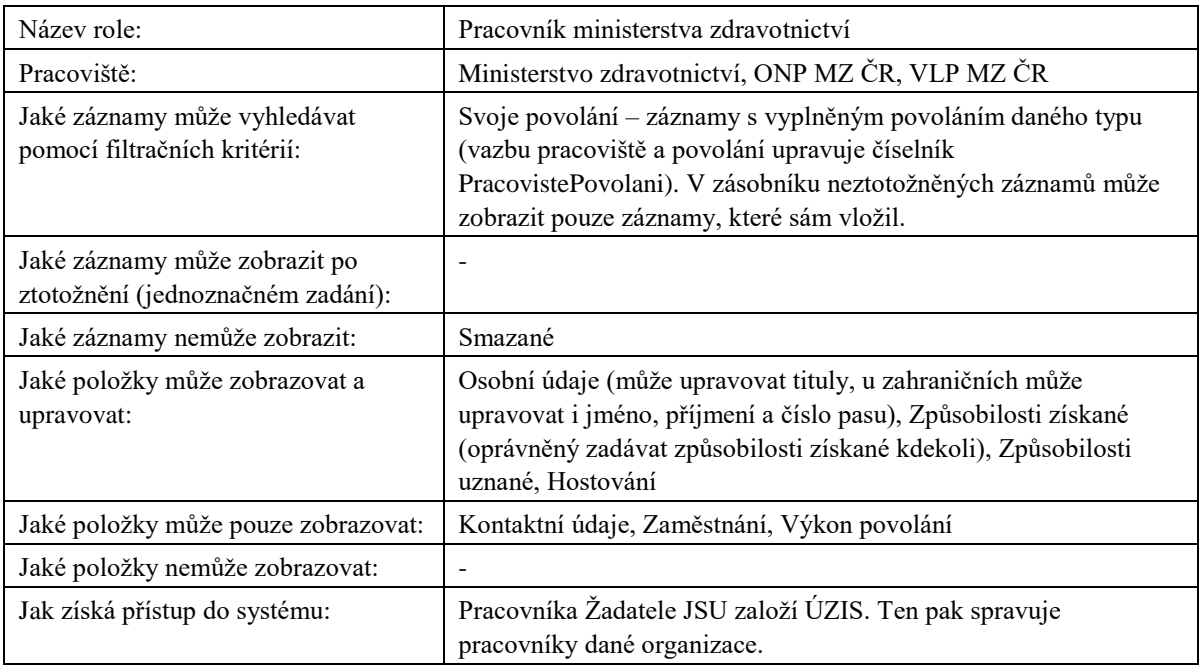

<span id="page-56-3"></span>**Tabulka 33:** Popis role Pracovník ministerstva

<span id="page-56-1"></span>6.2.5 PRACOVNÍK MINISTERSTVA REFERENT

Instituce MZ ČR.

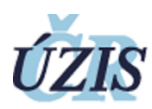

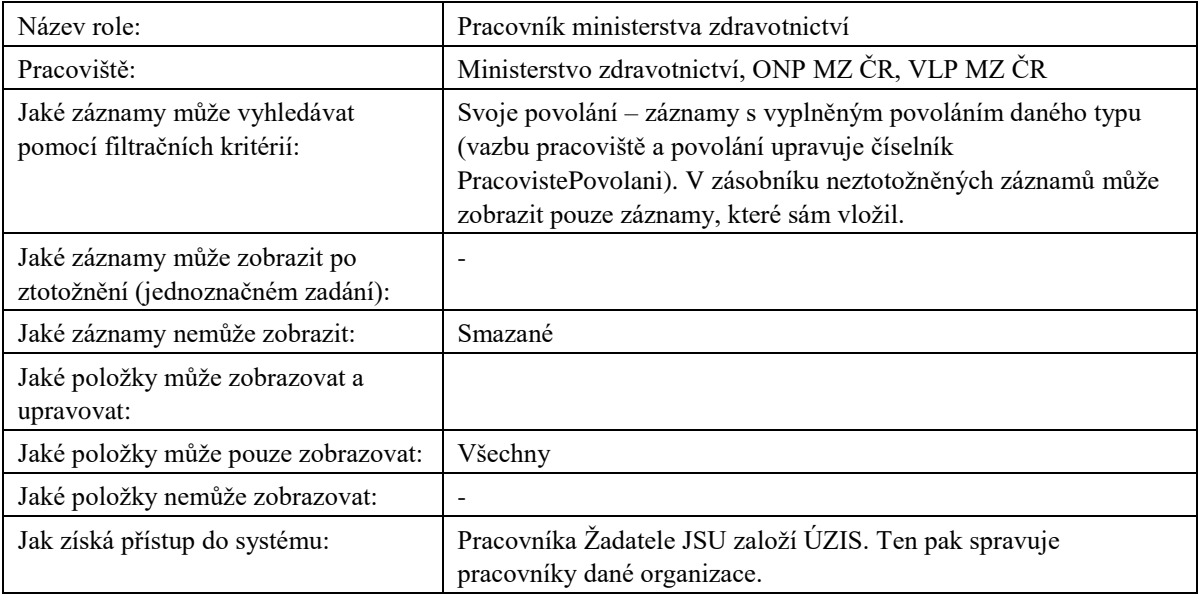

<span id="page-57-2"></span>**Tabulka 34:** Popis role Pracovník ministerstva

# <span id="page-57-0"></span>6.2.6 PRACOVNÍK POSKYTOVATELE

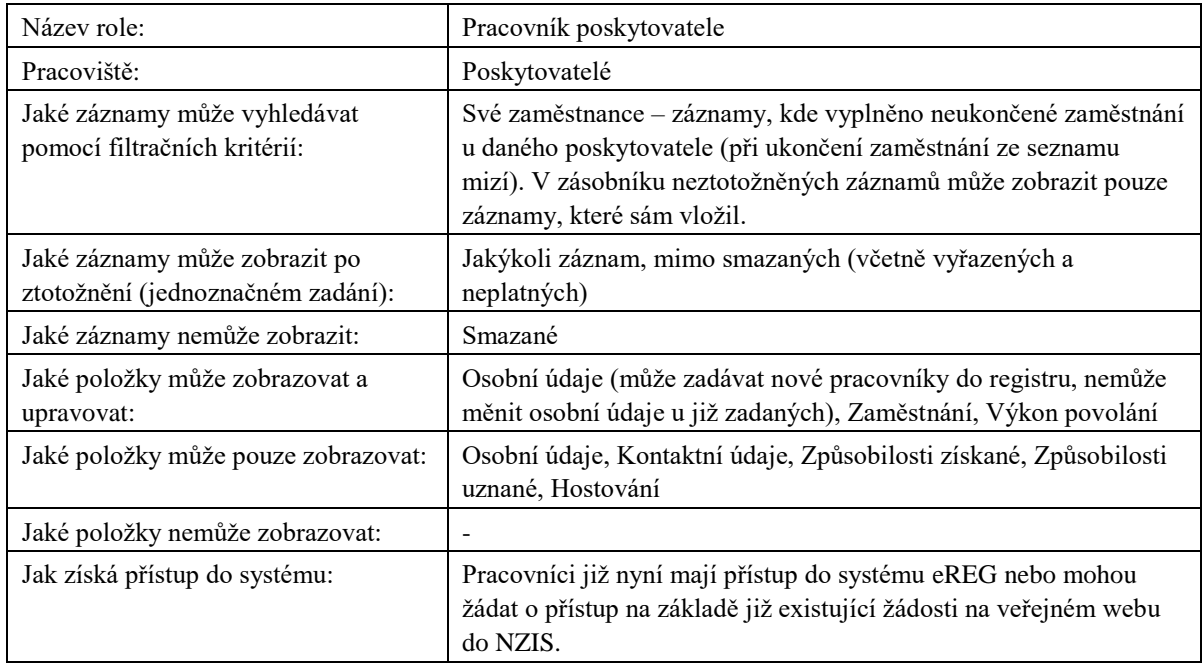

# <span id="page-57-3"></span>**Tabulka 35:** Popis role Pracovník poskytovatele

# <span id="page-57-1"></span>6.2.7 PRACOVNÍK SPRÁVCE

Instituce ÚZIS. Pracovníci již mají přístup do systému eREG.

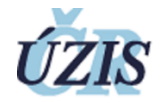

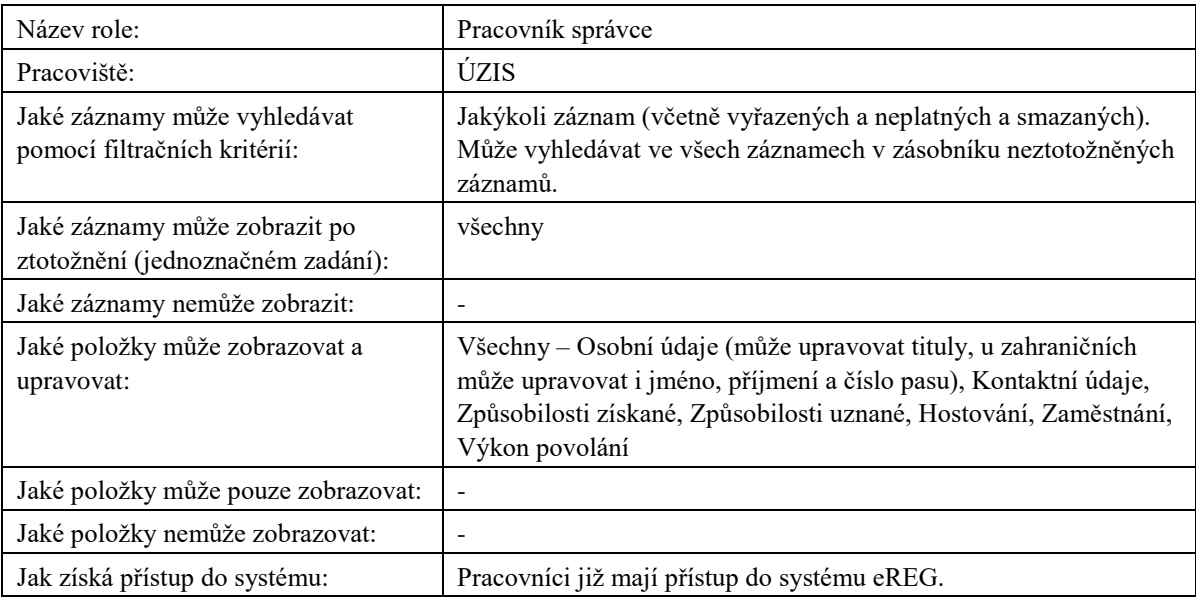

<span id="page-58-2"></span>**Tabulka 36:** Popis role Pracovník správce

# <span id="page-58-0"></span>6.2.8 REFERENT ÚZIS

Instituce ÚZIS.

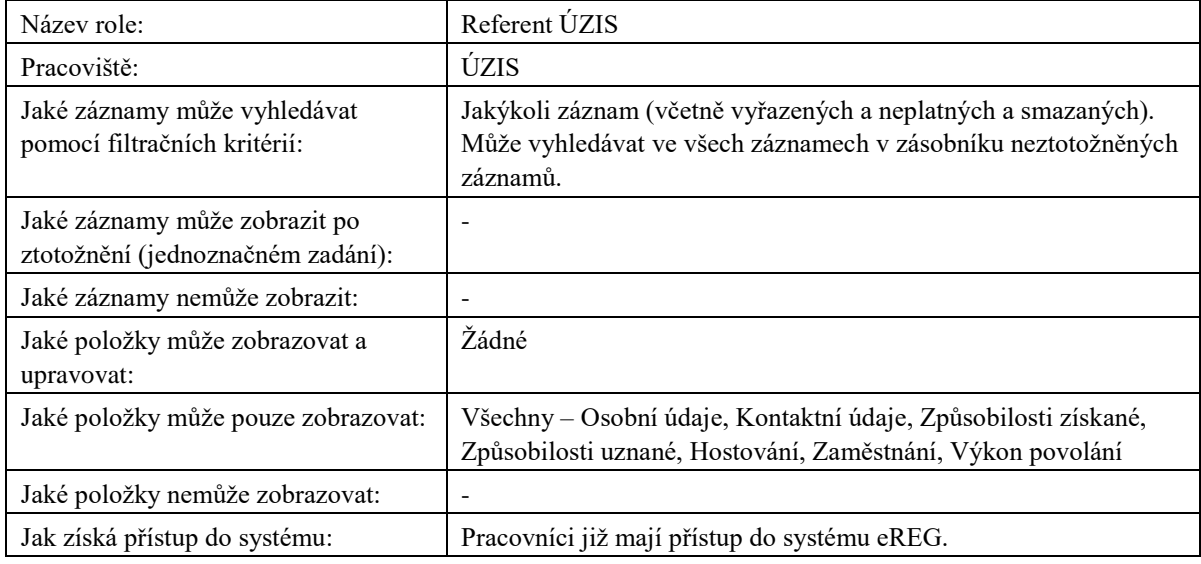

<span id="page-58-3"></span>**Tabulka 37:** Popis role Referent ÚZIS

# <span id="page-58-1"></span>6.2.9 PRACOVNÍK KOMORY

Profesní komory: Česká lékařská komora, Česká stomatologická komora, Česká lékárnická komora.

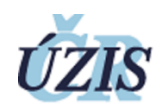

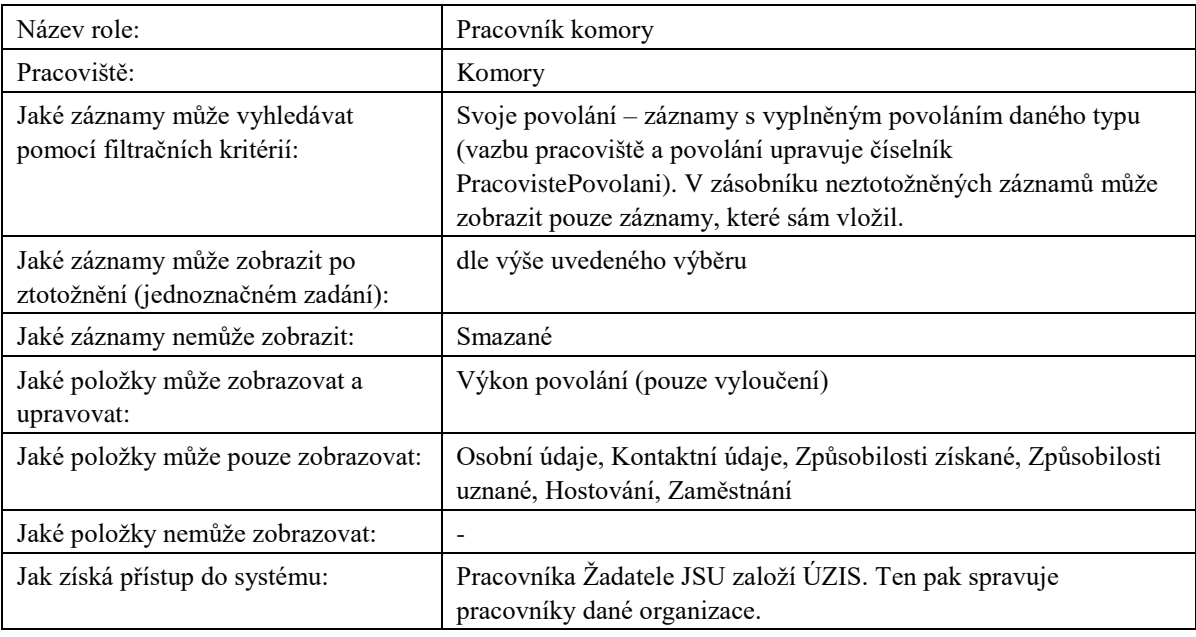

<span id="page-59-2"></span>**Tabulka 38:** Popis role Pracovník komory

# <span id="page-59-0"></span>6.2.10 PRACOVNÍK ZDRAV. POJIŠŤOVNY

Pracoviště podle konkrétní pojišťovny. V registru je číselník pojišťoven. Pomocí automatické úlohy je z tohoto číselníku plněn seznam pracovišť typu "Zdrav. pojišťovna".

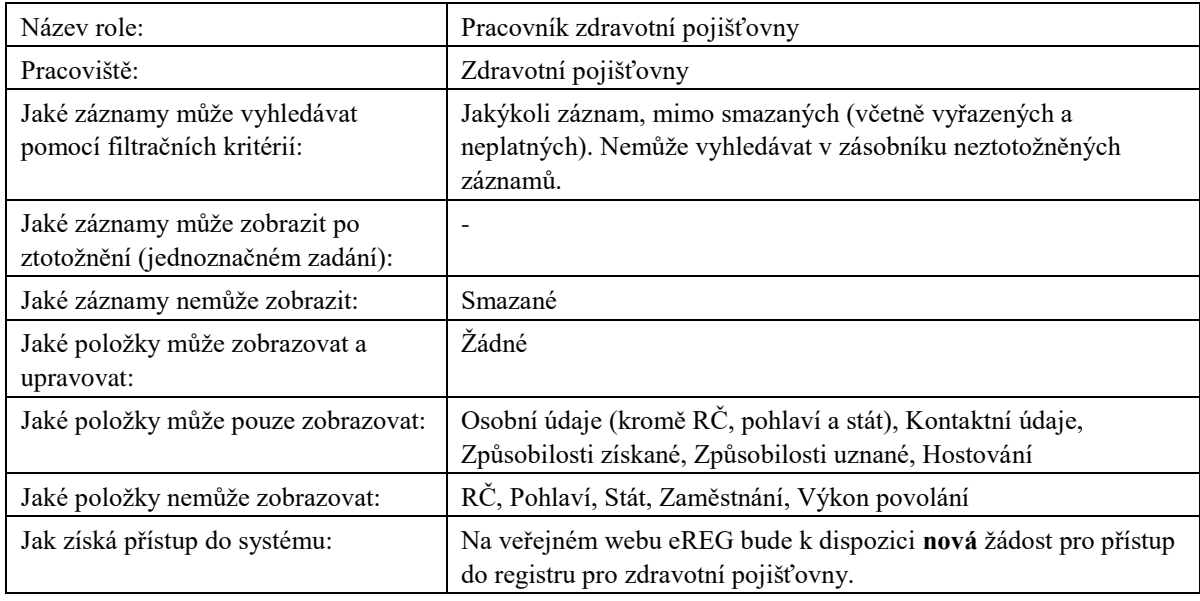

<span id="page-59-3"></span>**Tabulka 39:** Popis role Pracovník zdrav. pojišťovny

# <span id="page-59-1"></span>6.2.11 PRACOVNÍK SÚKL

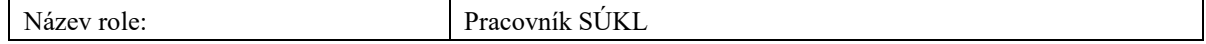

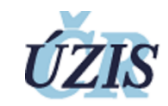

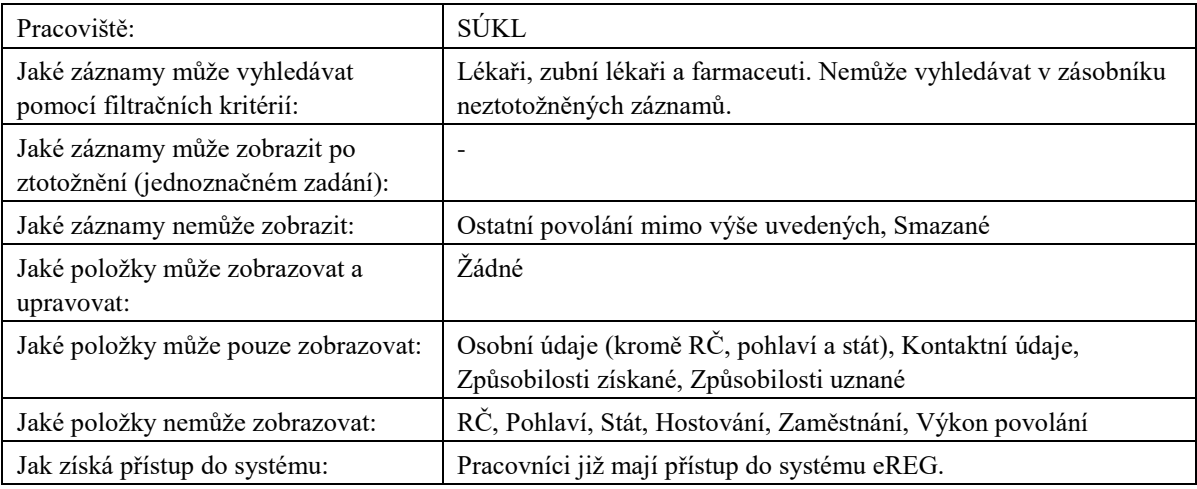

<span id="page-60-2"></span>**Tabulka 40:** Popis role Pracovník SÚKL

# <span id="page-60-0"></span>6.2.12 PRACOVNÍK SPRÁVNÍHO ORGÁNU

Krajský úřad, Ministerstvo obrany, Ministerstvo vnitra, Ministerstvo spravedlnosti, soudy

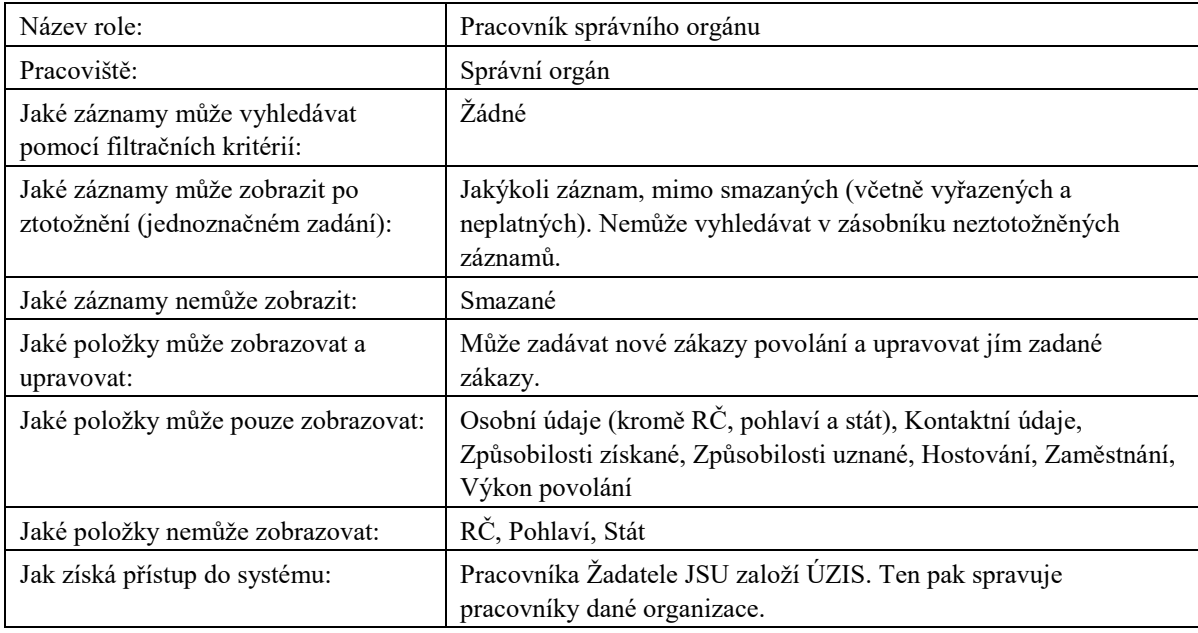

<span id="page-60-3"></span>**Tabulka 41:** Popis role Pracovník správního orgánu (vč. pracovníků soudů)

# <span id="page-60-1"></span>6.2.13 PRACOVNÍK MŠMT

Ministerstvo školství, mládeže a tělovýchovy (správci sdružených matrik)

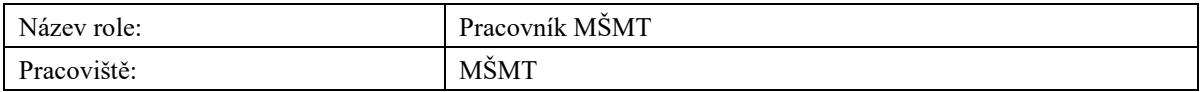

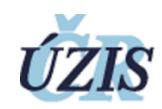

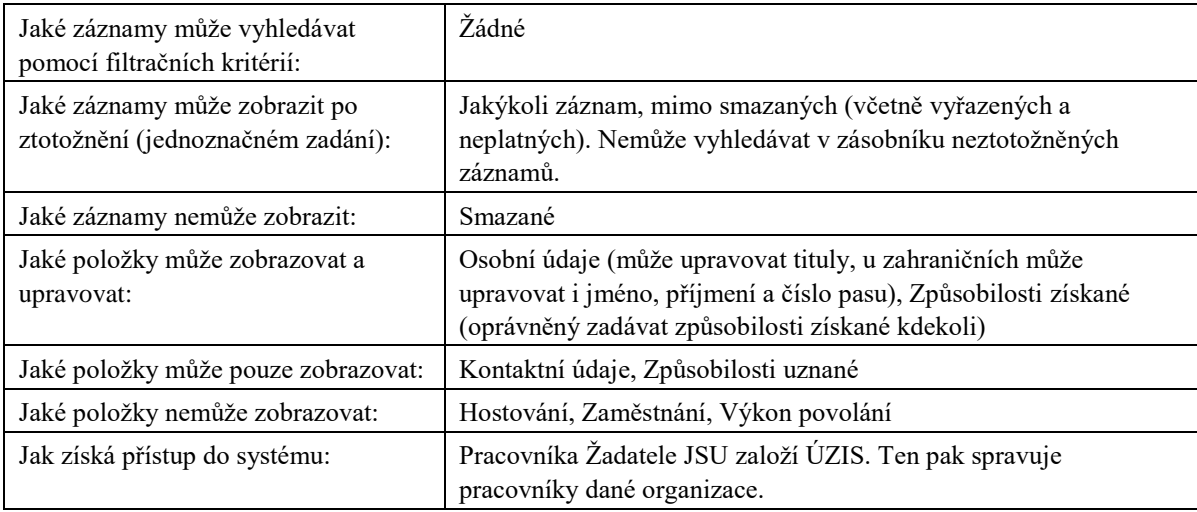

<span id="page-61-2"></span>**Tabulka 42:** Popis role Pracovník MŠMT

# <span id="page-61-0"></span>6.3 VEŘEJNOST

Podle nové legislativy je registr neveřejný. Některé role a pracoviště mají právo do registru nahlížet na základě zákonného zmocnění:

- Zdravotní pojišťovny
- SÚKL

# <span id="page-61-1"></span>6.4 EXTERNÍ SYSTÉMY

Registr poskytuje služby externím systémům formou webových služeb pro vyhledání údajů. Služby jsou popsány pomocí WSDL definice. Registr také umožňuje export a import dat ve formátu XML, formát je popsán pomocí XSD schématu http://www.uzis.cz/system/files/dokumenty/NRZP\_20180323\_v1\_3.zip (odkaz je dostupný ze stránky http://www.uzis.cz/dokumenty/datove-rozhrani-nrzp).

Webové služby jsou vystaveny na následujících adresách:

- · Testovací prostředí: <https://eregws2.ksrzis.cz/Registr/NRZP/>
- · Produkční prostředí: <https://eregws.ksrzis.cz/Registr/NRZP/>

Autentizace k webovým službám je pomocí klientského certifikátu. Certifikát je vystavován unikátní pro danou organizaci, vystavování provádí na žádost pracovníci ÚZIS. Použit je protokol SOAP 1.2, WsHttpBinding, autentizace certifikátem předaným uvnitř zprávy ("Message authentication") – použití "WS-Security X.509 Certificate Token Profile", v Microsoft .NET se způsob autentizace nazývá TransportWithMessageCredential.

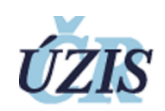

Zjednodušený kód C# pro vytvoření klienta:

EndpointAddress remoteAddress = new EndpointAddress("https://eregws.ksrzis.cz/Registr/NRZP/");

WSHttpBinding binding = new WSHttpBinding(SecurityMode.TransportWithMessageCredential);

binding.Security.Message.ClientCredentialType = MessageCredentialType.Certificate;

NR-ZPServiceClient client = new NR-ZPServiceClient(binding, remoteAddress);

client.ClientCredentials.ClientCertificate.Certificate = cert; //TODO načíst certifikát do proměnné cert

Při volání je třeba předávat do služeb tyto parametry:

- externiUzivatelLogin login uživatele ve zdrojovém systému, který provádí volání webové služby.
- externiUzivatelJmenoAPrijmeni jméno a příjmení uživatele, který inicioval ve zdrojovém systému volání webové služby.

K dispozici je ukázková implementace klienta pro Microsoft .NET (C#), která je k dispozici na adrese http://eregpublic.ksrzis.cz/cms/web/NZIS/Documents/NrzpWsClient.zip (odkaz je dostupný ze stránky http://eregpublic.ksrzis.cz/cms/web/NZIS/Stranky/NRZP.aspx).

#### <span id="page-62-0"></span>**Tabulka 43:** Přehled webových služeb

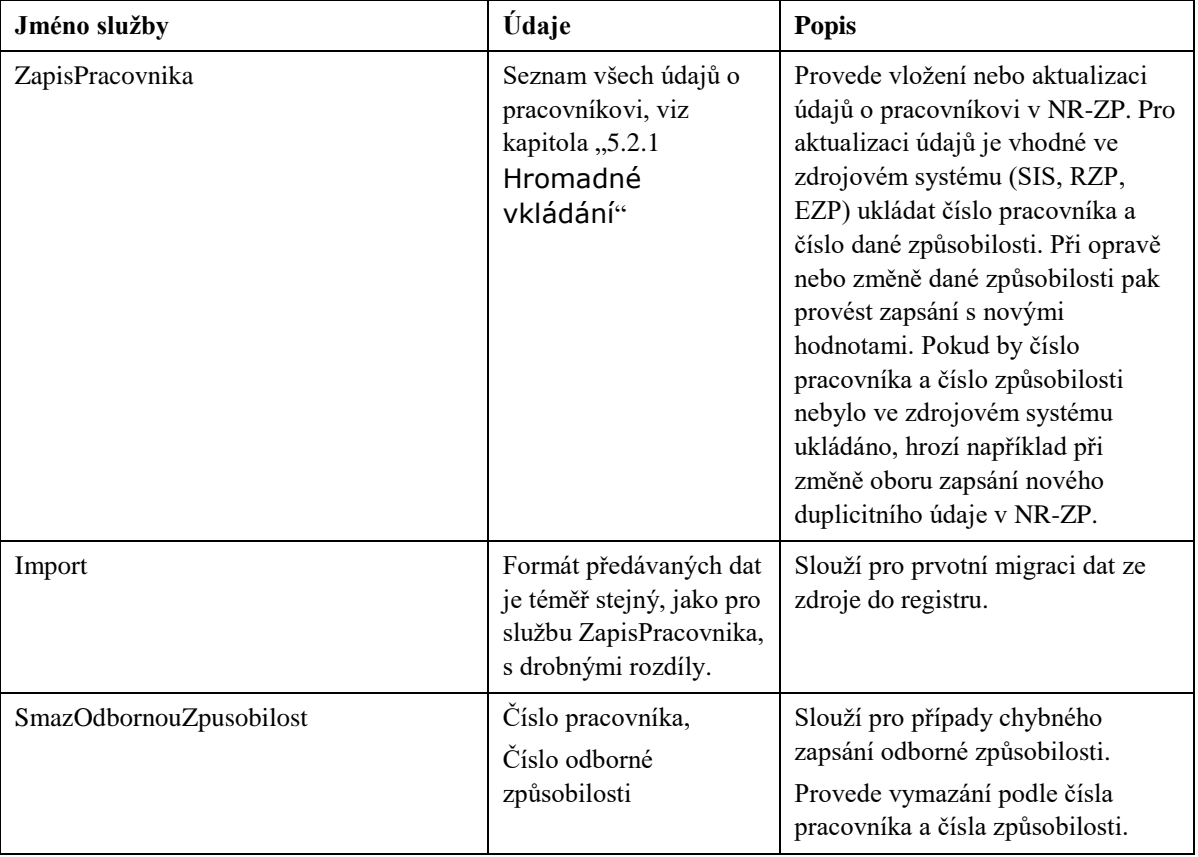

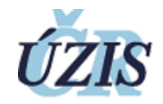

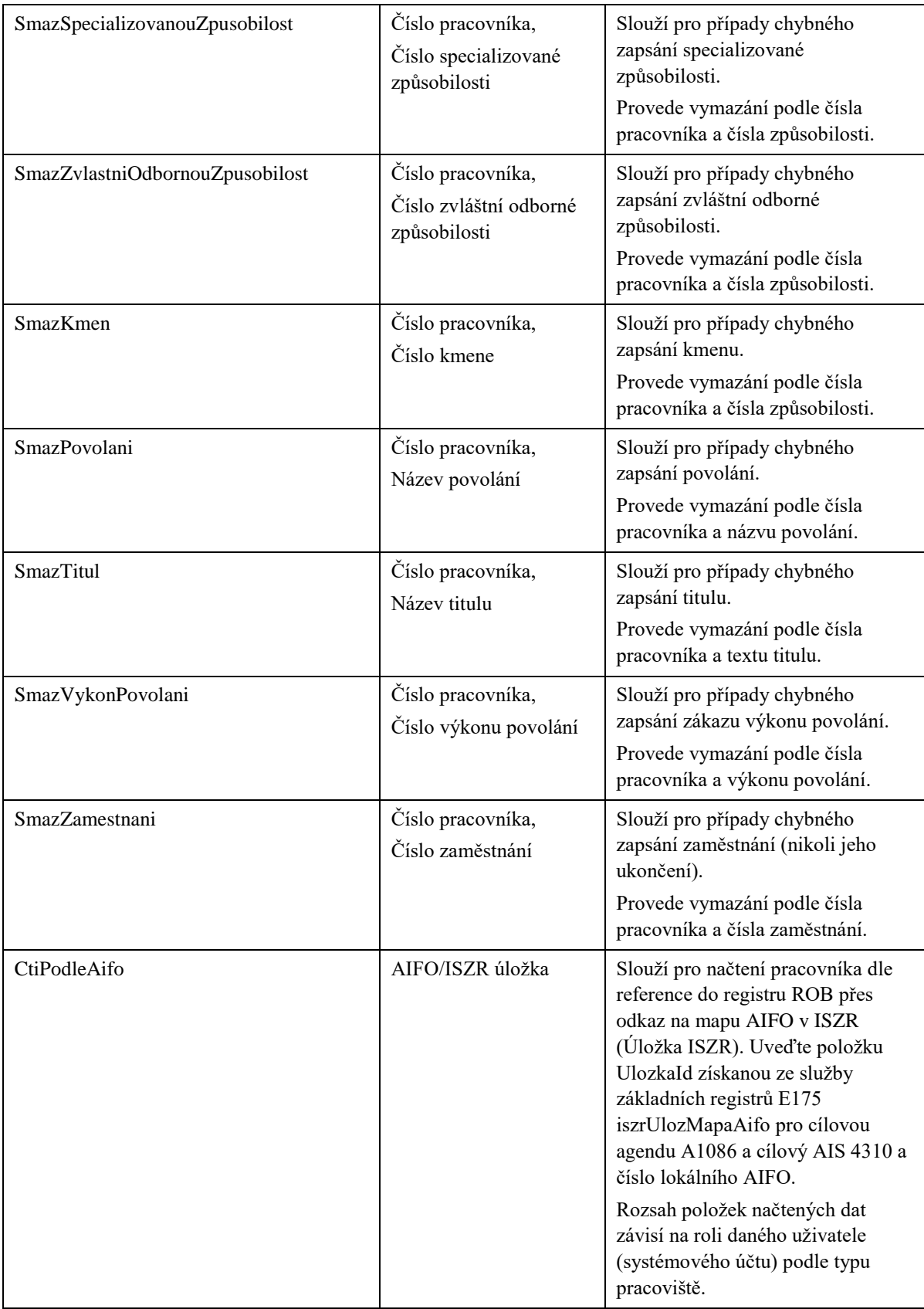

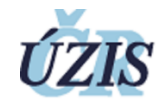

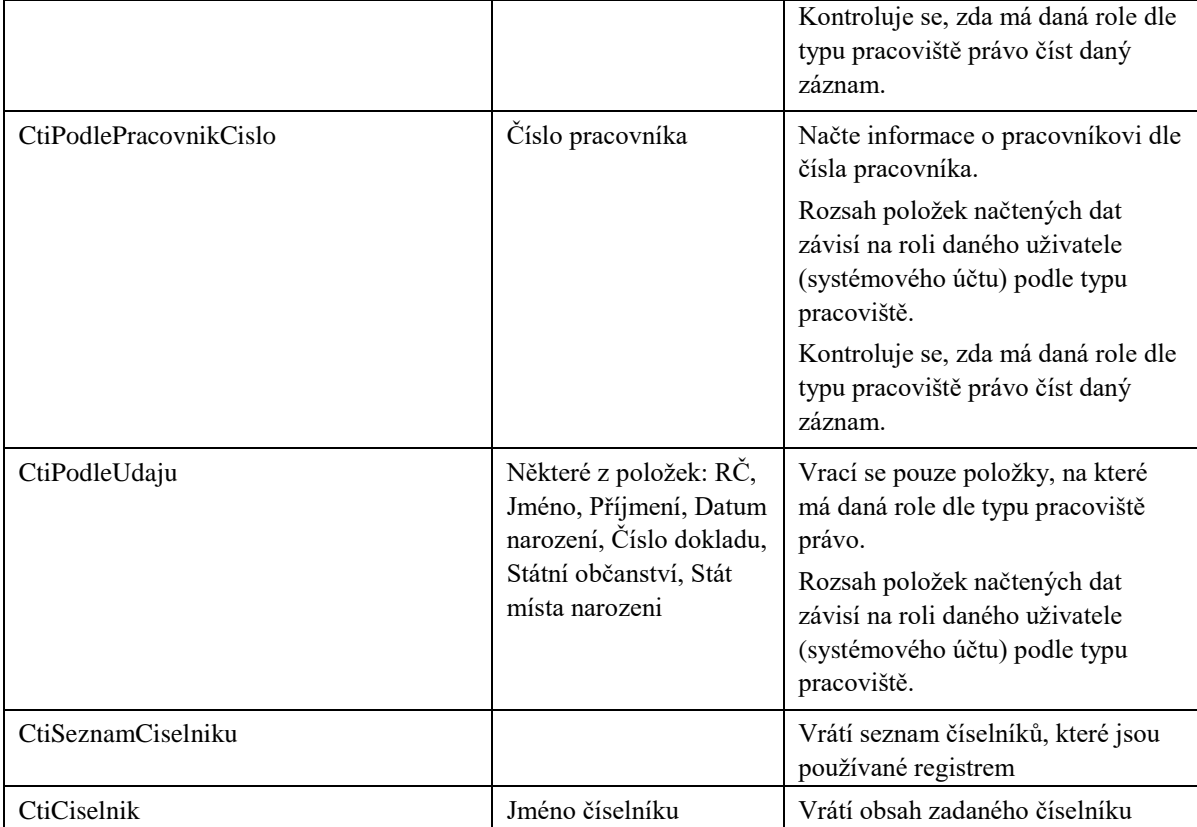

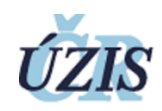